# Océ Operations Guide

**English version** 

I

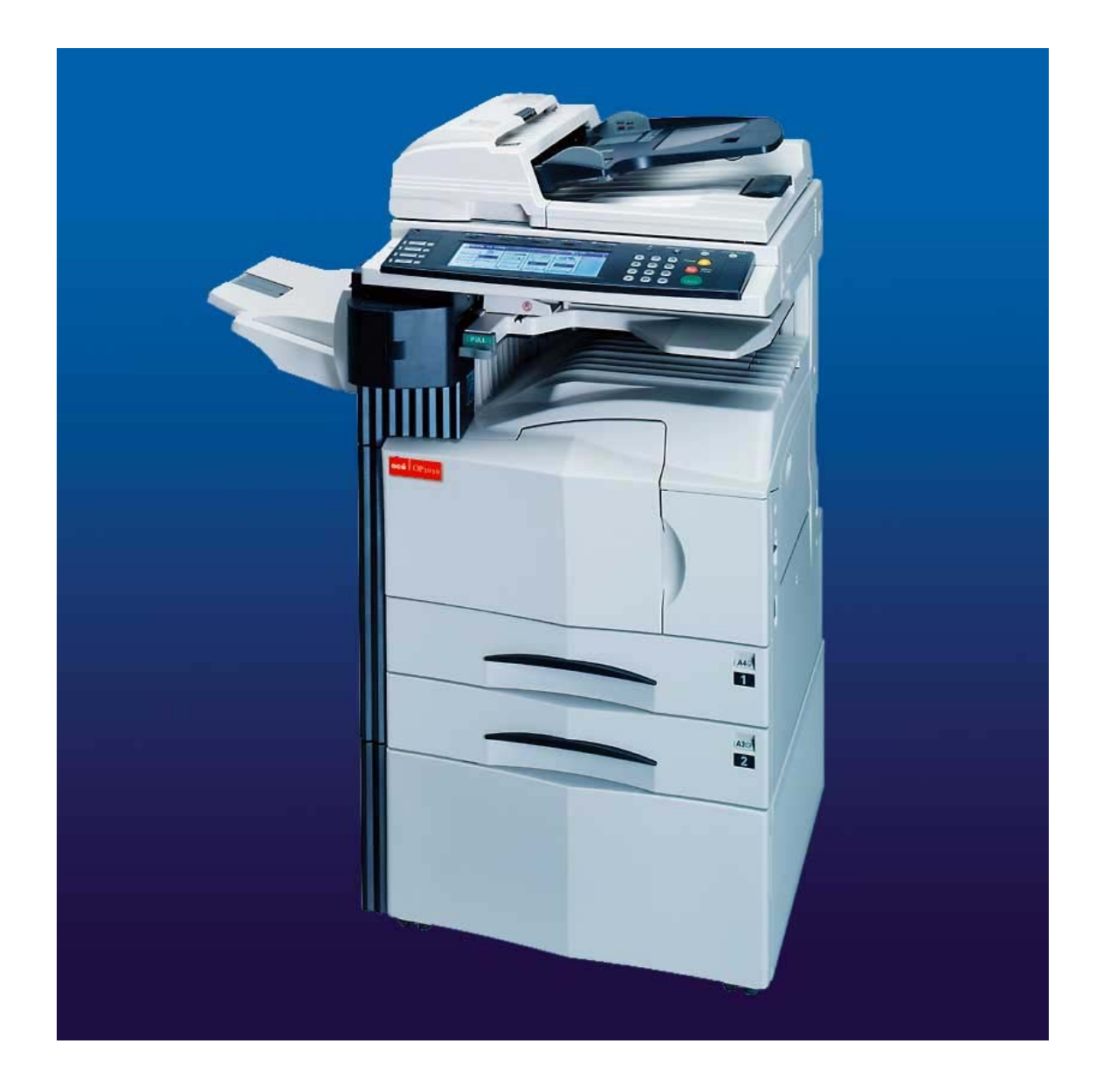

## Océ OP1030/1040/1050 Network Fax

*Operations Guide*

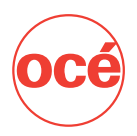

### <span id="page-1-0"></span>**About this On-Line Manual**

This On-Line Manual explains the setting procedures required in order to use the Network FAX functions when the Printer/ Scanner Kit<sup>\*</sup> and Fax Kit are installed in your machine. It is recommended that you also read the corresponding Operation Guide as well.

This manual is prepared as a PDF (Portable Document Format) file, so Adobe Acrobat Reader version 4.05 or later must be installed on your computer if you want to read the manual without the provided CD-ROM. If you do not already have the appropriate Adobe Acrobat Reader software, it is recommended that you install it from the CD-ROM.

\* In the case of the KM-C850, this is a Scanner Kit.

### **IMPORTANT!**

The use of Adobe Acrobat Reader implies agreement to the terms of use as stipulated by Adobe Systems Incorporated.

### **Trademark Information**

- Microsoft, Windows, Windows NT and Internet Explorer are registered trademarks of Microsoft Corporation of the United States and other countries.
- Windows Me and Windows XP are trademarks of Microsoft Corporation.
- Ethernet is a registered trademark of Xerox Corporation.
- IBM and IBM PC-AT are trademarks of International Business Machines Corporation.
- Adobe and Acrobat are registered trademarks of Adobe Systems Incorporated.

All other company and product names contained in this On-Line Manual are trademarks or registered trademarks of their respective companies. The designations ™ and ® will not be used in this manual.

### **Operating Environment**

The Network FAX functions are compatible for use under the following operating environments:

- Hardware ... IBM PC-AT compatible computer
- Interface ... 10BASE-T or 100BASE-TX
- Operating system ... Windows NT 4.0 (Server, Workstation) + SP5 or later,

Windows 2000 (Professional, Server, Advanced Server), Windows 98 (Second Edition), Windows 95 (OSR2 or later), Windows Me and Windows XP

The screen shots used in this On-Line Manual are compiled from Windows XP. The actual displays on your computer may differ depending upon your particular operating system.

## <span id="page-2-0"></span>**Included Utilities**

The following utilities are contained on the provided CD-ROM. In order to use the related Network FAX functions, it is necessary to follow the appropriate procedure and install the corresponding utility on your computer.

### **Network FAX Driver**

This software allows you to send documents created on your computer to the Printer/Scanner Kit\* in this machine, which converts them to the appropriate format, transfers them to Fax Kit which then transmits them to the other fax machine. The Network FAX Driver must be installed on the computer from which you want to send the documents.

### **Address Book for Network FAX**

This utility is the address book that needs to be installed on the computer from which you want to send documents. The Address Book for Network FAX allows you to create and use your own personal fax destination list for sending documents directly from your computer. It is also possible to import and use CSV-formatted address data that has been created with other software.

### **Scanner File Utility**

Documents sent from the other fax machine can be received by the Fax Kit in this machine and, once the Printer/Scanner Kit<sup>\*</sup> is installed, the received documents will be converted to an image file and can be sent to and saved in a folder that is designated in the Scanner File Utility. Because the Scanner File Utility must be running in order to receive the incoming data, it is recommended that you install it on a computer that is generally up and running on the network (referred to as the "Server Computer" in this manual).

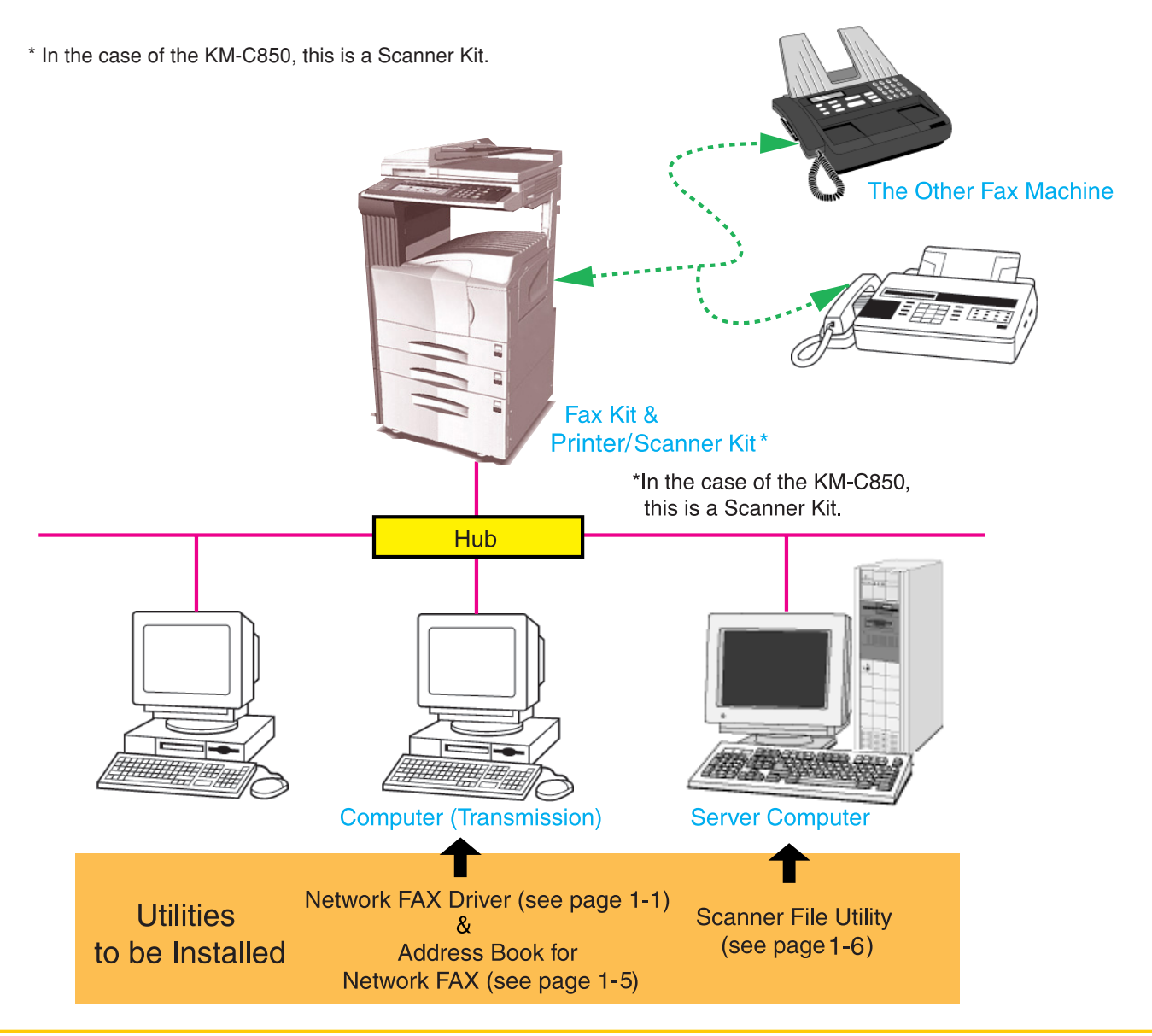

ii Download from Www.Somanuals.com. All Manuals Search And Download.

## <span id="page-3-0"></span>**Outline of the Network FAX Functions**

The Network FAX functions allow you to send and receive fax documents between computers on your LAN network and the other fax machines. In addition, if you use the Address Book, you can register individual destinations, or multiple destinations as an individual group, in advance.

### ● **Transmission function**

1. Documents are sent as image data from a network computer over the LAN network to this fax machine.

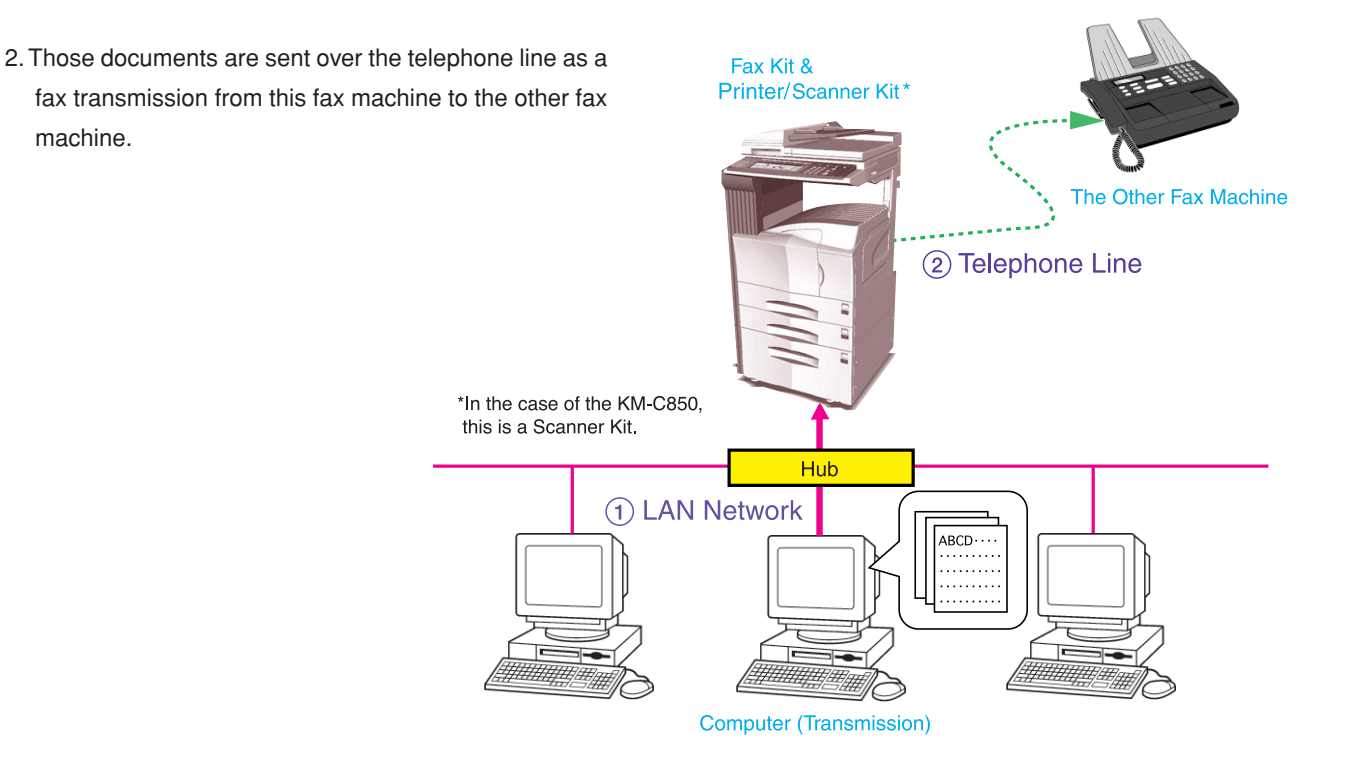

### ● **Reception function**

- 1. Documents are sent over the telephone line as a fax transmission from the other fax machine to this fax machine where they are converted into PDF or TIFF file data.
- 2. That data is sent from this fax machine over the LAN network to the Server Computer.

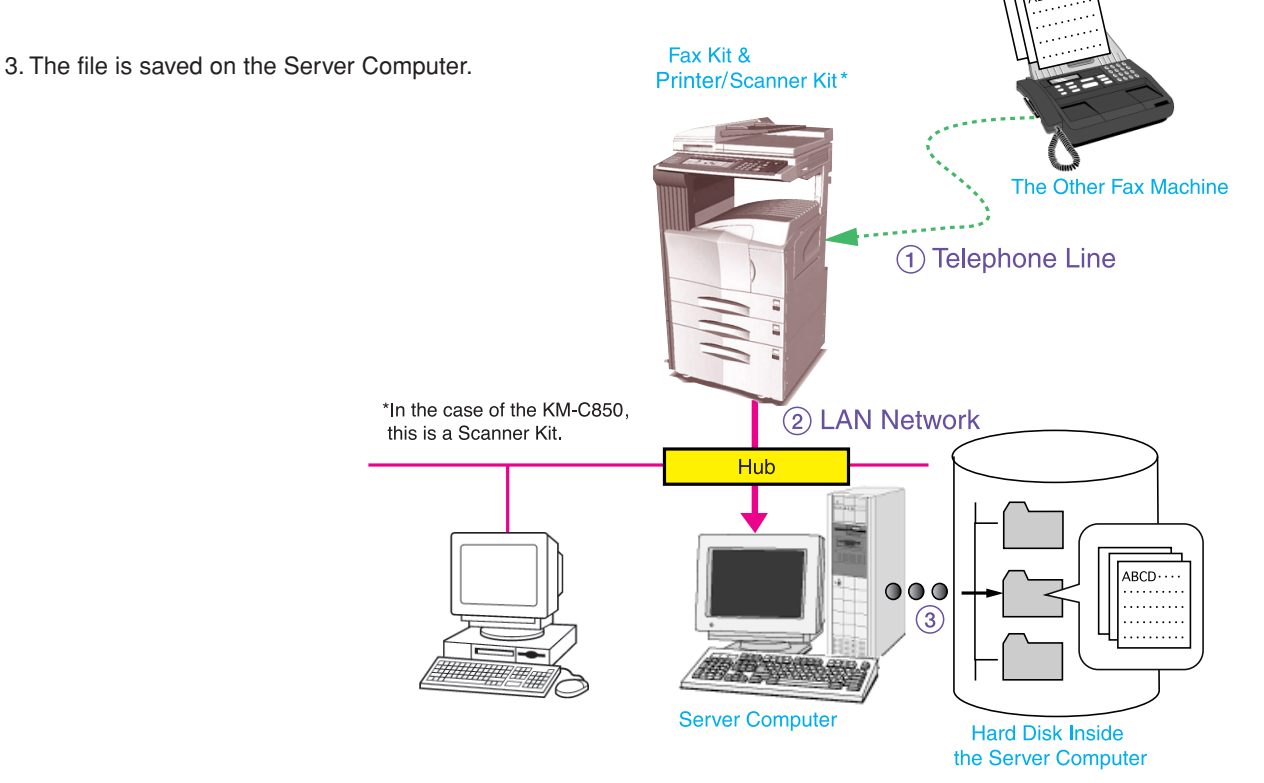

### ● **Address Book**

- 1. Information for individual destinations (or a group of destinations) is registered in the Address Book software on the computer from which you want to send documents.
- 2. The destination for sending documents using the Network FAX function is selected from this Address Book.
- 3. The documents are then sent as image data from a network computer over the LAN network to this fax machine.
- 4. Those documents are sent over the telephone line as a fax transmission from this fax machine to the other fax machine based on the selected destination information. If multiple destinations are registered as a group, the documents will be broadcast to all of those destinations.

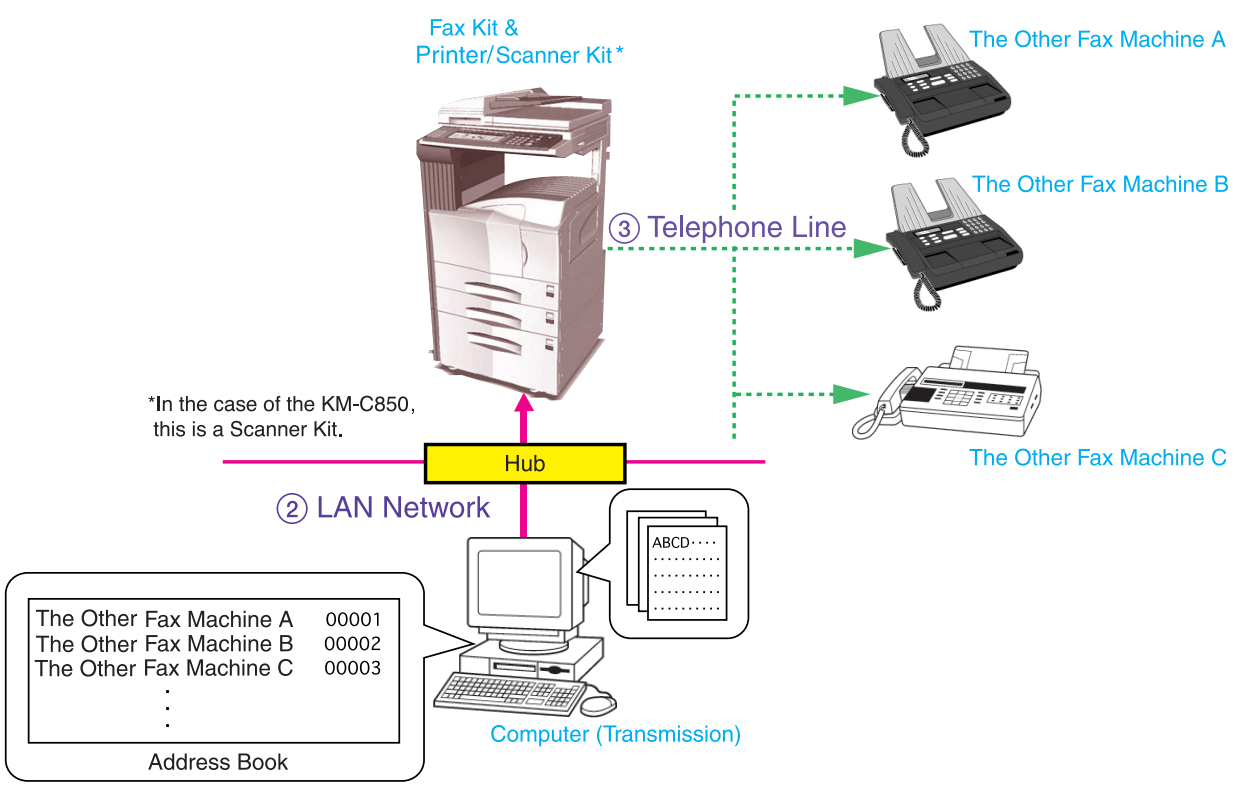

1) Registered Destination Information

### **Contents**

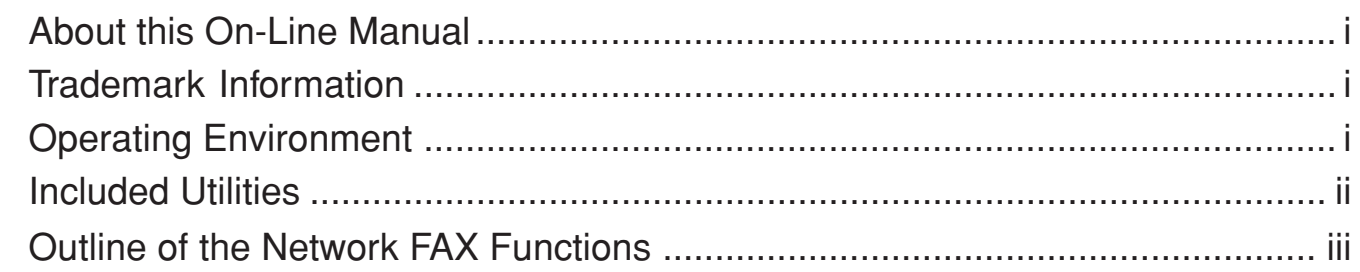

### Section 1 Installing the Corresponding Software .. Page 1-1

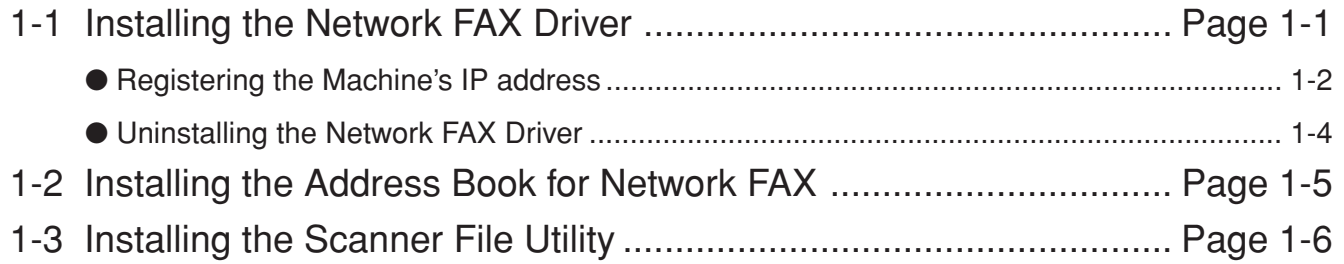

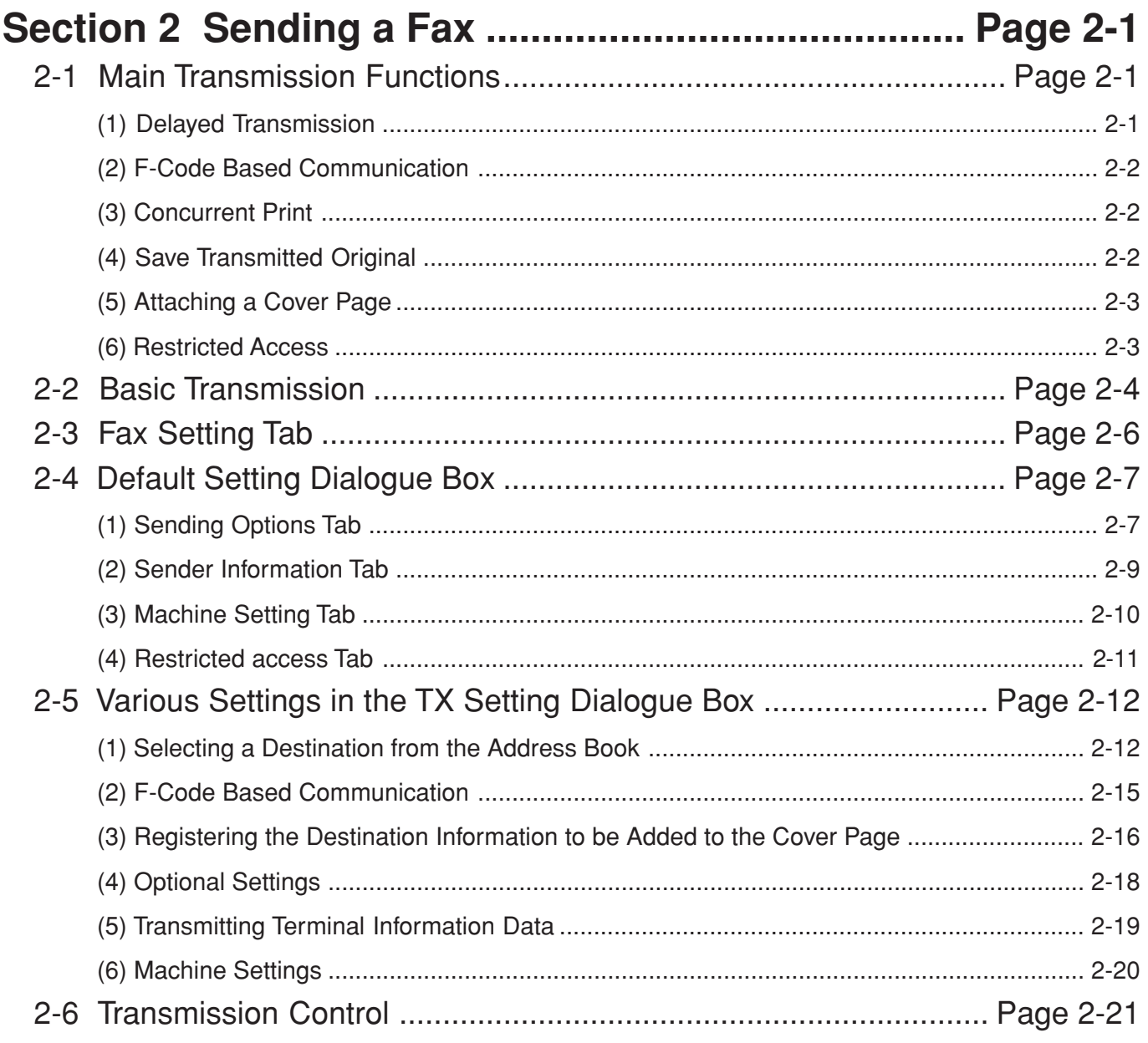

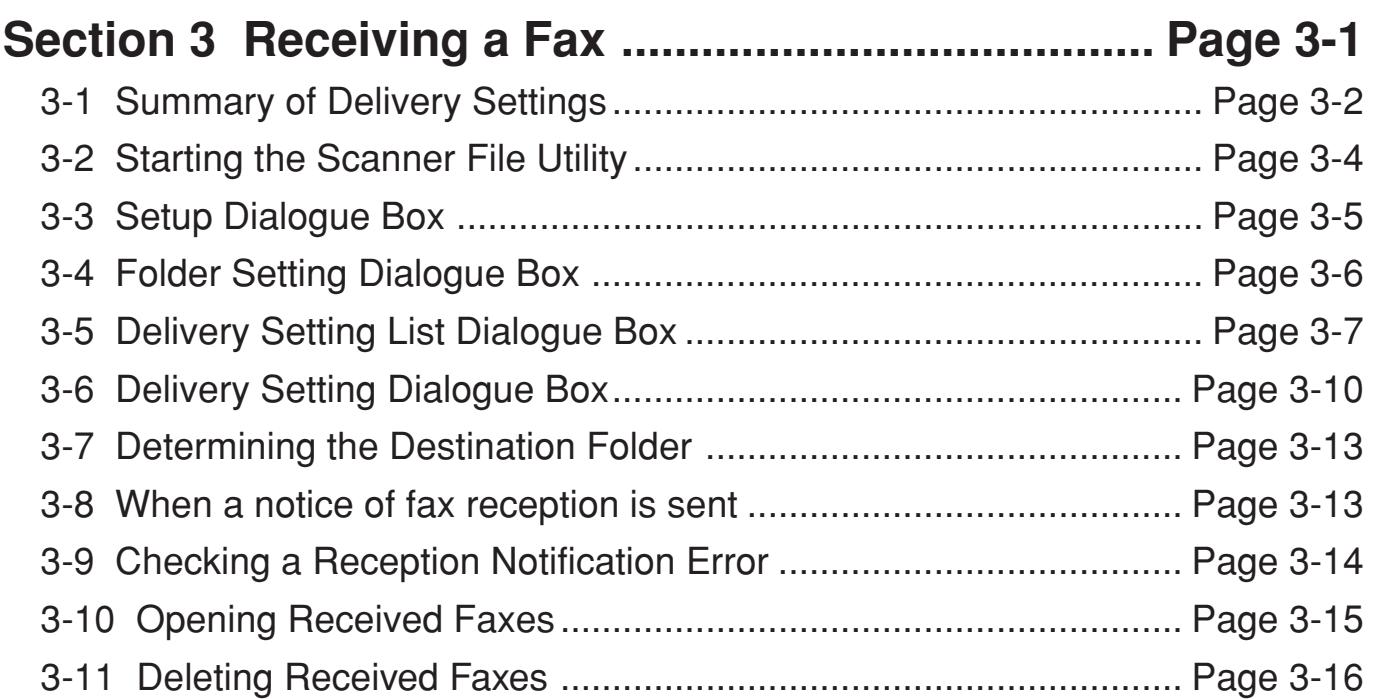

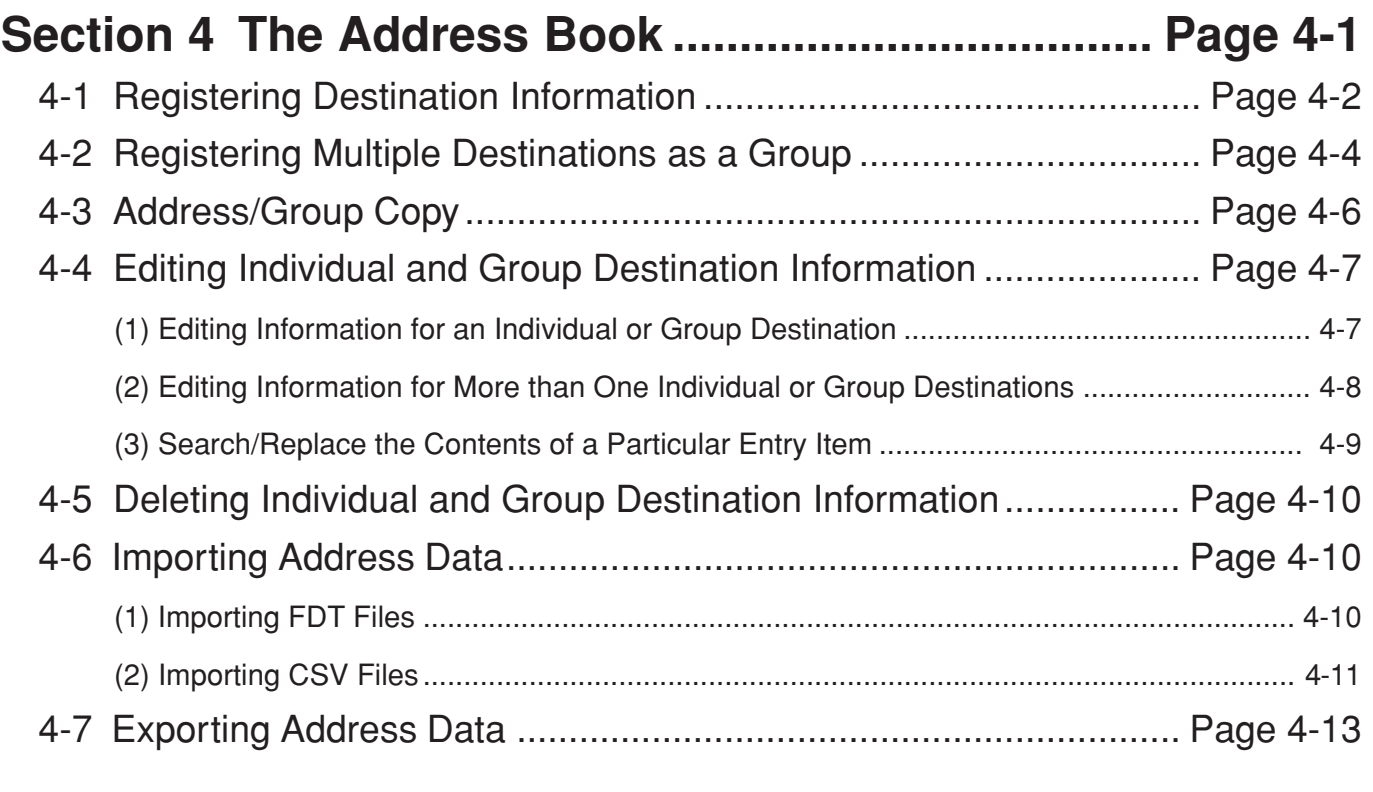

## **[Section 5 Specifications ........................................... Page 5-1](#page-63-0)**

# <span id="page-7-0"></span>**Section 1 Installing the Corresponding Software**

## **1-1 Installing the Network FAX Driver**

- 1. Insert the provided CD-ROM into the CD-ROM drive of the computer in which you want to install the Network FAX Driver. The set-up screen will appear automatically.
	- \* If the set-up screen does not appear, start the appropriate software manually from the CD-ROM.
- 2. Read the conditions of use and then click the  $\blacktriangleright$  button.

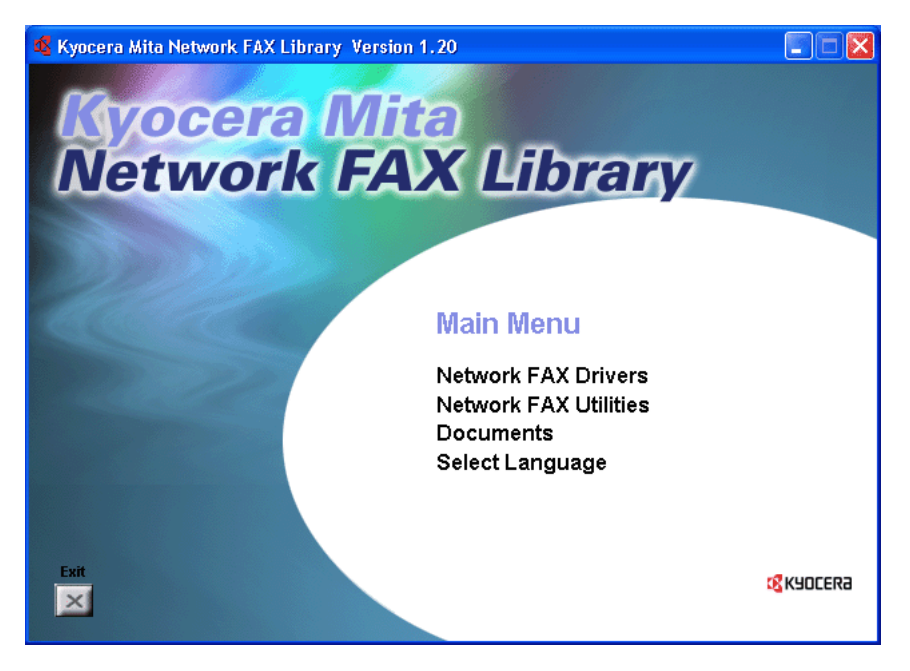

3. Click on **Network FAX Drivers** in the main menu.

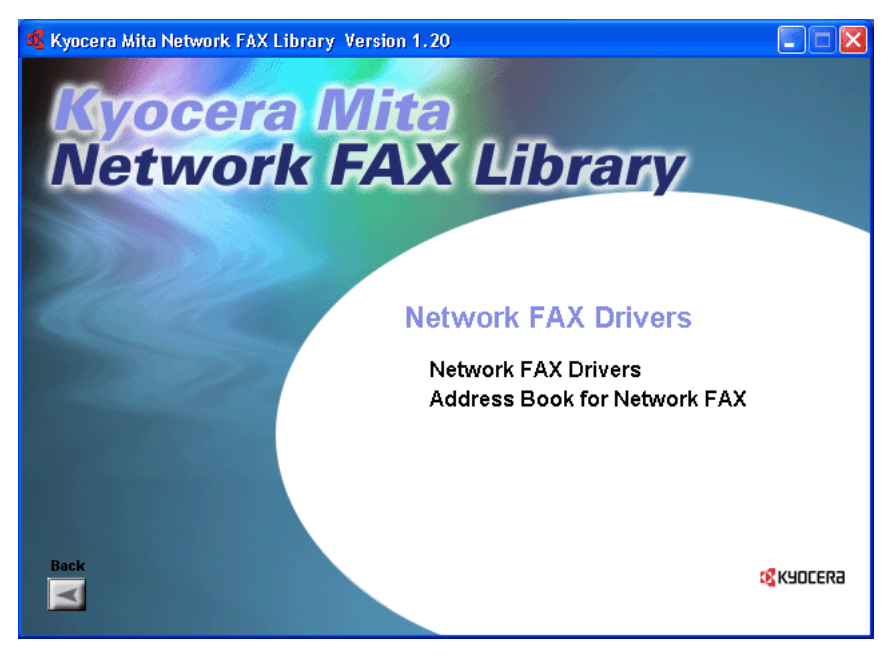

- 4. Click once again on **Network FAX Drivers**.
- 5. Follow the instructions in the installation wizard to continue the installation procedure.

### <span id="page-8-0"></span>● Registering the Machine's **IP** address

Once you have installed the Network FAX Driver, perform the following procedure to register the IP address of the machine that you want to use as the Network FAX.

- \* The following procedure is explained as though it is being carried out in Windows XP. If you are using another operating System, use this procedure simply as reference.
- 1. Click on **Start** in the Task Bar and then select **Control Panel**, **Printer and other Hardware** and then **Printers and Faxes** in that order from the successive menus in order to access the **Printers and Faxes** dialogue box.

(This screen-shot is for when the KM-5035 is installed.)

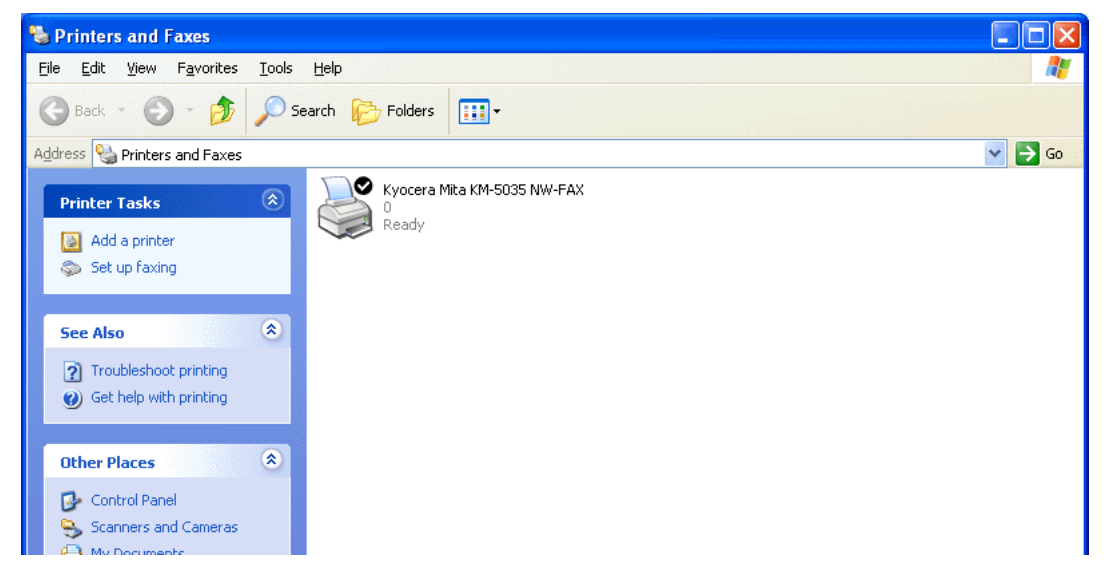

- 2. Right-click on the name of the machine that you want to use as the Network FAX and select **Printing Preferences...** from the resulting dropdown menu. The **Printing Preferences** dialogue box will appear.
	- \* To open the Properties dialogue box under Windows 98 and so on, click on **Start** in the Windows Task Bar and then select **Settings** and **Printers**. Right-click on the name of machine that you want to use as the Network FAX and select **Properties** from the dropdown menu. Click on the **FAX Setting** tab in order to display its contents.

\* Kyocera Mita KM-5035 NW-FAX Printing Preferences  $\overline{?}\overline{\mathsf{X}}$ FAX Setting About Original Size:  $8.5 \times 11$  in.  $\overline{\phantom{0}}$ Orientation: C Portrait A C Landscape Original Image Quality: Fine FAX Extended Memory **CK** KYOCERa FAX TX Setting.  $\overline{OK}$ Cancel Apply

(This screen-shot is for when the KM-5035 is installed.)

3. Click on the **FAX TX Setting...** button in order to access the **Default Setting** dialogue box.

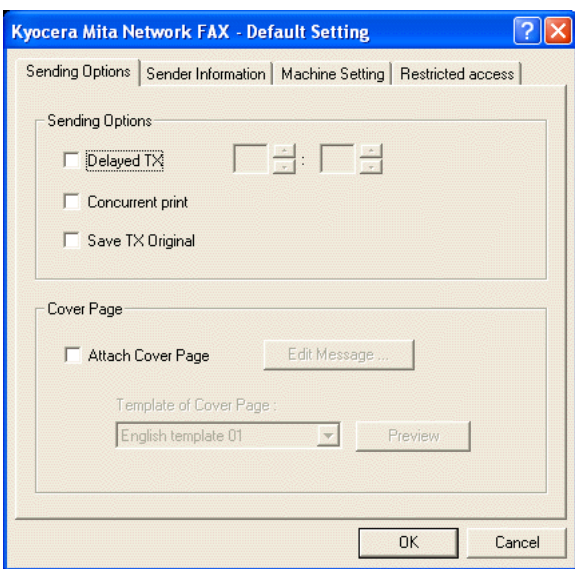

4. Click on the **Machine Setting** tab in order to display its contents.

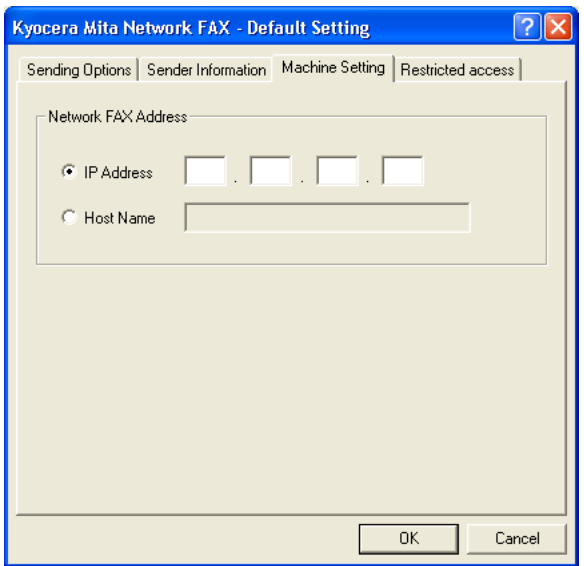

- 5. In the **Network FAX Address** area, enter the IP address, or host name, of the machine that you want to use as the Network FAX.
	- **NOTE:** The IP address/host name that you enter here must be the same as that registered in the scanner default settings of the machine itself. (Refer to "2. Set-up" in the Operation Guide for your Network Scanner.)

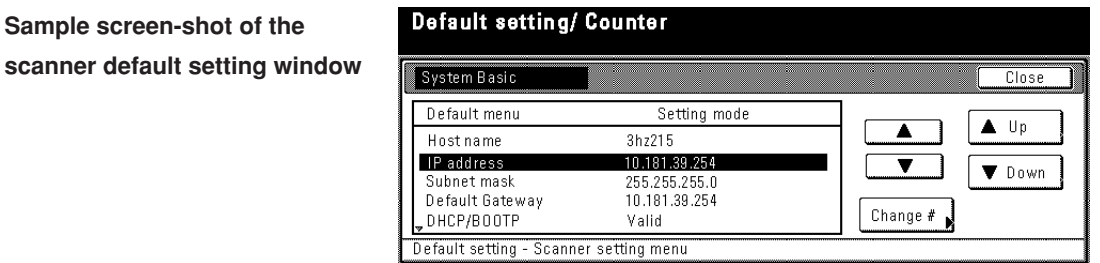

6. Click on the **OK** button.

### <span id="page-10-0"></span>● **Uninstalling the Network FAX Driver**

Perform the following procedure when you want to delete the Network FAX Driver from your computer.

1. Click on **Start** in the Task Bar and then select **Control Panel**, **Printers and Other Hardware** and then **Printers and Faxes** in that order from the successive menus in order to access the **Printers and Faxes** dialogue box.

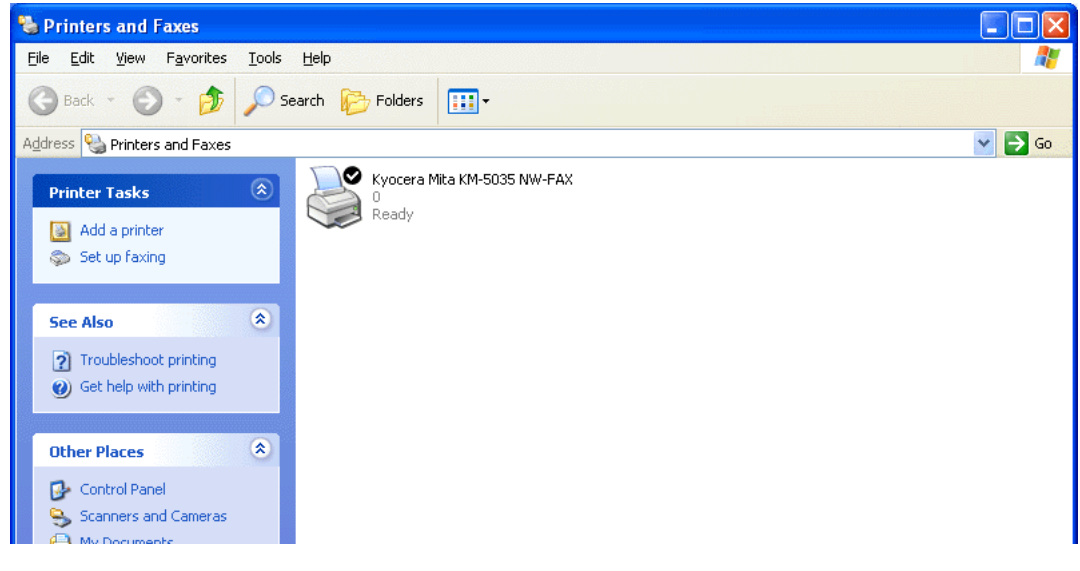

2. Right-click on the name for this printer (normally: Kyocera Mita KM-XXXX NW-FAX), and then select **Delete** in the resulting menu.

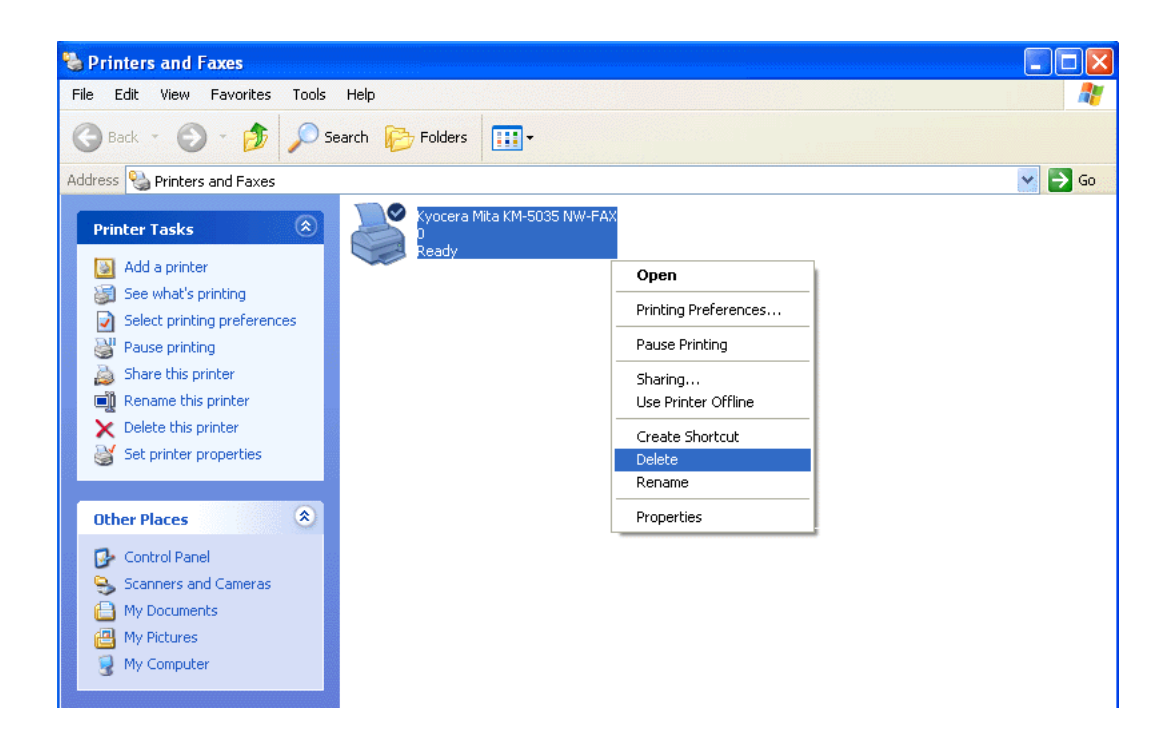

3. Click on **Yes** when the confirmation dialogue box appears and the driver will be deleted.

## <span id="page-11-0"></span>**1-2 Installing the Address Book for Network FAX**

- 1. Insert the provided CD-ROM into the CD-ROM drive of the computer in which you want to install the Address Book for Network FAX. The set-up screen will appear automatically.
	- \* If the set-up screen does not appear, start the appropriate software manually from the CD-ROM.
- 2. Accept the conditions of use and then click the  $\blacktriangleright$  button.
- 3. Click on **Network FAX Drivers** in the main menu.

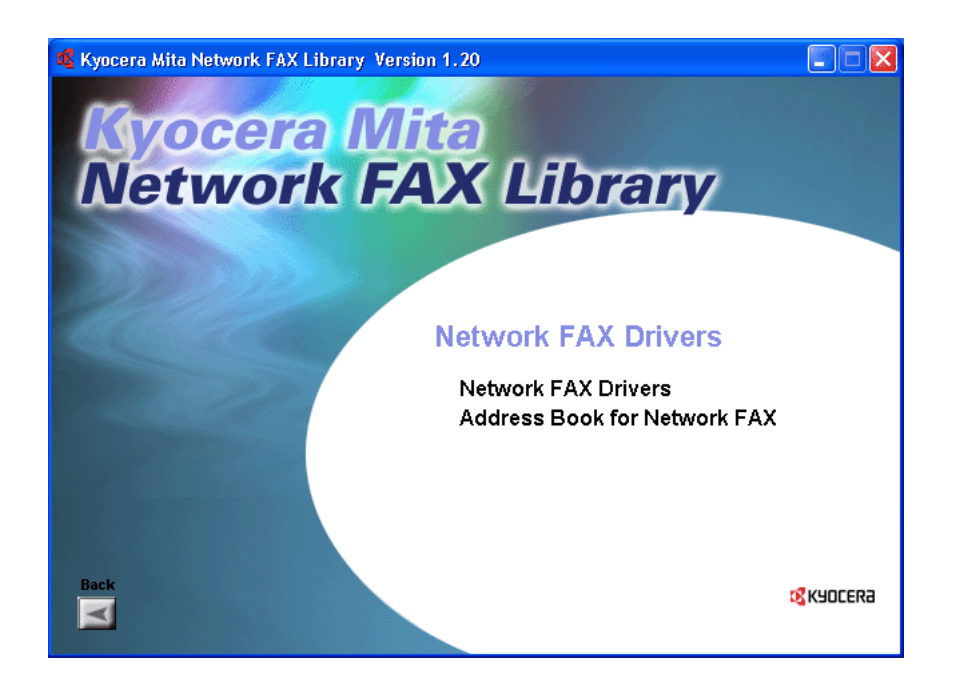

- 4. Click on **Address Book for Network FAX**.
- 5. Follow the instructions in the installation wizard to continue the installation procedure.

## <span id="page-12-0"></span>**1-3 Installing the Scanner File Utility**

- 1. Insert the provided CD-ROM into the CD-ROM drive of the computer in which you want to install the Scanner File Utility. The set-up screen will appear automatically.
	- \* If the set-up screen does not appear, start the appropriate software manually from the CD-ROM.
- 2. Accept the conditions of use and then click the  $\blacktriangleright$  button.

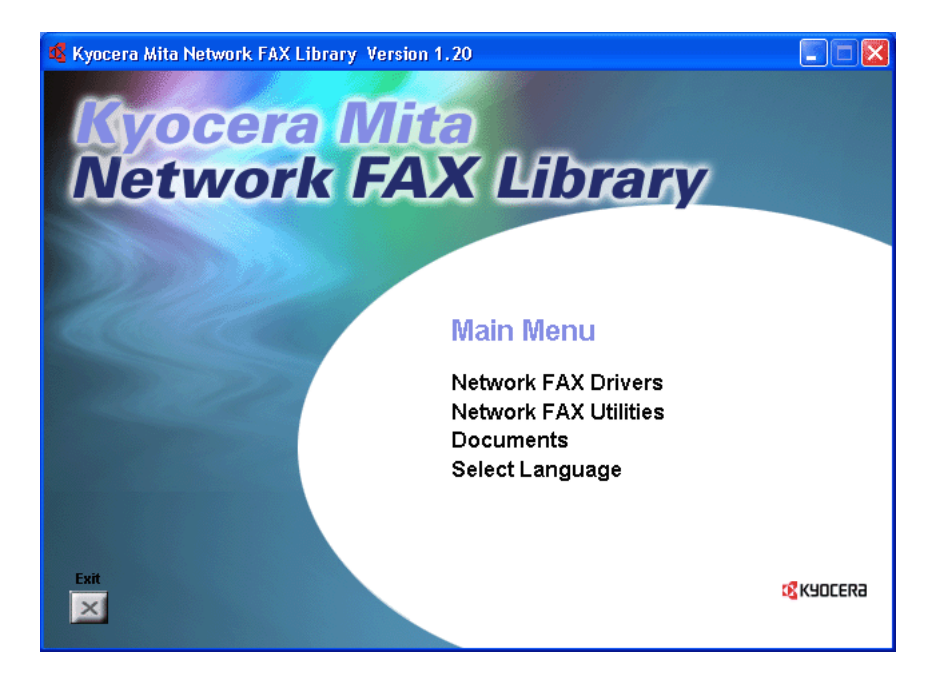

3. Click on **Network FAX Utilities** in the main menu.

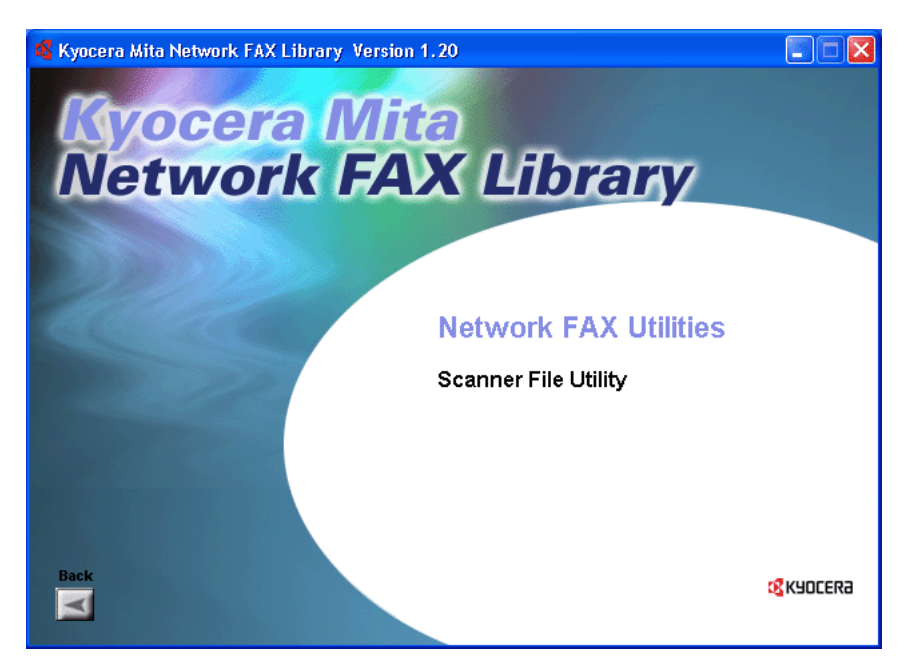

- 4. Click on **Scanner File Utility**.
- 5. Follow the instructions in the installation wizard to continue the installation procedure.
	- \* If the **Select Components** screen appears, click on the box next to **KM-Network FAX Receive Handler** in order to put a check mark in that box. The content of the other checkboxes is as follows:
	- KM-DB Link Handler ... The KM-DB Assist option (Adds file information as keywords to scanned image data files)
	- DataBase Link Handler (Sample) ... The Database Assist option (Creates a csv file that includes the registered file information to go with the scanned image data file)

# <span id="page-13-0"></span>**Section 2 Sending a Fax**

This section contains explanations on how to use the Network FAX Driver to send documents created on a network computer directly from that computer to the other fax machine.

### **IMPORTANT!**

The Network FAX Driver must be installed on the computer from which you want to send the documents. Refer to "1-1 [Installing the Network FAX Driver" on page 1-1](#page-7-0) for the procedure to install that software.

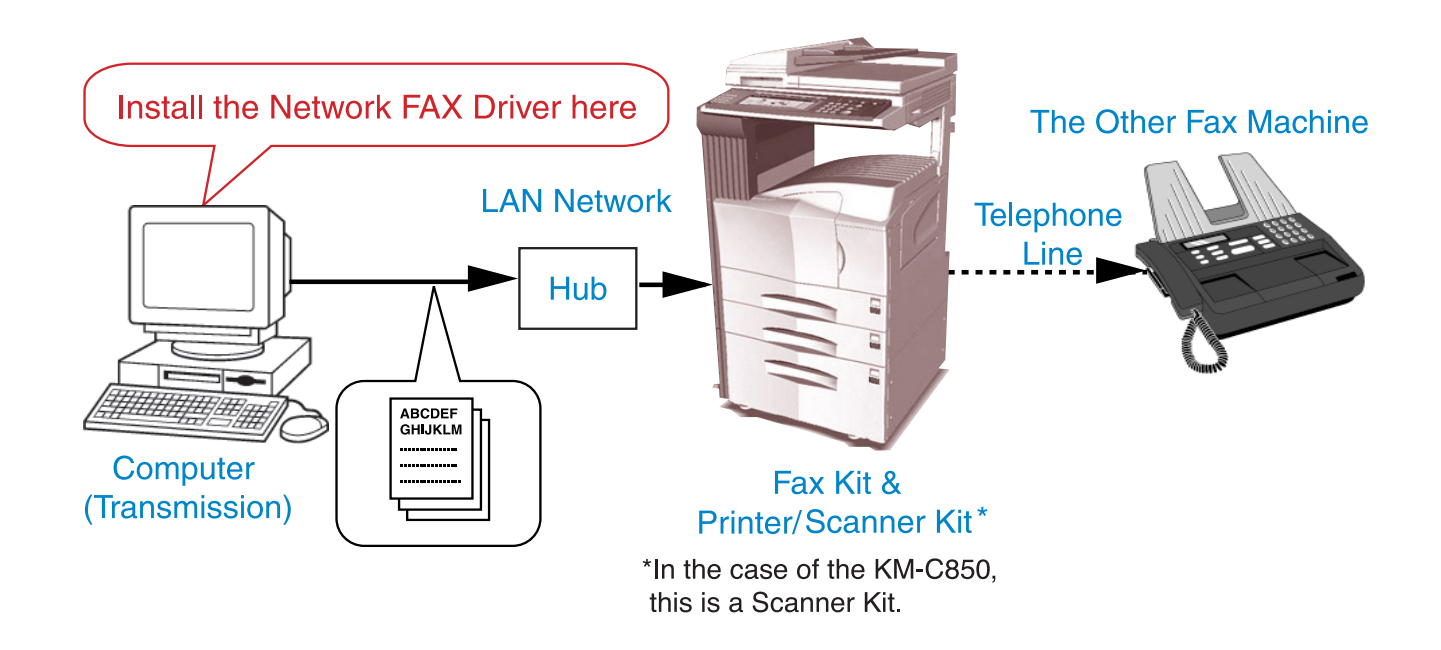

### **2-1 Main Transmission Functions**

### **(1) Delayed Transmission** <[see page 2-7 for setting procedures>](#page-19-0)

This function enables you to have documents transmitted at a designated time. Delayed transmission can be carried out at any time within 24 hours from the time that is actually set in the fax itself.

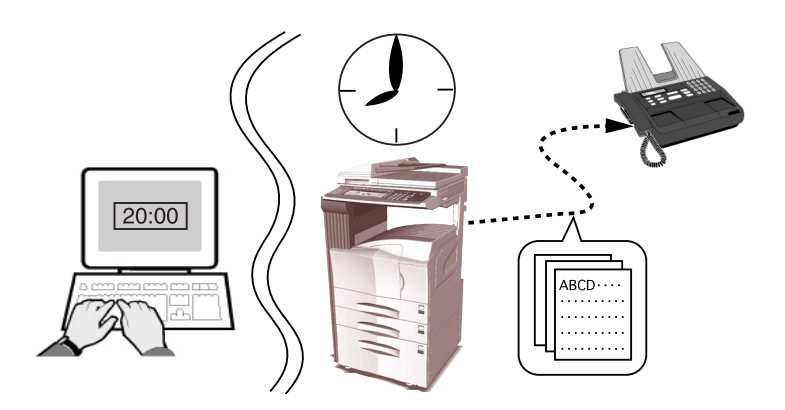

### <span id="page-14-0"></span>**(2) F-Code Based Communication** [<see page 2-15 for setting procedures>](#page-27-0)

This function enables you to send documents to an F-Code Box that is registered in a destination fax machine. Because F-Code Boxes include a sub-address and password, highly confidential communication is ensured. It will be necessary for you to enter the corresponding sub-address and password of the destination F-Code Box (if they have been designated for that box) whenever you perform an F-Code Based Transmission procedure.

- \* For more information on F-Code based communication, refer to the following:
- KM-3035/4035/5035/C850: "Section 5 Other Features of this Fax" in the Fax Edition of that
- Operation Guide • KM-2530/3530/4030: "Section 4 Other Features of this Fax" in the Fax Edition of the corresponding Operation Guide

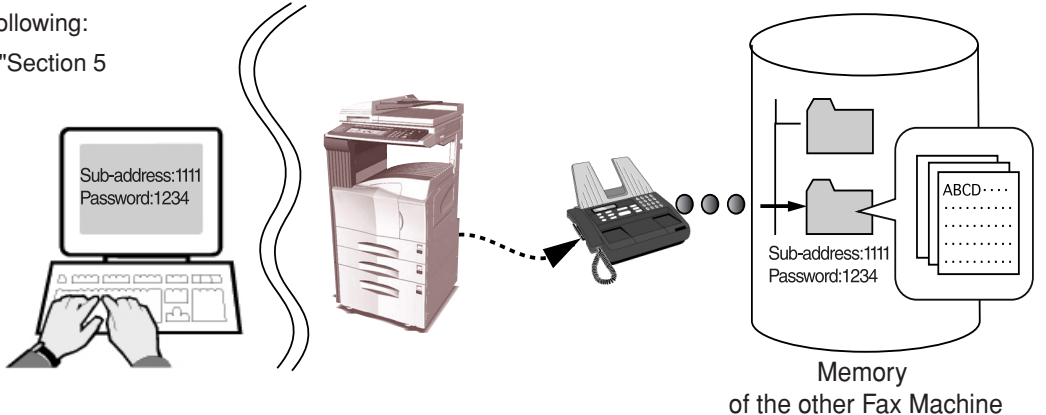

### **(3) Concurrent print** <see page 2-7 for setting procedures>

This function enable[s you to print out the documents at the same ti](#page-19-0)me as you send them by fax.

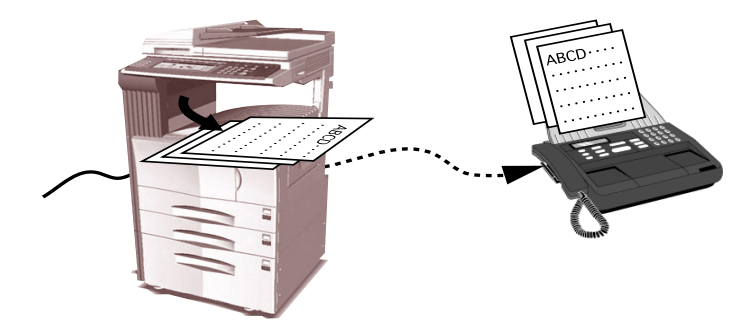

### **(4) Save Transmitted Original** <see page 2-7 for setting procedures>

This function enables you to save transmitted documents in the folder that corresponds to the folder number which was registered under the "Network FAX Registration" settings in the fax machine . Those documents will be saved as a PDF or TIFF file according to the default "File Type Setting" in the fax machine itself.

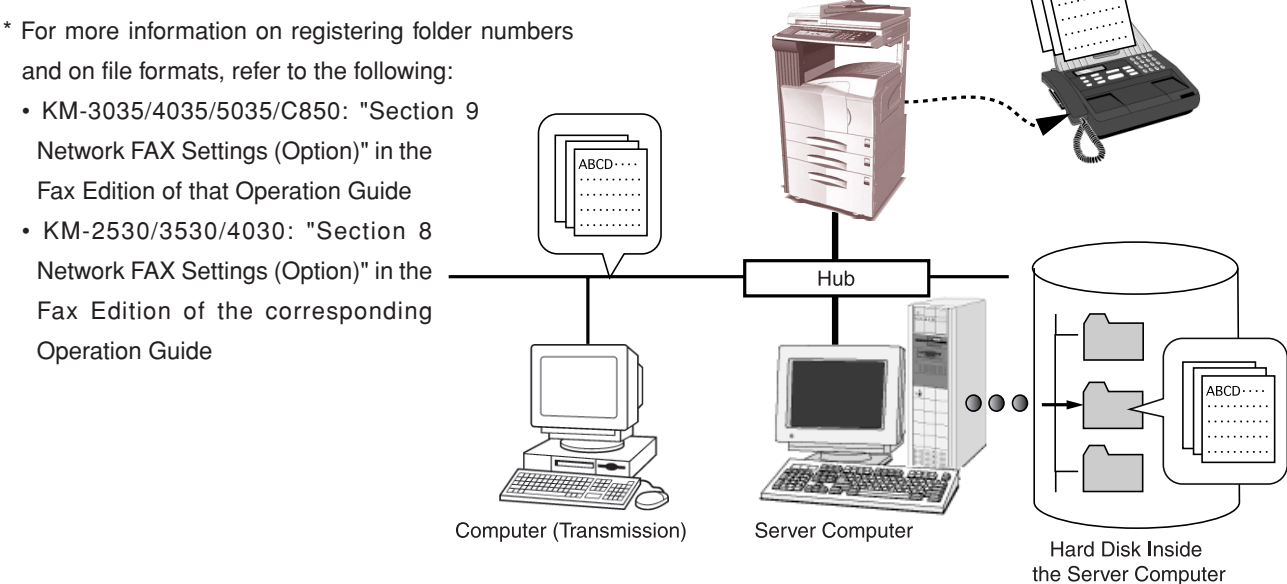

Page 2-2 Download from Www.Somanuals.com. All Manuals Search And Download.

### <span id="page-15-0"></span>**(5) Attaching a Cover Page** <[see page 2-7 for setting procedures>](#page-19-0)

This function enables you to add a cover page to your transmission that includes such TTI (Transmitting Terminal Information) data as your company name, department name, your own name, your telephone or fax number, in addition to whatever comment you'd like to send. The type of cover page you use can be selected from among several different templates.

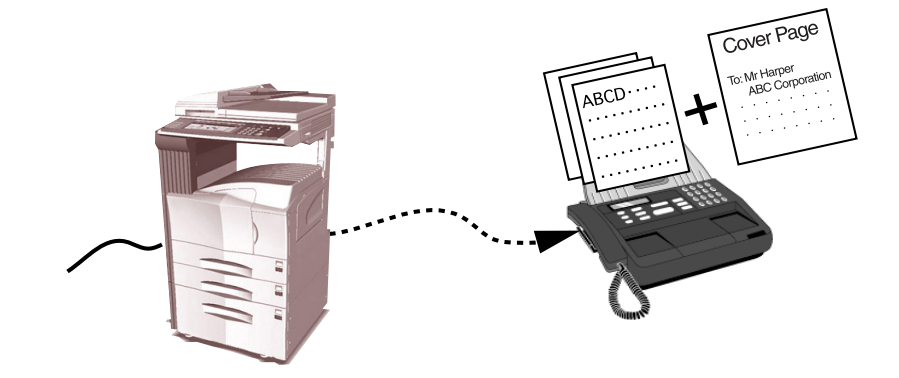

### **(6) Restricted Access** [<see page 2-11 for setting procedures>](#page-23-0)

When Restricted Access is turned ON in the copy (or fax) machine itself, this function enables you to control Network FAX Transmissions under Restricted Access as well, only allowing transmission when a viable access code that is registered in the copy (or fax) machine is entered.

- \* For more information on Restricted Access, refer to the following:
- KM-3035/4035/5035/C850: "Section 7 COPIER MANAGEMENT" in the Copier Edition of that Operation Guide

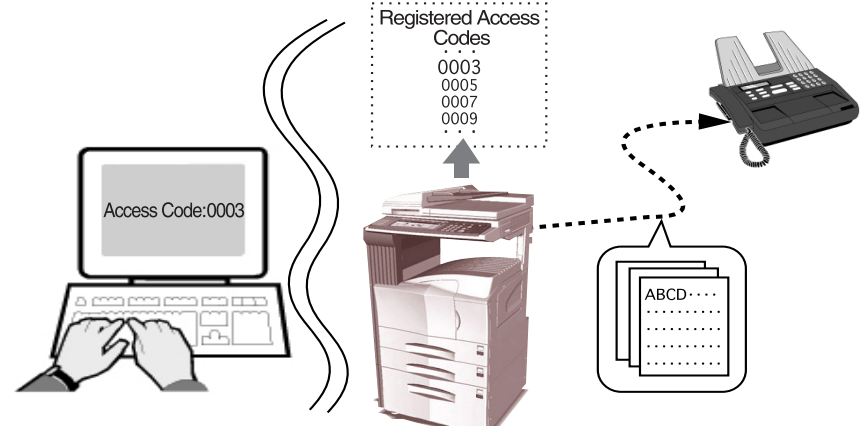

• KM-2530/3530/4030: "Section 4 Other Features of this Fax" in the Fax Edition of the corresponding Operation Guide

- <span id="page-16-0"></span>1. Use an application on your computer to create the documents that you want to send.
- 2. Select **Print** from the **File** menu.
- 3. Use the dropdown menu in the **Name** field to select the name of the machine that you want to use as the Network FAX. The print dialogue box for the application that you are using will appear.
	- **NOTE:** The following screen shot is just an example and the actual dialogue box displayed on your computer may differ depending to the application that you are using.

(This screen-shot is for when the KM-5035 is installed.)

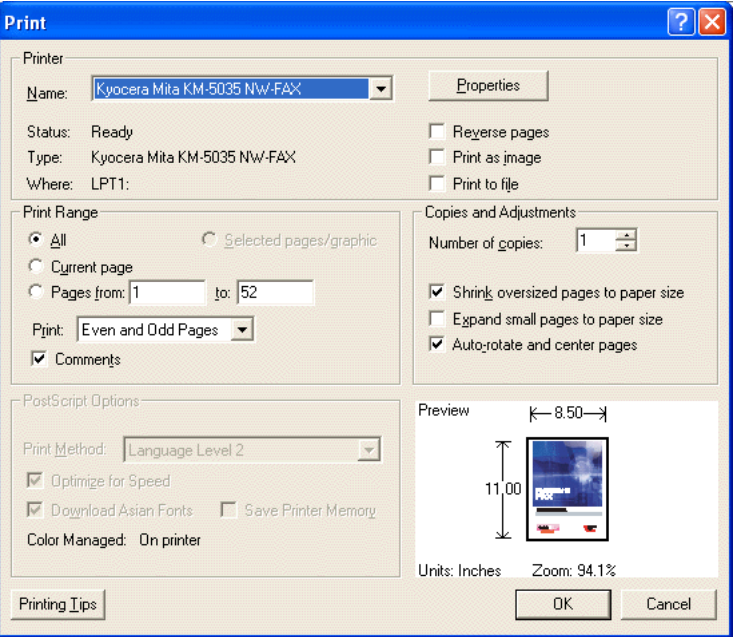

- 4. Enter the number of copies and page numbers that you want to fax.
	- **NOTE:** Make sure that the number of copies is set to "1". If this is set to more than one, more than one set of copies (the actual number you enter) will be transmitted.
- 5. Click on the **Properties** button in order to access the **Properties** window.

(This screen-shot is for when the KM-5035 is installed.)

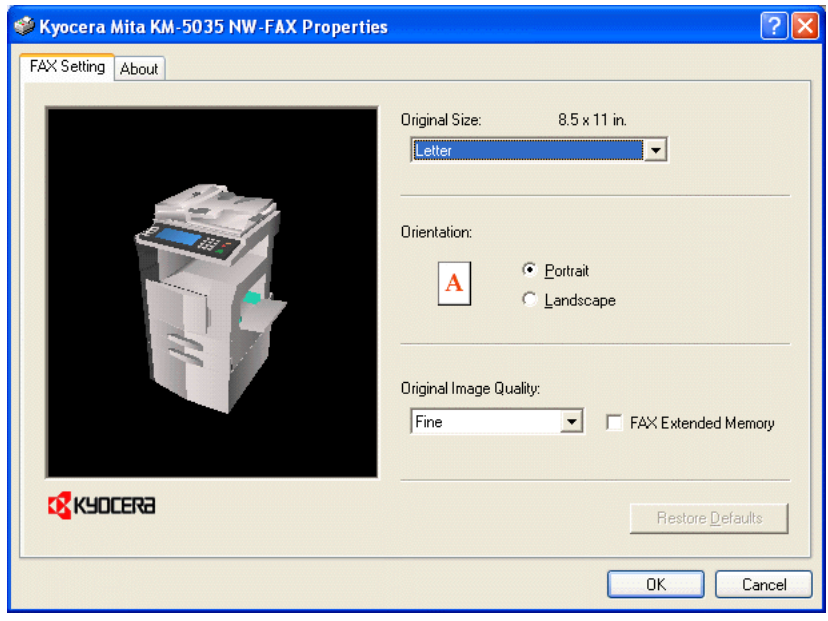

### <span id="page-17-0"></span>**2-2 Basic Transmission**

- 6. Perform all of the desired settings under the **FAX Setting** tab, such as the original size setting, and then click on the **OK** button.
	- \* Refer to "2-3 **FAX Setting** [Tab" on page 2-6](#page-18-0) for more detailed information on the settings in that tab.
- 7. The print dialogue box for the application that you are using will be displayed once again. Click on the **OK** button. The **TX Setting** dialogue box will appear.
	- \* Refer to "2-5 Various Settings in the **TX Setting** [Dialogue Box" on page 2-12](#page-24-0) for more detailed information on the settings in that dialogue box.

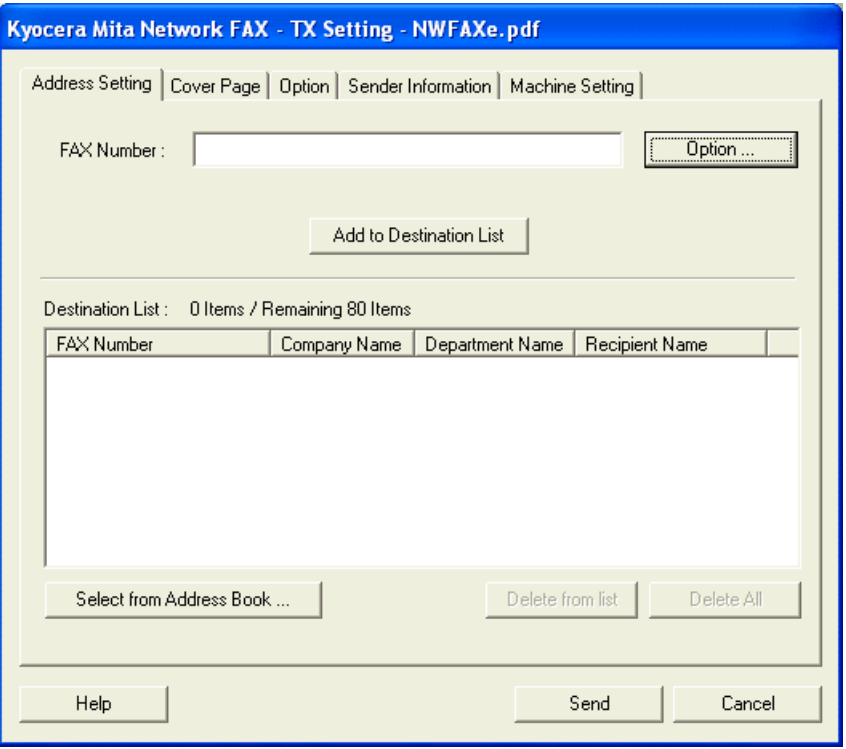

- 8. Use the keyboard to enter the phone number of the destination fax in the **FAX Number** field. If you want to use the Address Book to enter this information, refer to ["\(1\) Selecting a Destination from the Address Book" on page 2-12.](#page-24-0)
	- Maximum number of characters that can be entered: 32
	- Characters that can be entered:  $0-9$ , #,  $\ast$ ,  $\div$ , and a space (a hyphen or space can NOT be entered as the first character)
- 9. [If you are using a cover page, refer to "\(3\) Registering the Destination Information to be Added to the Cover Page" on](#page-28-0) page 2-16.
- 10. Click on the **Add to Destination List** button. The entered destination information will be displayed under the **Destination List** area.

If you want to send the same documents to more than one destination, repeat steps 8 and 9 as required. (Up to 80 destinations can be registered.)

- \* If you want to delete a destination from the **Destination List** area, select that destination and then click on the **Delete from list** button. If you want to delete all of the currently registered destinations, click on the **Delete All** button.
- 11. Click on the **Send** button to initiate the fax transmission operation.

### <span id="page-18-0"></span>**FAX Setting Tab**

Use the contents of this tab to set certain transmission conditions, such as the size of the original being sent. Refer to "● [Registering the Machines IP address" on page 1-2](#page-8-0) to open this tab.

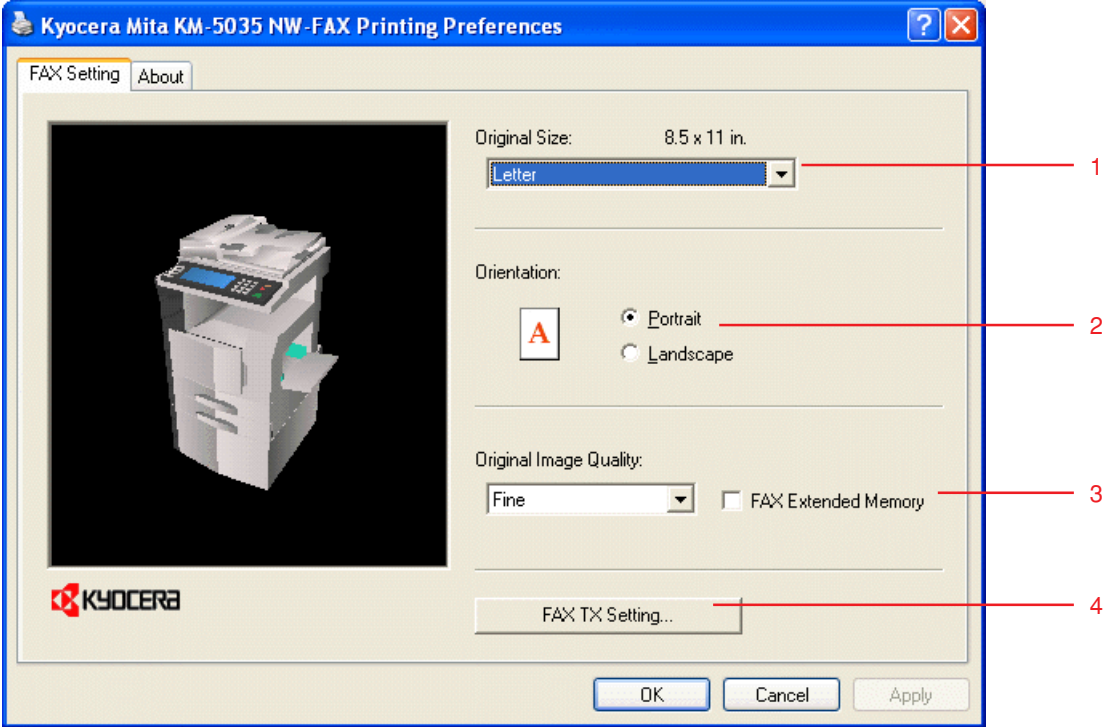

### **1 Original Size** field

Use the dropdown menu in this field to select the size of the original being transmitted.

\* The size of the documents created in the application will be changed to the size selected here for transmission purposes.

Available settings: Letter, Legal, Ledger, Statement, A3, A4, A5, Folio, B4 and B5

### **2 Orientation** radio buttons

Make sure the radio button for the desired orientation, either **Portrait** or **Landscape**, is selected.

### **3 Original Image Quality** field

Use the dropdown menu in this field to select the resolution quality of the original being transmitted. Available settings: Normal, Fine, Ultra fine

- \* When you need to send documents that contain minute text and detailed lines at the best possible quality, select the Ultra fine setting. The Ultra fine setting will only be available when there is a check mark in the **FAX Extended Memory** check box.
- \* In order to actually send documents at the Ultra fine setting, it is necessary to add additional memory to your fax machine. (Refer to the Operation Guide for your fax machine.)

### **4 FAX TX Setting** button

Click this button in order to access the **Default Setting** dialogue box if you want to change the default settings for fax transmission.

\* Refer to "2-4 **Default Setting** [Dialogue Box" on page 2-7](#page-19-0) for more detailed information on the settings in that dialogue box.

<span id="page-19-0"></span>By setting the transmission conditions that you use most in this dialogue box, you can minimize the need to change the settings each time.

\* The Default Setting dialogue box can be accessed using the following procedure:

Click on **Start** in the Windows Task Bar and then select **Control Panel**, **Printer and other Hardware** and then **Printers and Faxes** in that order from the successive menus in order to access the **Printers and Faxes** dialogue box.

Then, right-click on the name of the machine that you want to use as the network fax and select **Printing Preferences** from the resulting dropdown menu. Click on the **Fax TX Settings** button in the Printing Preferences window. (With systems such as Windows 98 and Windows Me, click on **Start** in the Task Bar and then selecting **Settings** and then **Printers** in that order from the successive menus in order to access the **Printers** dialogue box. Right-click on the name of the machine that you want to use as the network fax and select **Properties** from the resulting dropdown menu. Then, click on the **Fax TX Settings** button in the Properties window.)

### **(1) Sending Options Tab**

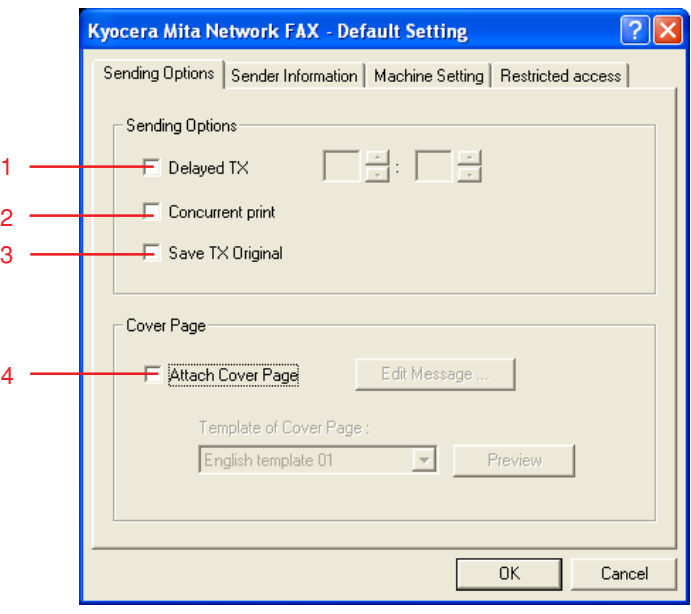

### **1 Delayed TX** checkbox

Put a check mark in this checkbox in order to make the time fields to the right of the checkbox active whenever you want to set the time that your documents will be transmitted. The desired time setting can be entered directly with the keyboard or by clicking on the **▲** and ▼ arrows. Enter the time on a 24-hour time basis (00:00 - 23:59).

**NOTE:** If you designate a time that is earlier in the day than the time that is actually displayed in the fax machine itself, the transmission operation will be carried out the following day at that time. Be sure to check the time setting in the fax machine itself before making this setting.

### **2 Concurrent print** checkbox

Put a check mark in this checkbox when you want to print out the documents at the fax machine same time as you send them by fax.

### **3** Save TX Original checkbox

Put a check mark in this checkbox when you want to save documents in the computer that was registered under the "Network FAX Registration" settings in the fax machine.

- \* For more information on saving the data for transmitted fax documents, refer to the following:
- KM-3035/4035/5035/C850: "Section 9 Network FAX Settings (Option)" in the Fax Edition of that Operation Guide
- KM-2530/3530/4030: "Section 8 Network FAX Settings (Option)" in the Fax Edition of the corresponding Operation Guide
- \* For the procedure to save the data for transmitted fax documents, refer to
- "[3-1 Summary of Delivery Settings" on page 3-2](#page-35-0) of this manual.

### **4 Attach Cover Page** checkbox

Put a check mark in this checkbox when you want to add a cover page to your transmission.

<span id="page-20-0"></span>Perform the following procedure to select the settings for the cover page.

- 1) Select the desired template for the cover page from the **Template of Cover Page** dropdown menu.
- 2) To check the format of the template, click on the **Preview** button.

The format for the currently selected template will be displayed.

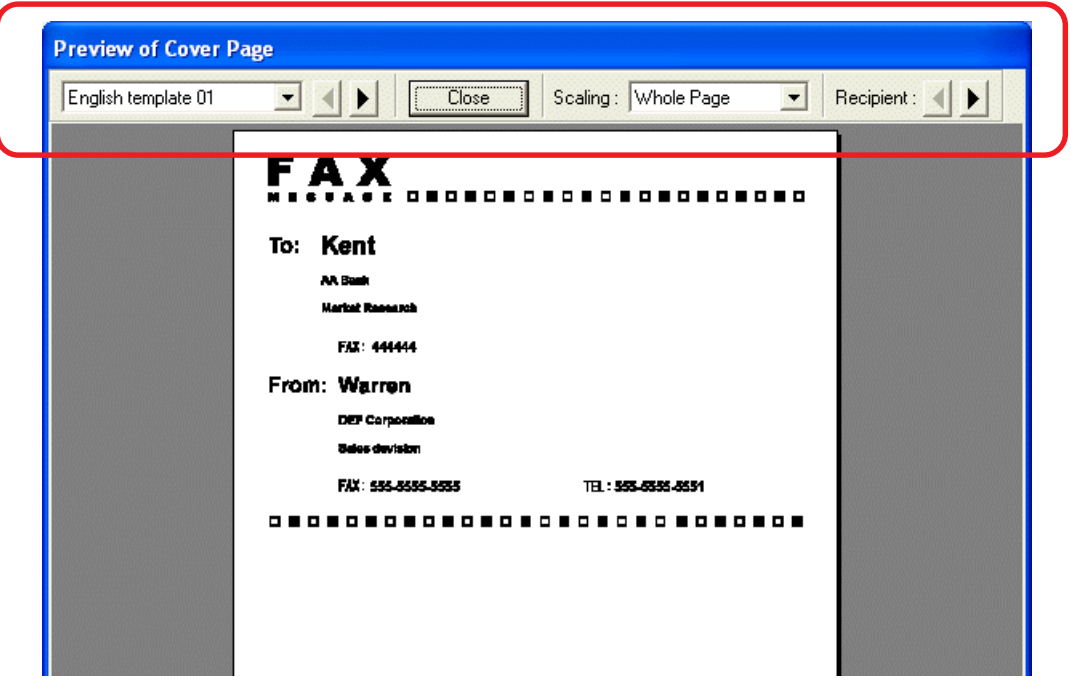

To change the type of template, use the dropdown menu or click on the  $\blacktriangleleft$  or  $\blacktriangleright$  on the upper portion of the dialogue box. The display ratio for the template can also be changed to between 25% and 250% using the dropdown menu. If some destinations have been registered, the format for each destination can be displayed. Click on the  $\blacktriangleleft$  or  $\blacktriangleright$  next to the ["Recipient" to change the format. \(Refer to "\(3\) Registering the Destination Information to be Added to the Cover Page"](#page-28-0) on page 2-16 for more information on registering destinations.) After you are finished previewing the format, click on the **Close** button.

3) To add your message to the cover page, click on the **Edit Message** button. The **Edit Message** dialogue box will be displayed.

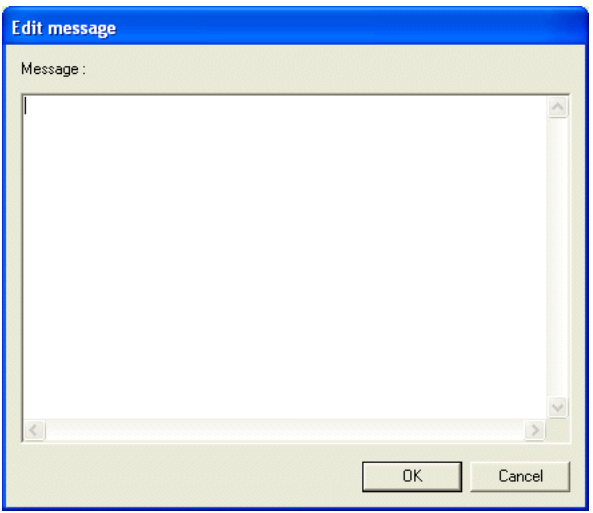

Enter the message to be displayed on the cover page and click on the **OK** button. The message can be up to 1000 characters long.

### <span id="page-21-0"></span>**(2) Sender Information Tab**

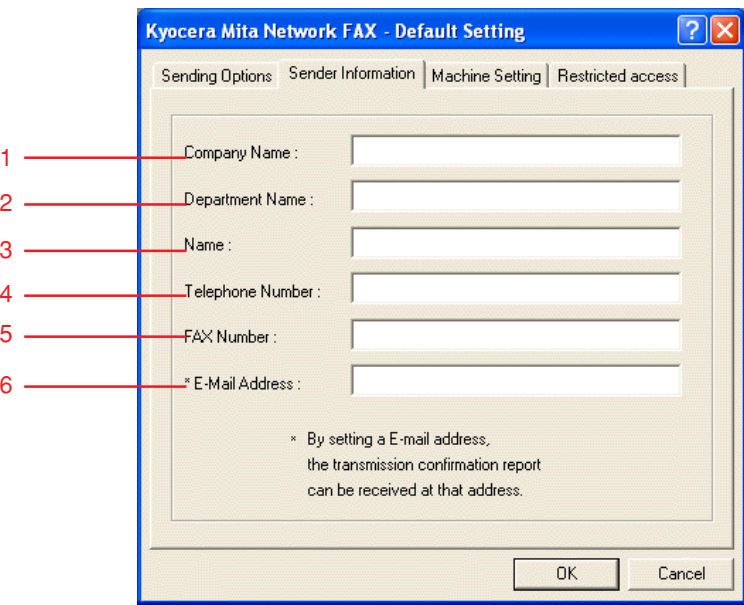

Enter your own information into fields 1 – 5 explained below when you want to send a cover page with your faxes.

- **1 Company Name:** Your company name can be up to 64 characters long.
- **2 Department Name:** Your department name can be up to 64 characters long.
- **3 Name** (user name, etc.)**:** Your name can be up to 16 characters long.
- **4 Telephone Number:** Your telephone number can be up to 20 characters long. [Available characters: 0 9, #, \*, -, (, ), &, +, and a blank space]
- **5 FAX Number:** Your fax number can be up to 20 characters long. [Available characters: 0 9, #, \*, -, (, ), &, +, and a blank space]
- **6 E-Mail Address:** Your e-mail address can be up to 64 characters long.

[Available characters: Symbols ( !, #, \$, %, &, ', \*, +, -, ., /, =, @, [, ], ˆ, \_, ', {, } )

Alphanumerics  $(0 - 9, A - Z$  and  $a - z)$ ]

- \* If you register your e-mail address, you will be able to select to have a Network FAX Transmission Report sent to you as an e-mail attachment.
- **NOTE:** In order to have the Network FAX Transmission Report sent to you by e-mail, it is necessary to turn ON the corresponding report printout setting (or have it set to "Output on condition") in the fax default settings and register the administration's e-mail address in the network fax registration, and carry out the "SMTP" setting in the scanner default settings.
	- \* It is possible to register the administration's e-mail address in the scanner default settings instead of registering it in the network fax registration.

### <span id="page-22-0"></span>**(3) Machine Setting Tab**

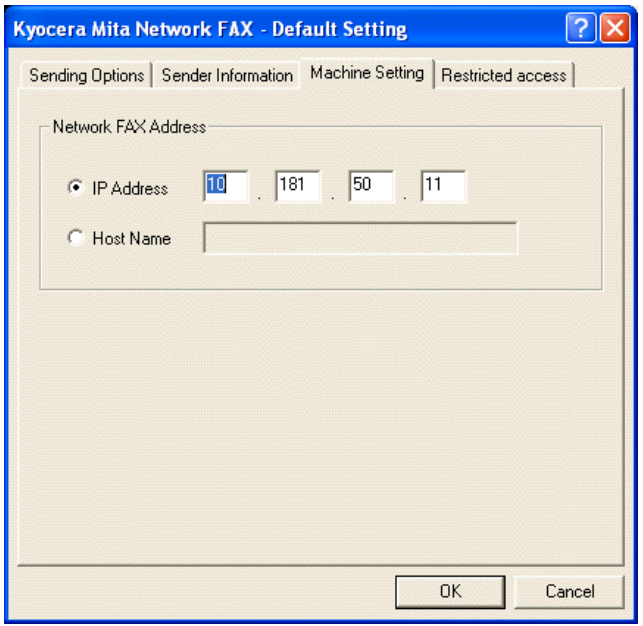

When you want to use a different machine as a fax, use this tab to change the IP address, or the host name, to the information that is registered in scanner default settings of the desired machine. (Refer to "2. Set-up" in the Operation Guide for your Network Scanner.)

**Sample screen-shot of the scanner default setting window**

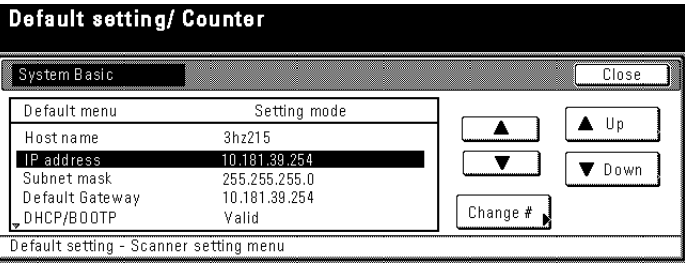

If you use the host name, your computer must be under a network environment controlled by a WINS server or a DNS server.

The host name can be up to 32 one-byte characters in length and made up of any of the following characters:  $0 - 9$ ,  $A - Z$ ,  $a - z$ ,  $\overline{\phantom{a}}$  (hyphen/dash) and . (period/dot)

### <span id="page-23-0"></span>**(4) Restricted access Tab**

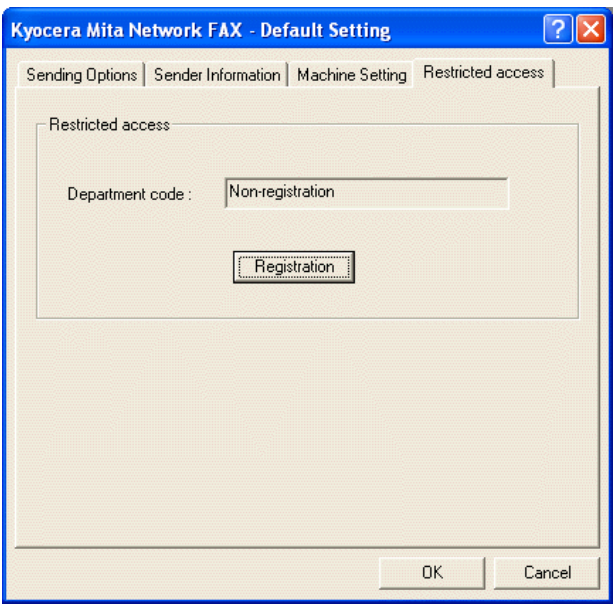

When Restricted Access is turned ON in the copy (or fax) machine itself, transmission will only be allowed when a viable access code is entered.

If your access code has not been registered under this tab, **Non-registration** will be displayed in the **Department code** field, and **Registration completion** will be displayed in that field if it has been registered.

- \* In order to use the Restricted Access function, it is necessary to turn Restricted Access ON in the fax machine itself. For more information on access codes, refer to the following.
	- KM-3035/4035/5035/C850: "Section 7 COPIER MANAGEMENT" in the Copier Edition of that Operation Guide and "Section 5 Other Features of this Fax" in the Fax Edition of the Operation Guide
- KM-2530/3530/4030: "Section 4 Other Features of this Fax" in the Fax Edition of the corresponding Operation Guide

#### ● **Registering your access code**

1. If you have not registered your access code under the **Restricted access** tab, click on the **Registration** button in order to access the **Department Code Registration** dialogue box.

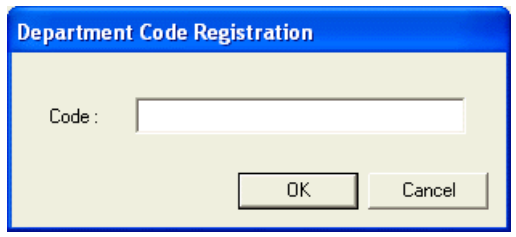

2. Enter your access code (1-8digits) and then click on the **OK** button. The **Restricted access** tab will be displayed once again.

### ● **Deleting your access code**

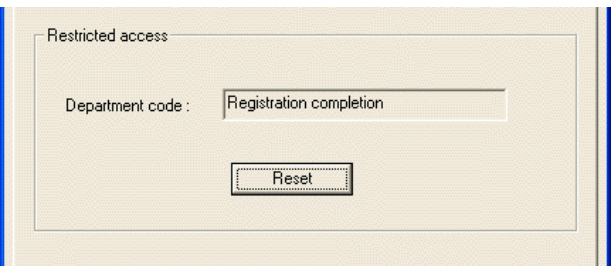

1. Click on the **Reset** button. The registered access code will be deleted from the **Restricted access** tab and **Non-registration** will be displayed once again in the **Department code** field.

### <span id="page-24-0"></span>**(1) Selecting a Destination from the Address Book**

### **NOTE**

In order to use the Address Book, it is necessary to install it and register the corresponding destinations in advance. Refer to "[4-1 Registering Destination Information" on page 4-2](#page-51-0) for more detailed information on destination registration procedures.

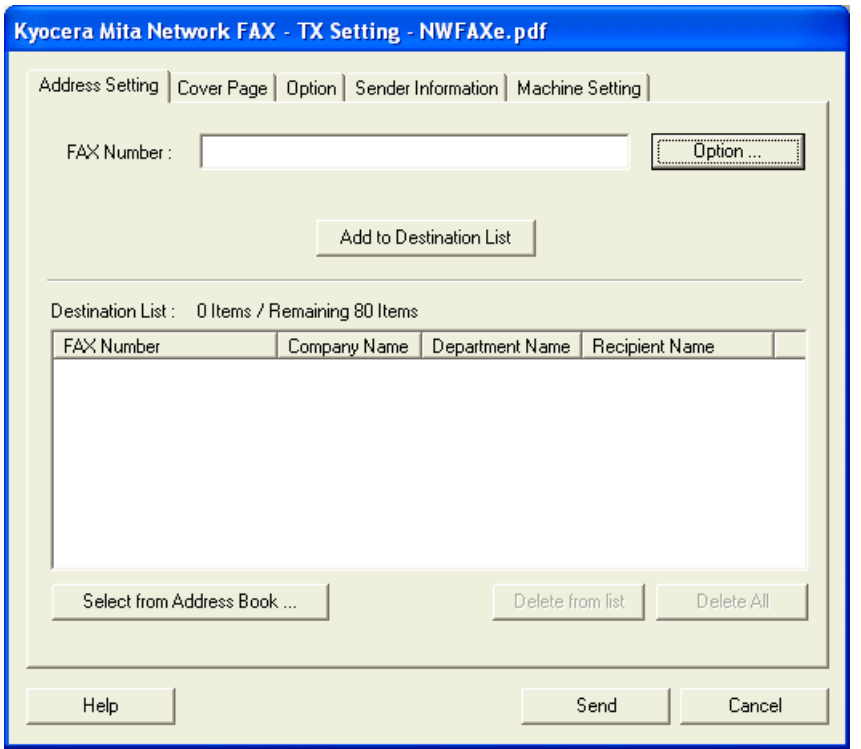

1. Click on the **Select from Address Book** button in order to access the **Select Address** dialogue box.

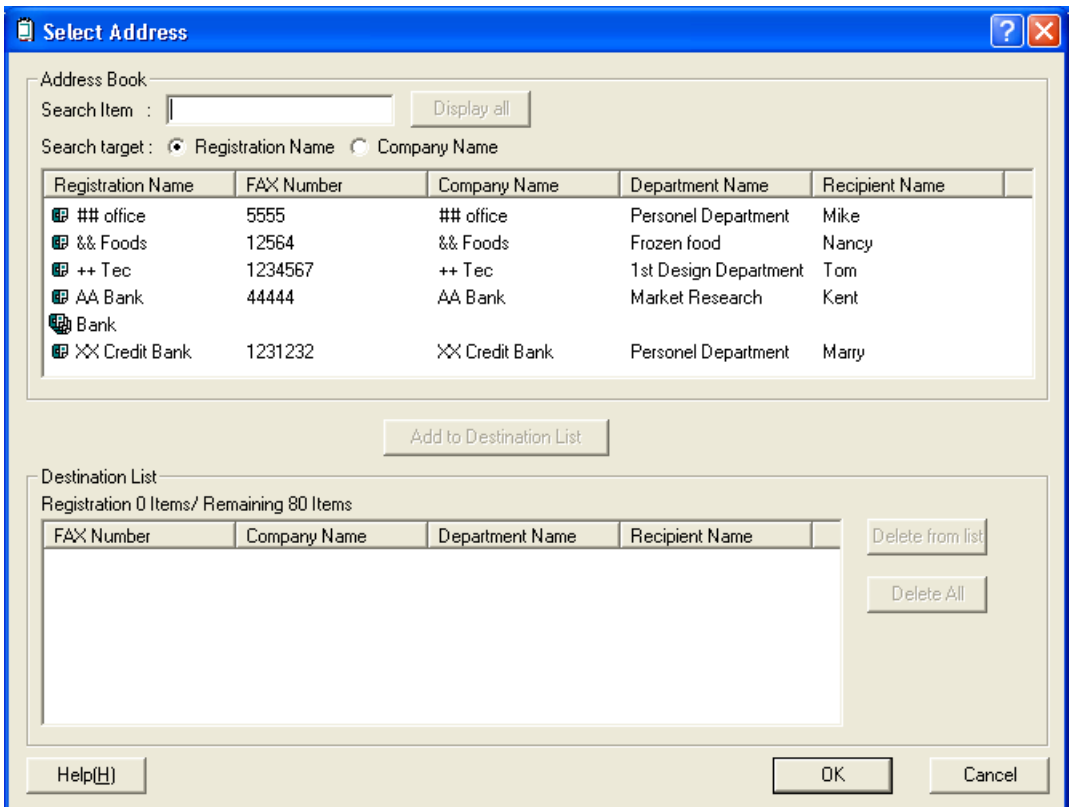

### **2-5 Various Settings in the TX Setting Dialogue Box**

2. The registered destinations will be displayed in the list in the upper portion of the dialogue box.

If you want to search for a particular destination, perform procedures 1) and 2) below. If you do NOT need to search for a destination, go directly to step 3.

1) Make sure that the desired **Search target** radio button, either **Registration Name** or **Company Name**, is selected. 2) Enter the text to be searched for in the **Search Item** field. The text can be up to 64 characters long.

The search operation will begin as soon as the first character is entered. Only those entries that start with exactly the same character(s) as the search criteria will be displayed in the list. If there are no entries that match the search criteria in this way, nothing will be displayed in the list.

\* To display all of the entries registered in the Address Book once again, click on the **Display all** button.

- 3. To add a destination from the list of destinations in the Address Book (upper list) to the **Destination List** (lower list), click on the desired destination to select it and then click on the **Add to Destination List** button.
	- \* When you select an entry which multiple destinations have been registered as a group, the **Detail** button appears on the top of the dialogue box.

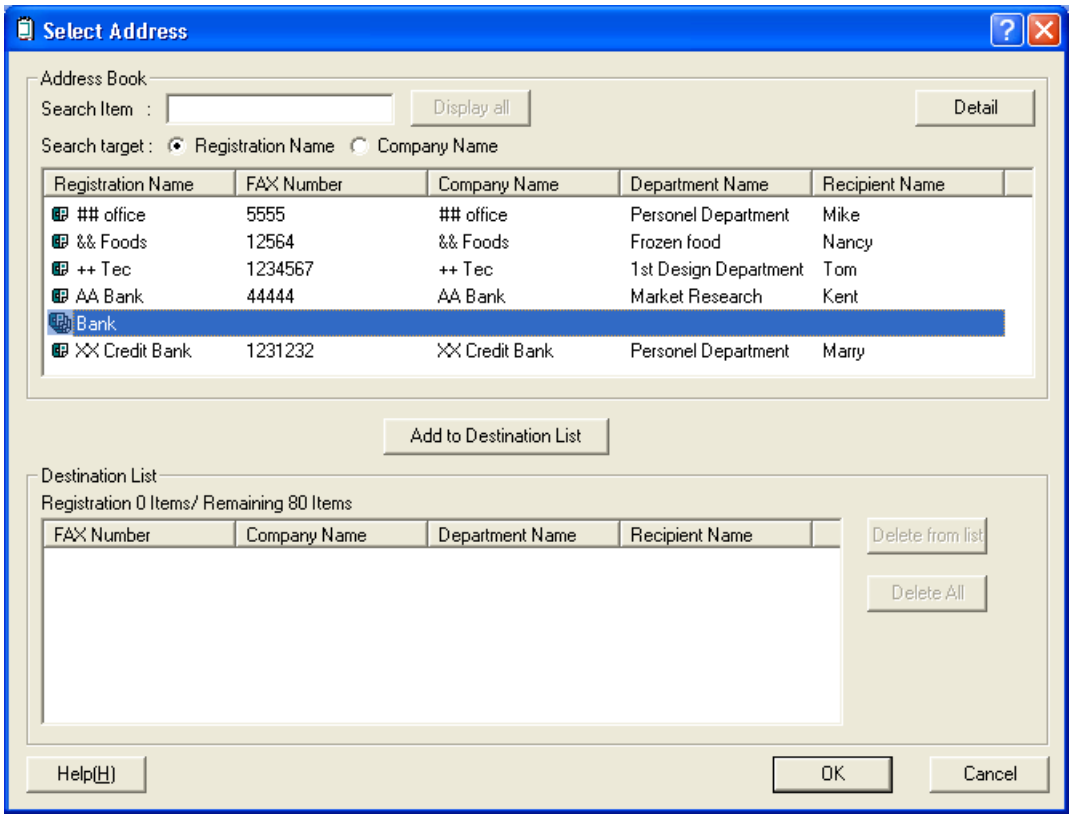

\* If you select an entry registered as a group and click on the **Detail** button, a **Confirm members in selected group** dialogue box will appear so that you can verify all of the destinations in that group.

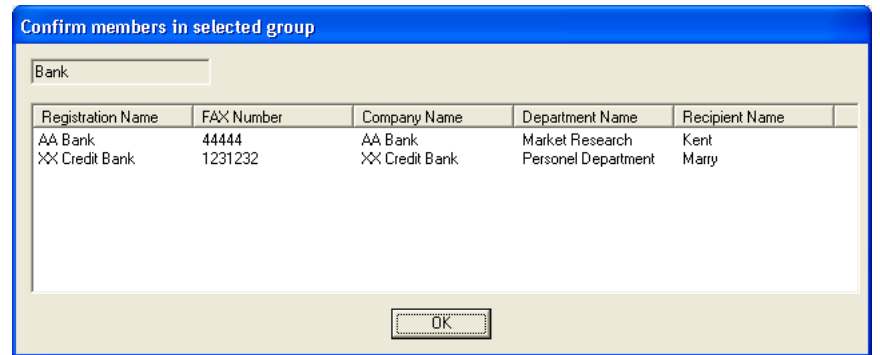

Once you are finished verifying the information, click on the **OK** button to return to the Select Address dialogue box.

### **2-5 Various Settings in the TX Setting Dialogue Box**

- 4. Only those destinations selected from the Address Book will be displayed the **Destination List**.
	- \* If you want to delete any of the destinations from the **Destination List**, select that destination and then click on the **Delete from list** button. If you want to delete all of the destinations from the **Destination List**, click on the **Delete All** button.

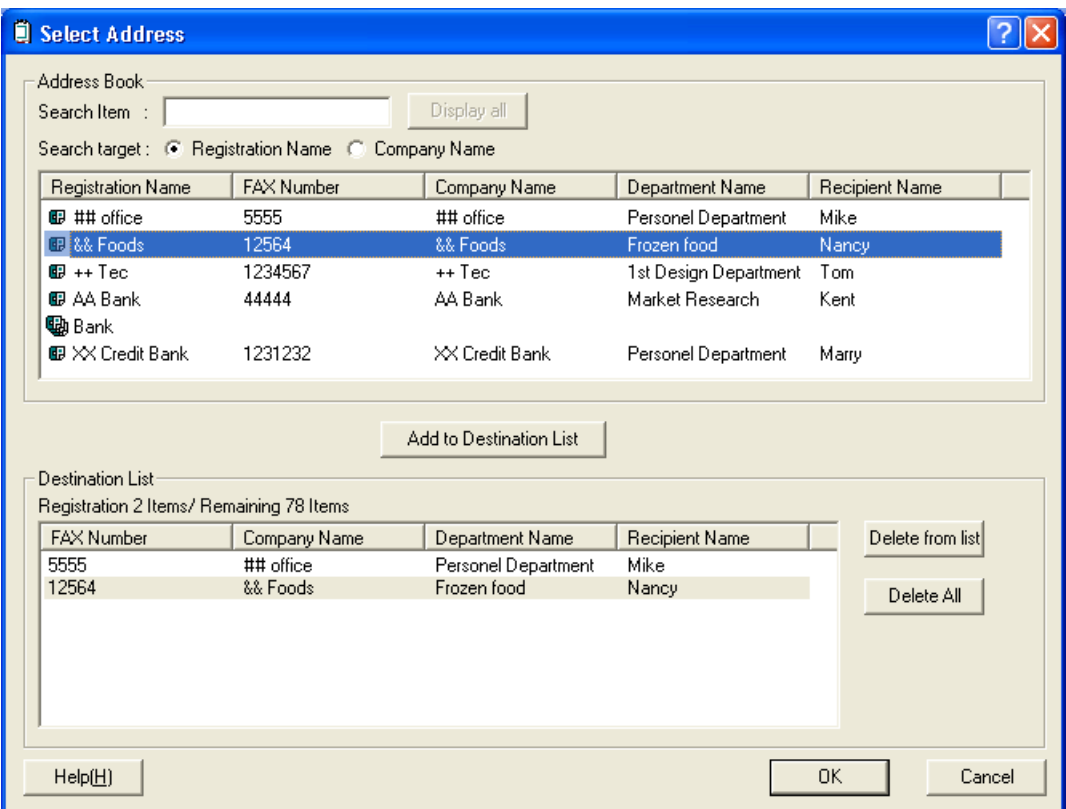

5. Click on the **OK** button. The **Select Address** dialogue box will close and the destinations that were registered in the **Destination List** will be displayed in the **TX Setting** dialogue box.

### <span id="page-27-0"></span>**(2) F-Code Based Communication**

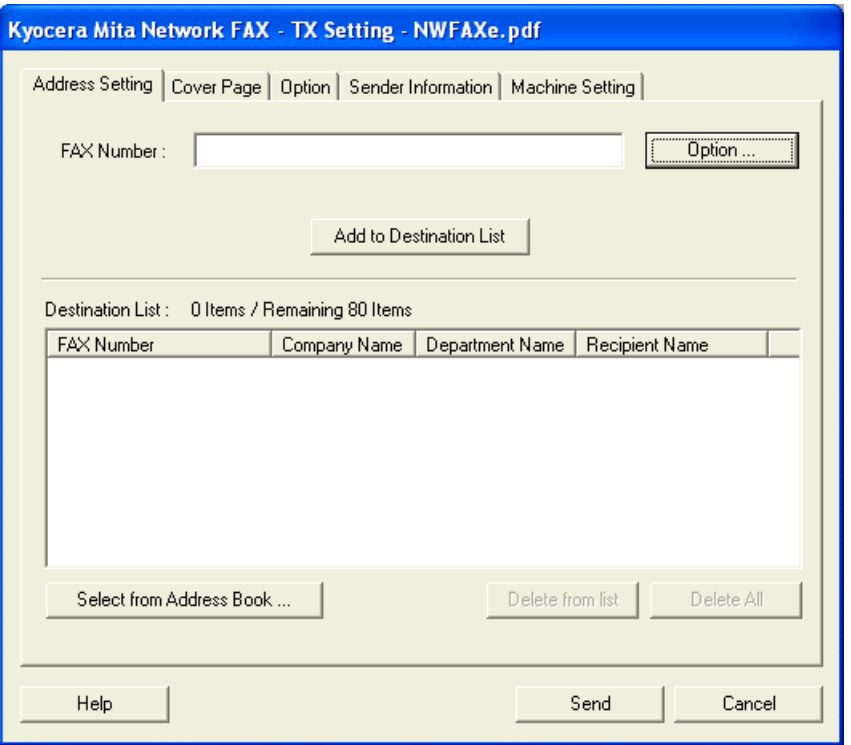

1. Click on the **Option** button in the **Address Setting** tab of the **TX Setting** dialogue box. The **Option** dialogue box will be displayed.

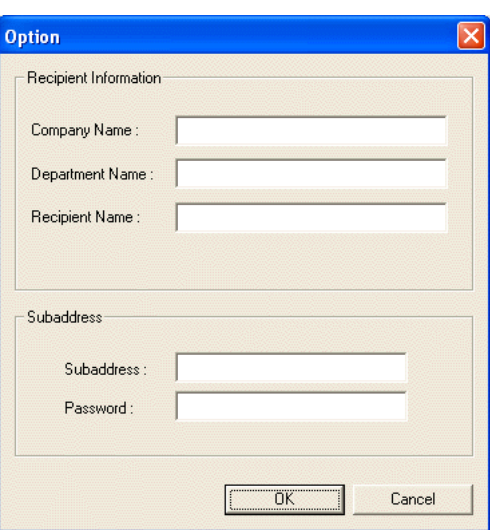

2. Enter the sub-address and password as it is registered in the destination fax.

- Maximum number of characters that can be entered: 20
- Characters that can be entered: 0 9, #, \*, and a space (a space can NOT be entered as the first character)
- 3. Click on the **OK** button. The **TX Setting** dialogue box will be displayed once again.

### <span id="page-28-0"></span>**(3) Registering the Destination Information to be Added to the Cover Page**

The type of cover page can be selected from among different templates. Destination information such as that shown below can be added on the cover page.

### **Sample of English template 01**

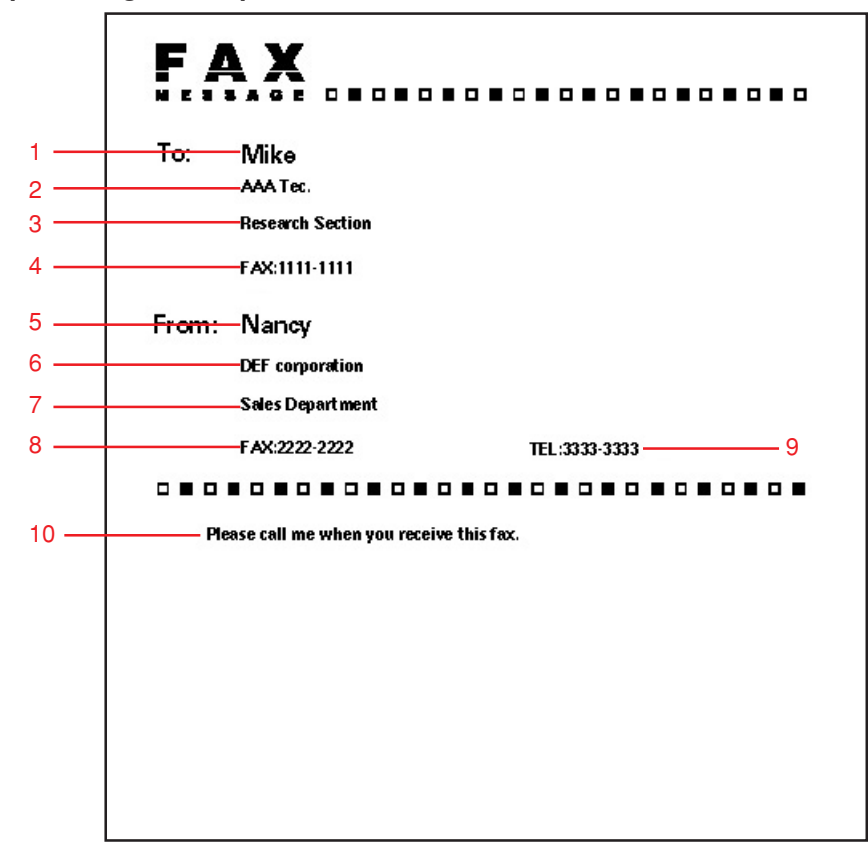

1 Recipient Name 2 Destination Company Name 3 Destination Department Name 4 Destination Fax Number 5 Sender Name 6 Sender Company Name 7 Sender Department Name 8 Sender Fax Number 9 Sender Telephone Number 10 Message

1. Enter the destination fax number in the **Address Setting** tab. [\(Refer to step 8 on page 2-5.\)](#page-17-0)

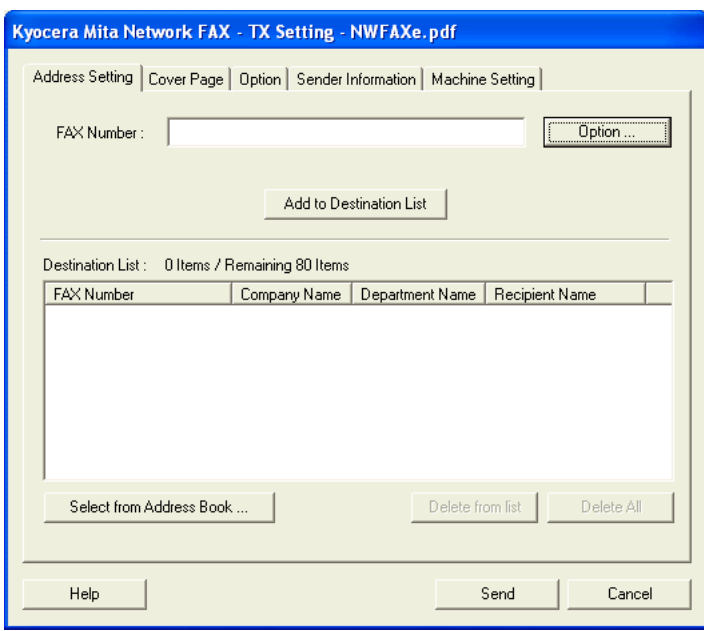

### **2-5 Various Settings in the TX Setting Dialogue Box**

2. Click on the **Option** button and enter the recipient information.

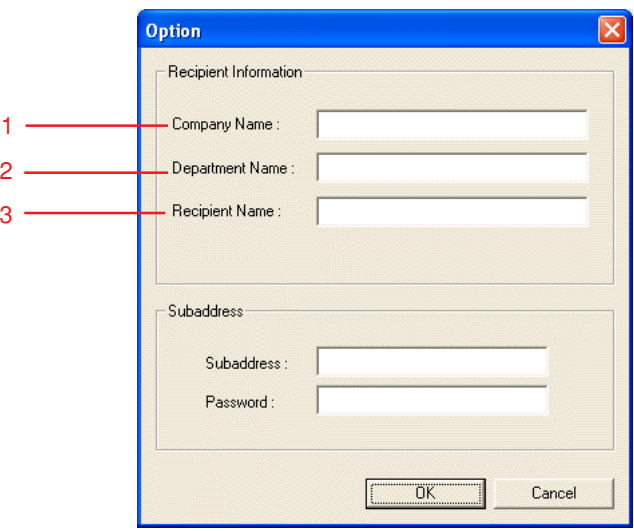

- **1 Company Name:** The name of the destination company can be up to 64 characters long.
- **2 Department Name:** The name of the destination department can be up to 64 characters long.
- **3 Recipient Name:** The name of the person to whom you are sending the fax can be up to 20 characters long.

3. Click on the **OK** button. The display will return to the **TX Setting** dialogue box.

- 4. Click on the **Add to Destination List** to add the entered information to the destination list.
- 5. If the sender information is not registered in the **Default Setting** dialogue box, click on the **Sender Information** button to register the sender information. Refer to ["\(2\) Sender Information Tab" on page 2-9.](#page-21-0)
- 6. Click on the **Cover Page** tab.

[The setting that was registered for the "Cover Page" under "2-4 Default Setting Dialogue Box" on page 2-7 will be](#page-19-0) displayed.

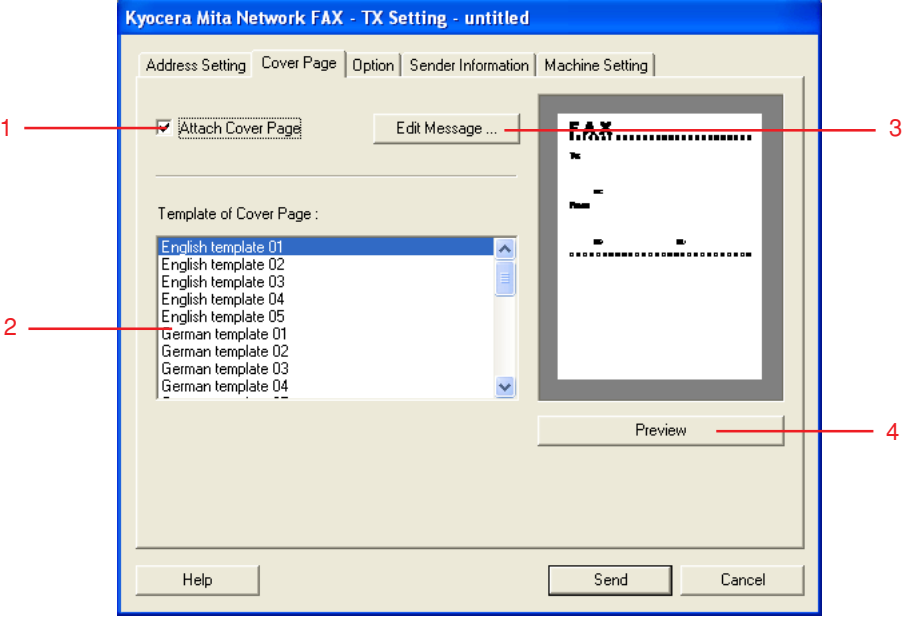

To change the setting, perform the following procedure:

- **1 Attach Cover Page** checkbox: Verify that there is a check mark here.
- **2 Template of Cover Page** selection box: To change the template, select a new template here.
- **3 Edit Message** button: Click on this button to change the message on the cover page. The message can be up to 1000 characters long.
- **4 Preview** button: Click on this button to display the contents of the newly selected template on the **Preview of Cover Page**. Refer to [step 2\) on page 2-8](#page-20-0) on how to see the dialogue.

### <span id="page-30-0"></span>**(4) Optional Settings**

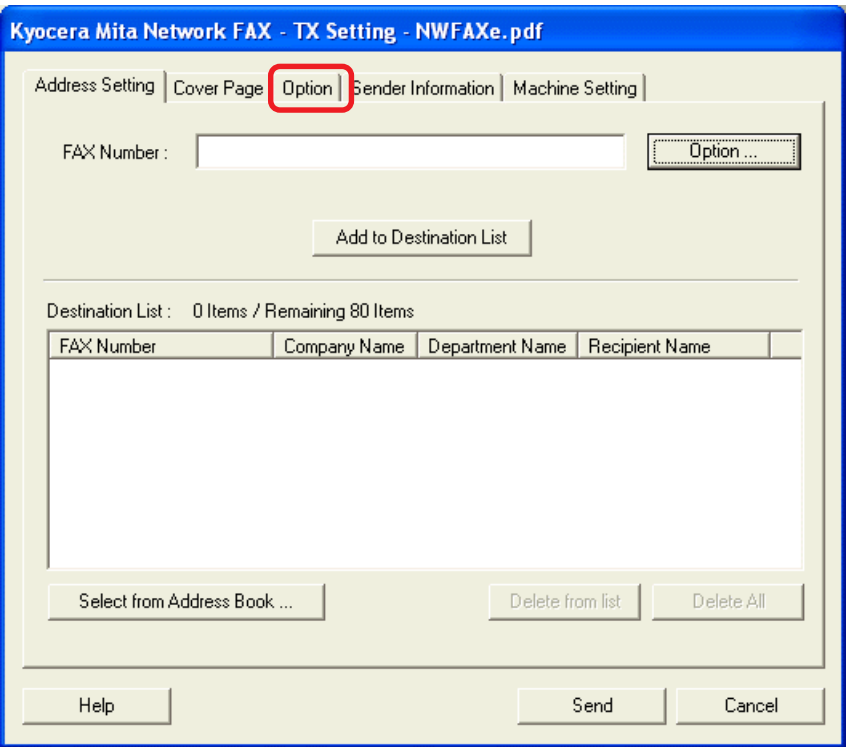

1. If you want to temporarily change the settings (the present settings will be displayed) from those which are currently designated in the "(1) **Sending Options** Tab" or the "(4) **Restricted access** Tab" under "2-4 **Default Setting** Dialogue Box" on pages 2-7 and 2-11, click on the **Option** tab in order to access the **Option** tab.

**NOTE:** The changes made here will only apply to the present transmission and the corresponding settings will return to those previously made in the **Default Setting** dialogue box once that transmission is completed.

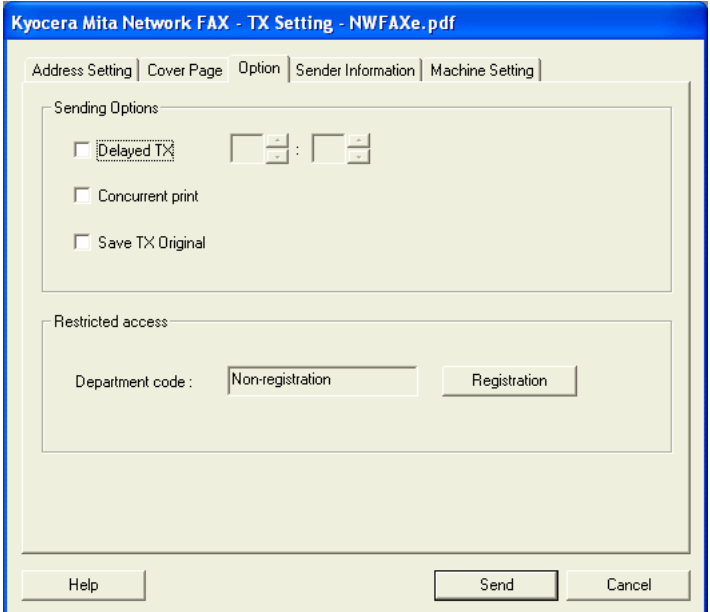

- 2. Refer to "(1) **Sending Options** [Tab" on page 2-7](#page-19-0) and "(4) **Restricted access** [Tab" on page 2-11](#page-23-0) for more detailed information on the corresponding settings in those tabs.
- 3. To start the fax transmission, click on the **Send** button. To continue the settings for other tabs, click on another tab.

### <span id="page-31-0"></span>**(5) Transmitting Terminal Information Data**

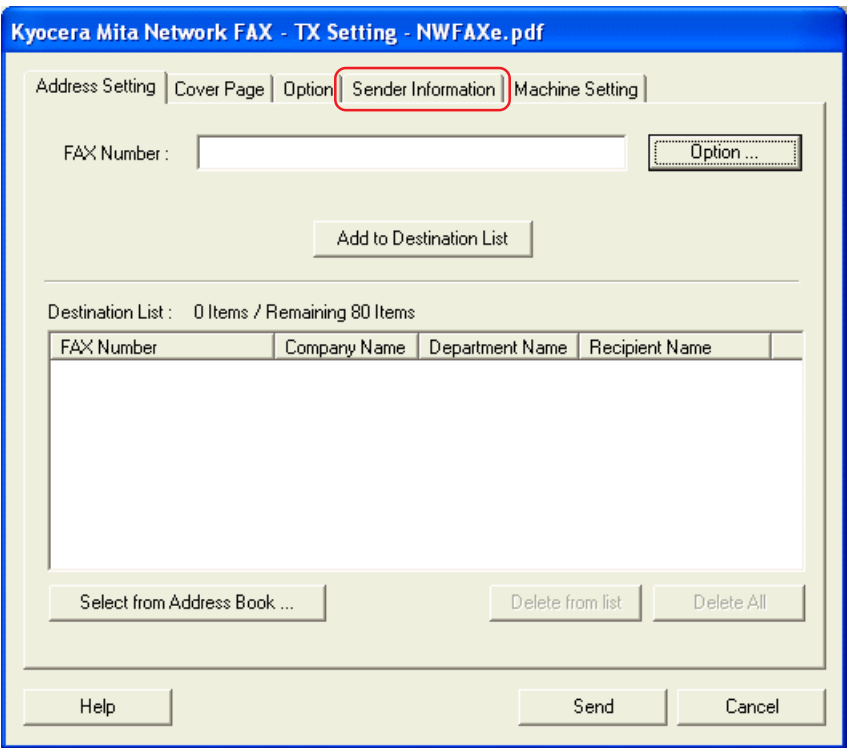

1. If you want to temporarily change the settings (the present settings will be displayed) from those which are currently designated in the "(2) **Sender Information** Tab" under "2-4 **Default Setting** [Dialogue Box" on page 2-9,](#page-21-0) click on the **Sender Information** tab in order to access the **Sender Information** tab.

**NOTE:** The changes made here will only apply to the present transmission and the corresponding settings will return to those previously made in the **Default Setting** dialogue box once that transmission is completed.

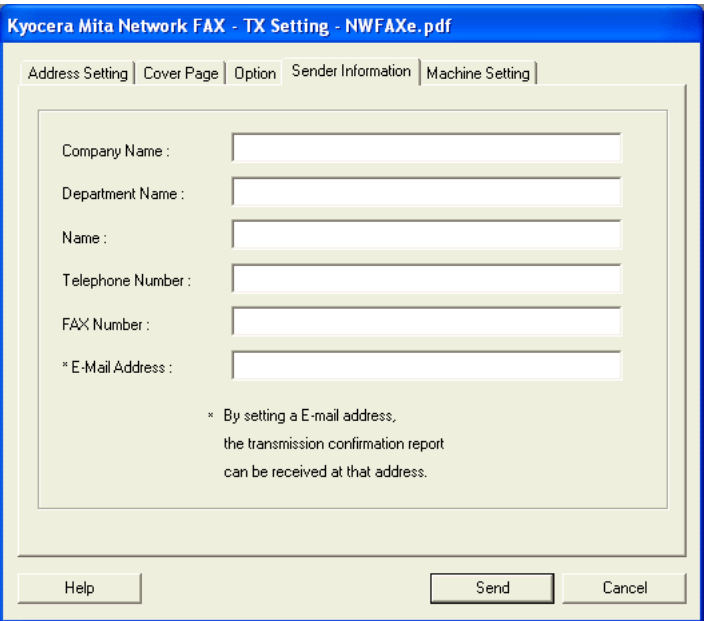

- 2. Refer to "(2) **Sender Information** [Tab" on page 2-9](#page-21-0) for more detailed information on the corresponding settings in that tab.
- 3. To start the fax transmission, click on the **Send** button. To continue the settings for other tabs, click on another tab.

### <span id="page-32-0"></span>**(6) Machine Settings**

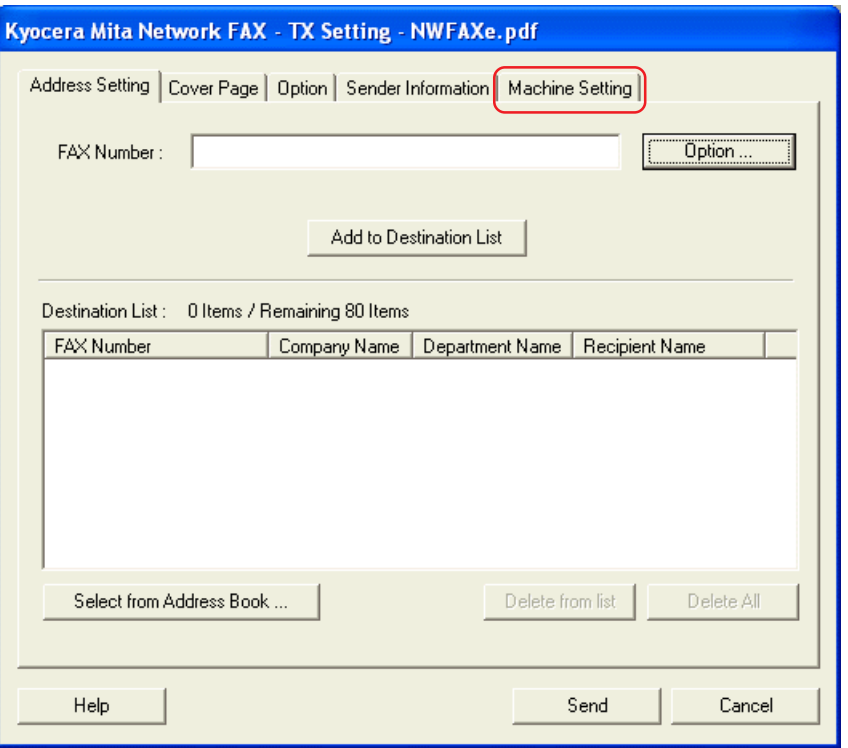

1. If you want to temporarily change the Network FAX address (IP address or host name registered in the scanner default [settings of the machine itself\) from that which is currently made in the "\(3\)](#page-22-0) **Machine Setting** Tab" under "2-4 **Default Setting** Dialogue Box" on page 2-10, click on the **Machine Setting** tab in order to access the **Machine Setting** tab. **NOTE:** The changes made here will only apply to the present transmission and the corresponding settings will return to those previously made in the **Default Setting** dialogue box once that transmission is completed.

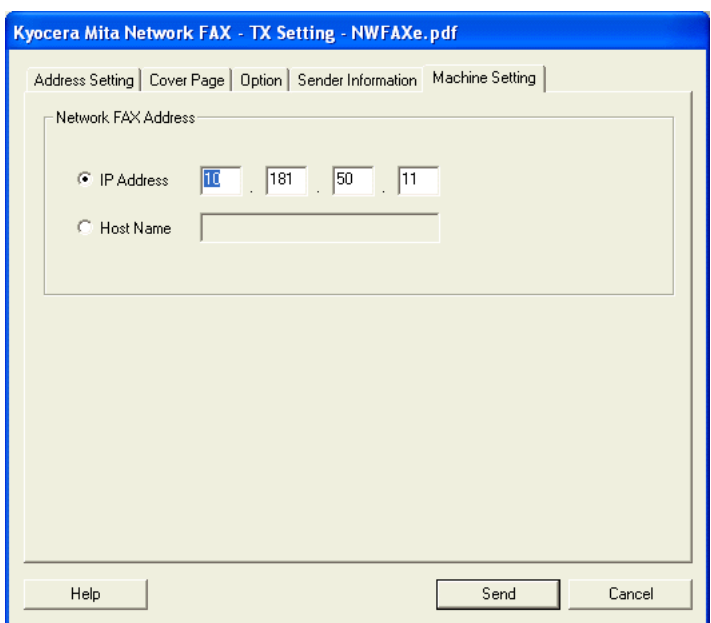

- 2. Use the keyboard to enter the Network FAX IP address (IP address registered in the scanner default settings) or the Network FAX host name (host name registered in the scanner default settings).
- 3. To start the fax transmission, click on the **Send** button. To continue the settings for other tabs, click on another tab.

<span id="page-33-0"></span>Perform the following procedure when you want to use your computer to verify the status of a fax transmission currently being processed, or to actually terminate that transmission.

1. Once a fax transmission begins being processed, a Transmission Control icon will be displayed in the Windows Task Bar.

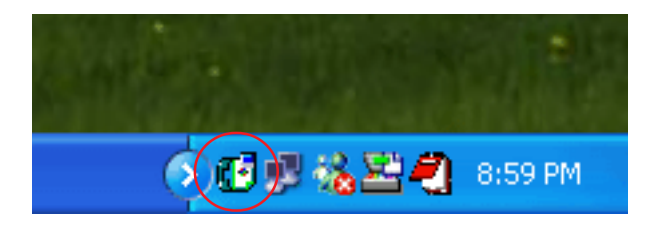

2. Double-click on that icon in order to access the **Sending Control** window which indicates the status of all transmissions being processed.

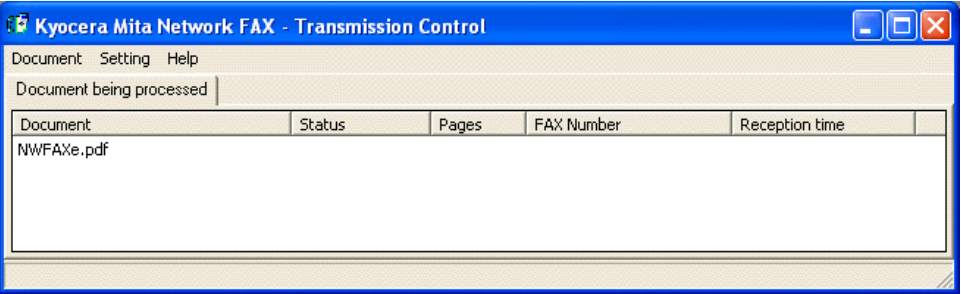

3. If you want to terminate any transmission, select that transmission and then select **Cancel** from the **Document** menu.

### **INFORMATION**

If you right-click on the Transmission Control icon, the menu shown below will appear.

Select **Exit** to quit Transmission Control and delete the icon from the Task Bar.

Select **Default setting** in order to access the **Default Setting** dialogue box for Network FAX Transmission. Refer to "2-4 **Default Setting** [Dialogue Box" on page 2-7](#page-19-0) for more detailed information on the settings in that dialogue box.

Select **Version Information** if you want to check the version of your Transmission Control software.

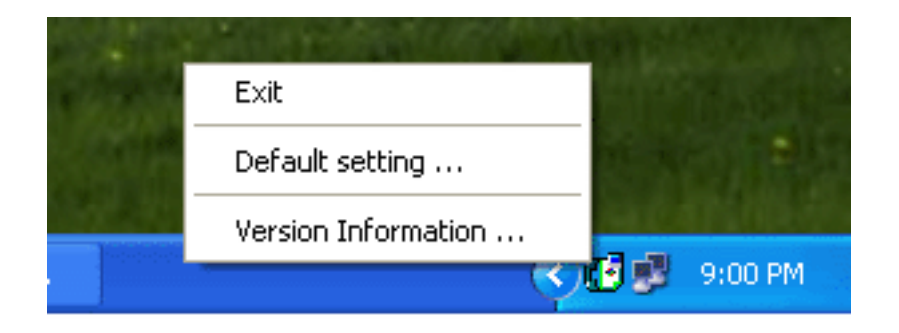

# <span id="page-34-0"></span>**Section 3 Receiving a Fax**

If Network FAX Reception is turned ON as the default setting in the fax machine itself, incoming faxes will be converted into PDF or TIFF files and saved into the designated folder on the Server Computer (the computer on which the Scanner File Utility has been installed). In addition, you can select to have the result of the reception sent by e-mail to a designated computer. Notice of the reception of a fax can be sent to other computers by standard e-mail as an attached image. In addition, it is possible to send a notice of fax reception to any other computer on the network that has the Scanner File Utility installed.

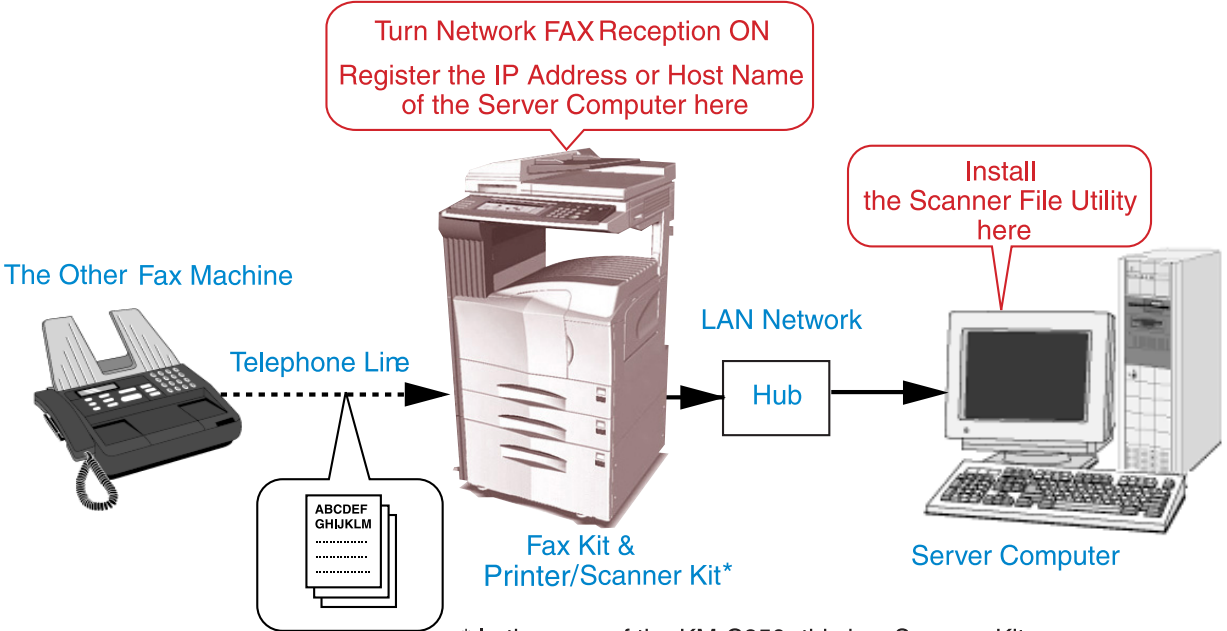

### \* In the case of the KM-C850, this is a Scanner Kit.

### **NOTE**

In order to enable fax reception, be sure to perform the required settings in both your computer and the fax machine itself. **Settings in Your Computer**

• [Install the Scanner File Utility in the computer in which you want to receive the fax data. Refer to "1-3 Installing the](#page-12-0) Scanner File Utility" on page 1-6 for more detailed information on installing that utility.

### **Settings in the Fax Machine Itself**

• Turn Network FAX Reception ON and select whether or not to have received faxes printed out at the fax machine itself.

- Under "IP address / Host Name" in the "Network FAX Registration" settings, register the IP address or host name of the computer in which you want to receive the fax data (Server Computer).
- \* For more information on settings in the fax machine itself, refer to the following.
- KM-3035/4035/5035/C850: "Section 9 Network FAX Settings (Option)" in the Fax Edition of that Operation Guide
- KM-2530/3530/4030: "Section 8 Network FAX Settings (Option)" in the Fax Edition of the corresponding Operation Guide

### **NOTE**

In order to enable fax reception, be sure that the Scanner File Utility is running. When the Scanner File Utility is running, an icon that indicates that the utility is running will appear in the Windows Task Bar.

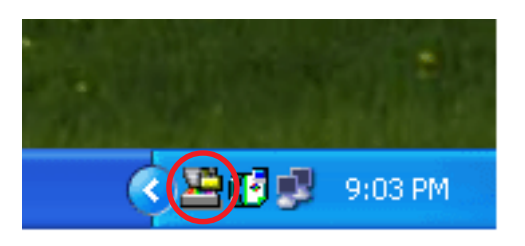

### <span id="page-35-0"></span>**Summary of Delivery Settings**

The following describes the procedure for setting the folder in which documents received by the Network FAX will be stored. Refer to the procedures starting from "3-2 Starting the Scanner File Utility" for more detailed information on each setting . The folder that is used for the storage of transmitted documents can also be set using this procedure.

### **1 Starting up the Scanner File Utility**

Use the Start button to start up the Scanner File Utility and double-click on the icon in the Windows Task Bar in order to access the **Scanner File Utility** dialogue box.

### **-[> Refer to page 3-4](#page-37-0)**

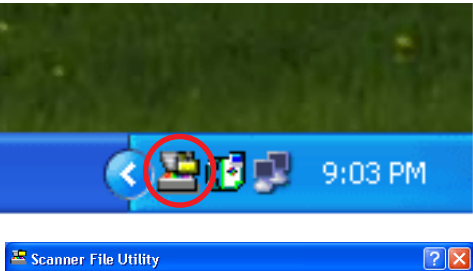

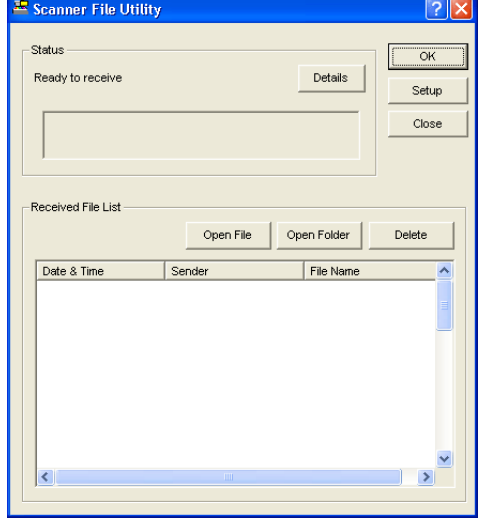

### **2 Setup Dialogue Box**

This dialogue box is used to select the management settings for the destination folder, such as the settings for the capacity of the hard disk, for the display of the fax reception notification window, etc.

### **-> [Refer to page 3-5](#page-38-0)**

### **3 Folder Setting Dialogue Box**

This dialogue box is used to set the number or the address of the folder in which received documents will be stored.

### **-> [Refer to page 3-6](#page-39-0)**

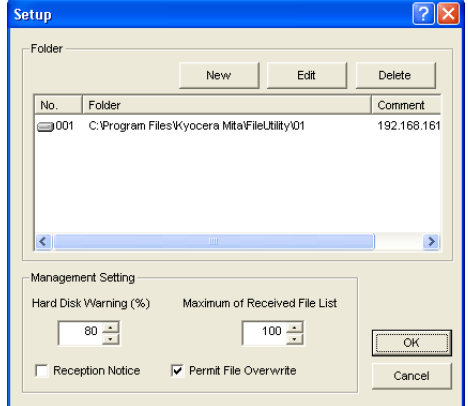

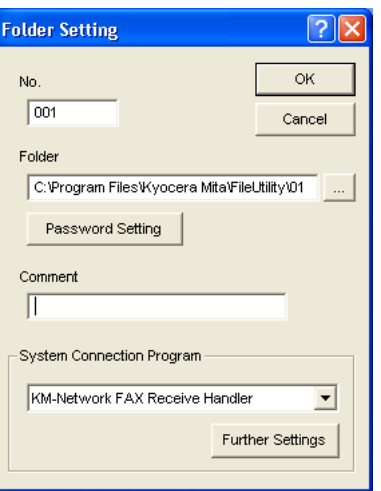

### **4 Delivery Setting List Dialogue Box**

Delivery conditions can be selected from among the Subaddress, Sender Fax Number, Destination Fax Number and Other settings. In addition, you can select whether sending a notice of fax reception by e-mail or by using the Scanner File Utility and perform the related settings for that in the **Configuration** dialogue box.

**-> [Refer to page 3-7](#page-40-0)**

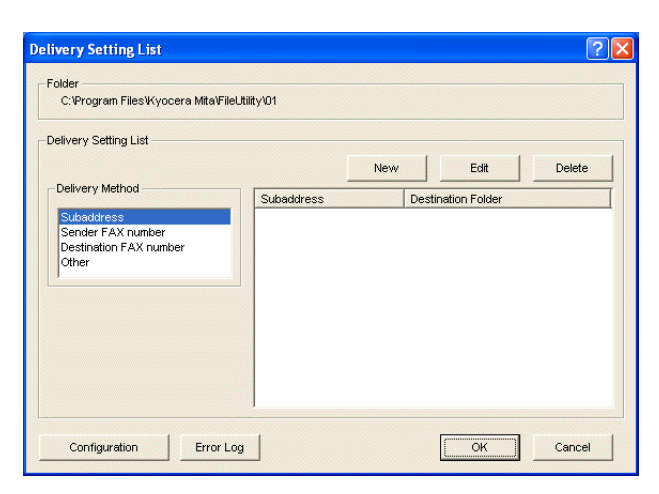

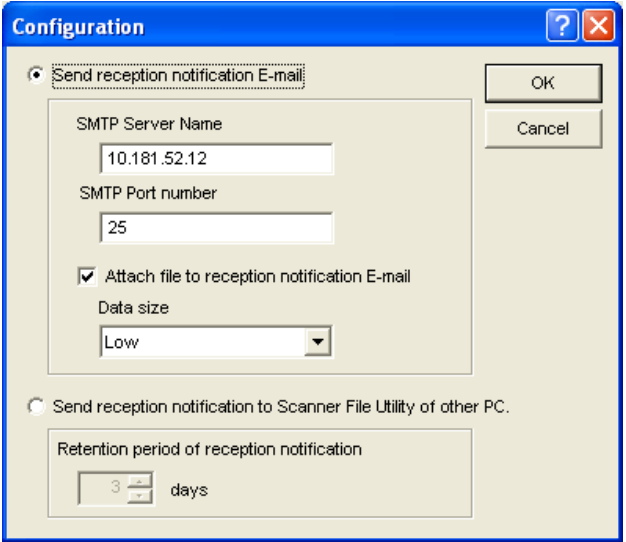

### **5 Delivery Setting Dialogue Box**

This dialogue box is used to select the folder where documents will be stored, the e-mail address to which the notice of fax reception will be sent, etc.

**-> [Refer to page 3-10](#page-43-0)**

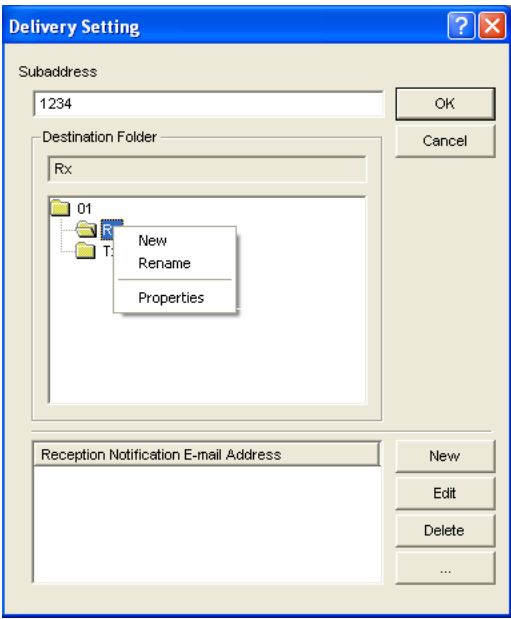

### <span id="page-37-0"></span>**3-2 Starting the Scanner File Utility**

1. Click on **Start** button in the Windows Task Bar and then select **All Programs** > **Scanner User Software** > **Scanner File Utility** in that order. The **Scanner File Utility** will start up and an icon that indicates that the utility is now running will appear in the Windows Task Bar.

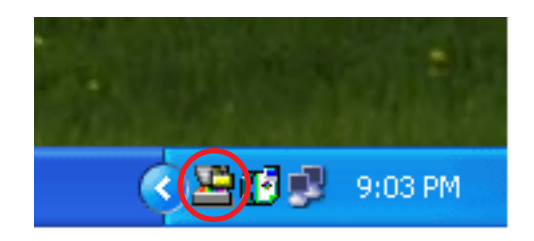

2. Double-click on that icon in order to access the **Scanner File Utility** dialogue box.

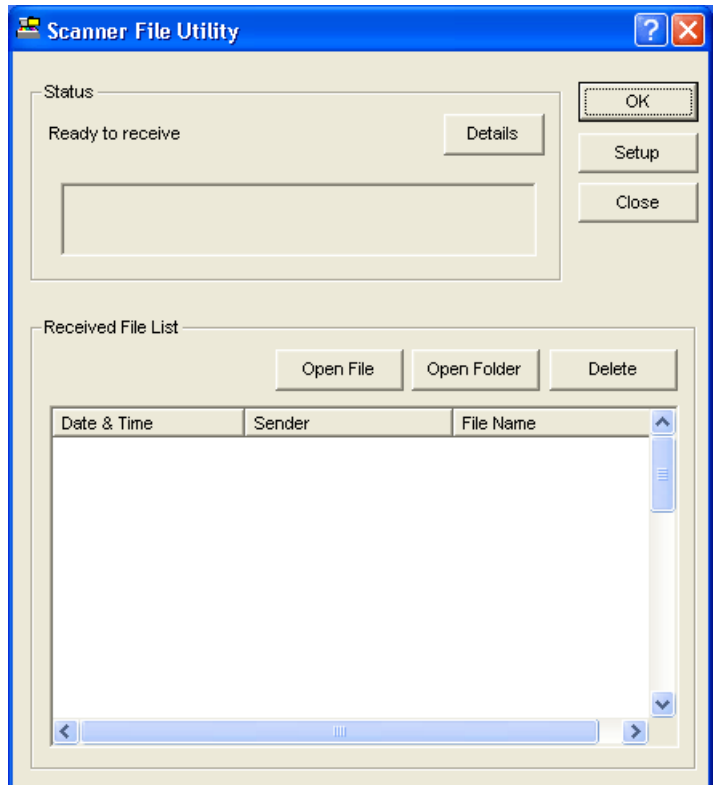

3. To continue making delivery settings, click on the **Setup** button and proceed to the following procedure, "3-3 **Setup** Dialogue Box".

### <span id="page-38-0"></span>**Setup Dialogue Box**

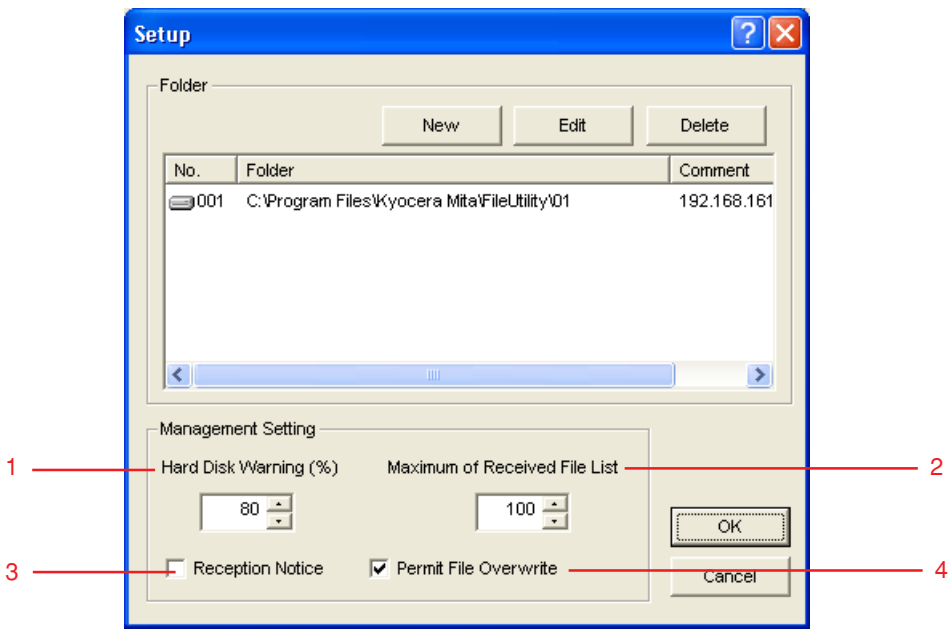

1. Perform the various settings as appropriate.

### **1 Hard Disk Warning (%)** field

If the volume of data on the hard disk reaches the percentage registered here during saving of received fax data to disk, a warning message will be displayed.

The desired setting can be entered directly with the keyboard or by clicking on the ▲ and ▼ arrows.

### **2 Maximum of Received File List** field

This setting determines the maximum number of files that will be displayed under the **Received File List** in the **Scanner File Utility** dialogue box. (Available setting: between 10 and 100)

Once the limit designated here is reached, the oldest data will be replaced (overwritten) by any newly received fax data.

The desired setting can be entered directly with the keyboard or by clicking on the ▲ and ▼ arrows.

#### **3 Reception Notice** checkbox

Put a check mark in this checkbox if you want to have a reception notification window appear on your computer monitor screen anytime new fax data is received. Click on the **Open** button in the displayed window in order to access the **Scanner File Utility** dialogue box, or on the **OK** button to close the window.

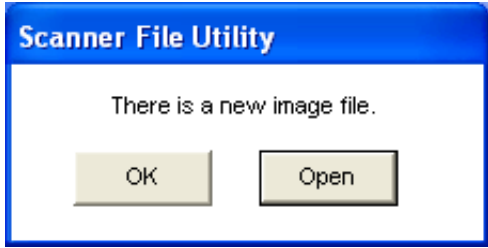

#### **4 Permit File Overwrite** checkbox

Put a check mark in this checkbox if you want to have the corresponding old data overwritten anytime a new fax data file is received with the same file name. If this box is not selected, a different name will be assigned to the new data file and that file will be saved with the new name.

2. To continue making delivery settings, click on the **New** button and proceed to the following procedure, "3-4 **Folder Setting** Dialogue Box".

### <span id="page-39-0"></span>**3-4 Folder Setting Dialogue Box**

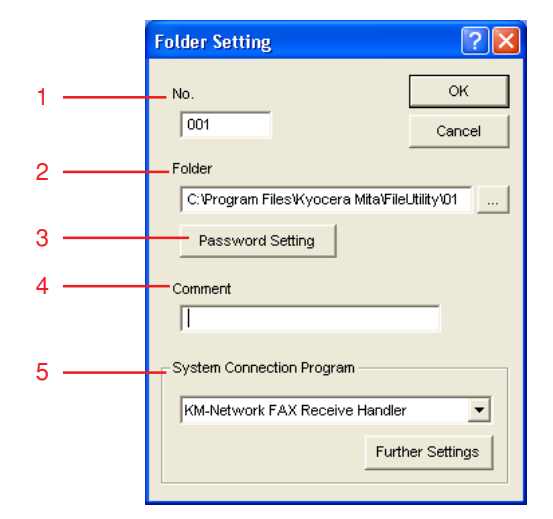

### 1. Perform the various settings as appropriate.

### **1 No.** field

Enter in this field the designated number of the folder in which you want to receive the fax data.

\* The folder number you enter here should be the same as the folder number which was registered under the "Network FAX Registration" settings in the fax machine.

- \* If you need to verify a registered folder number, refer to the following.
- KM-3035/4035/5035/C850: "Section 9 Network FAX Settings (Option)" in the Fax Edition of that Operation Guide
- KM-2530/3530/4030: "Section 8 Network FAX Settings (Option)" in the Fax Edition of the corresponding Operation Guide

### **2 Folder** field

Enter in this field the location of the destination folder. You can also browse for the folder location by clicking on the **...** button to the right of the field.

### **3 Password Setting** button

This button is only available for use with the scanner function. It is not used under the Network FAX functions and nothing will happen even if you click on it and enter a password.

### **4 Comment** field

Enter in this field any comments that you'd like to have appear in the **Setup** dialogue box.

### **5 System Connection Program** field

Click on the ▼ arrow to the right of this field and select **Network FAX Receive Handler** from the resulting dropdown menu. The **Further Settings** button will be made active.

2. To continue making delivery settings, click on the **Further Settings** button and proceed to the following procedure, "3-5 **Delivery Setting List** Dialogue Box".

## <span id="page-40-0"></span>**3-5 Delivery Setting List Dialogue Box**

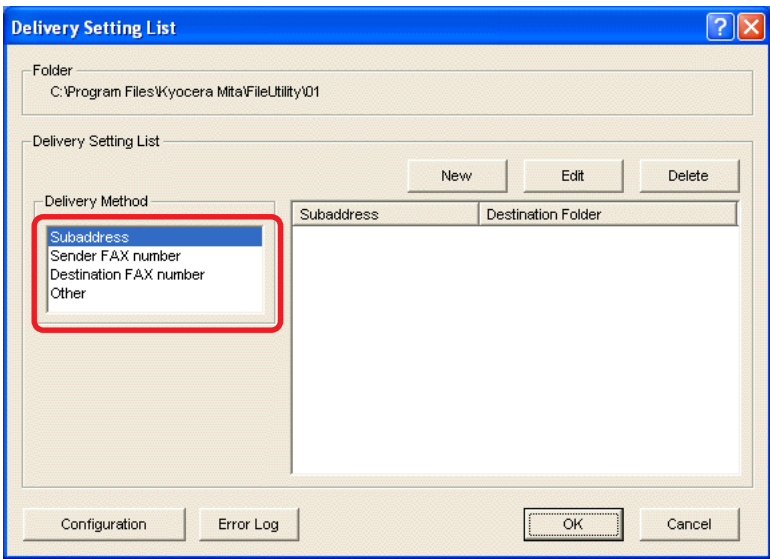

- 1. Select the desired method of data delivery from the **Delivery Method** list. Available settings: **Subaddress**, **Sender Fax number**, **Destination Fax number**, and **Other**.
	- \* For the procedure to determine delivery conditions, refer to ["3-7 Determining the Destination Folder" on page 3-13](#page-46-0) of this manual.

#### **Note**

For more details on the **Error Log** button, refer to ["3-9 Checking a Reception Notification Error" on page 3-14.](#page-47-0)

2. Click on the **Configuration** button. The **Configuration** dialogue box will be displayed.

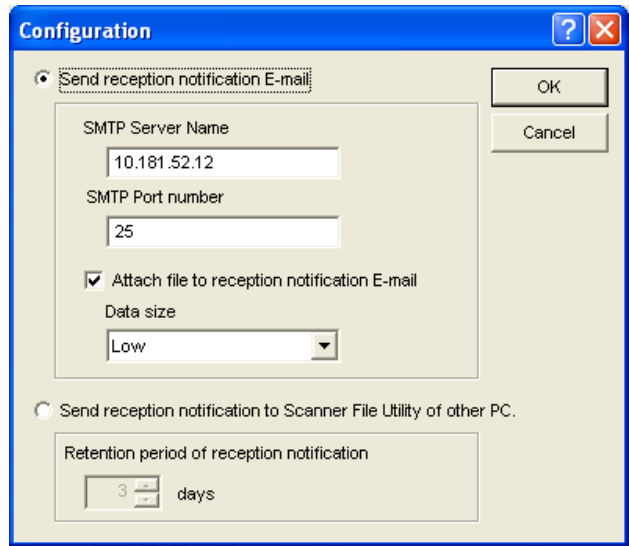

<span id="page-41-0"></span>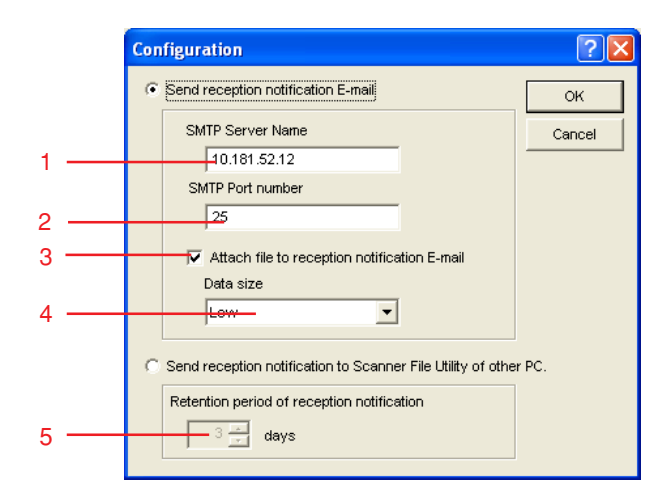

### 3. Select the transmission method for the notice of fax reception.

To have the notice of fax reception sent by e-mail, put a check mark in the **Send reception notification E-mail** checkbox. To have the notice of fax reception sent to any other computer on the network that has the Scanner File Utility installed, put a check mark in the **Send reception notification to Scanner File Utility of other PC** check box. The settings related to the respective check marks will then be available.

### **1 SMTP Server Name** edit box

Enter the IP address or host name of the SMTP server address to be used when sending the notice of fax reception. (Refer to "2-6 System Setting" in the On-Line Manual for your scanner.)

The server name can be up to up to 32 characters long.

\* This setting is shared for all folders, so any changes made here will affect the settings for all other folders as well.

### **2 SMTP Port number** edit box

Enter the port number of the SMTP server to be used when sending the notice of fax reception. (Available setting: between 1 and 32767, default setting: 25). (Refer to "2-6 System Setting" in the On-Line Manual for your scanner.) \* This setting is shared for all folders, so any changes made here will affect the settings for all other folders as well.

#### **3** Attach file to reception notification E-mail check box

Put a check mark in this checkbox when you want to attach the image file of the received fax to the reception notification mail.

#### **4 Data size** edit box

Select the maximum size for files attached to the reception notification mail.

You can choose from among "Low", "Mid.", "High" and "Non-restricted". Files which exceed the size limit will not be attached.

\* The approximate size limits for each setting is as follows, but this should not be taken as an exact representation of actual performance ability.

"Low": 0.5 MB, "Mid.": 1.0 MB, "High": 2.0 MB

### **5 Retention period of reception notification** edit box

Set the number of days, between 0 and 31, that retransmission of the notice will be attempted in case the computer set to receive the notice of fax reception is not turned on.

- 4. Click on the **OK** button. The display will return to the **Delivery Setting List** dialogue box.
- 5. To continue making delivery settings, click on the **New** button and proceed to the following procedure, "3-6 Delivery Setting Dialogue Box".

**Sample of the notice of fax reception**

Mike

From: <Master\_Kent@nwf.com> To: <Mike@nwf.com> Sent: Friday, February 07, 2003 16:44 Subject: FAX Receipt Notification(rx\_kent0000\_000035.pdf)

FAX has received the following document.

[Sender FAX number]

[PC name] iiyama-98se-e [Destination Folder] C:\Program Files\Scanner\File Utility\01\Rx\ [File name] rx\_kent0000\_000035.pdf

## <span id="page-43-0"></span>**3-6 Delivery Setting Dialogue Box**

**Delivery Setting**  $\overline{?}$   $\overline{\mathsf{X}}$ Subaddress  $\sqrt{1234}$ ОK 1 **Destination Folder** Cancel 2  $\overline{\mathsf{R}\mathsf{x}}$ **Rea** of a R New  $\overline{a}$ **Read** T Rename Properties Reception Notification E-mail Address New Edit Delete

Note: The following screen will be displayed after you select the subaddress.

1. Set the various delivery conditions that were selected in the **Delivery Setting List** dialogue box.

#### **1 Subaddress, Sender FAX number, Destination FAX number** and **Other** edit boxes

- Enter the subaddress: Enter between 4 and 20 digits. Be sure to enter the same 4 digits as the subaddress of the Fcode box as registered in the fax unit.
- Enter the sender fax number and the destination fax number: The fax numbers can be up to 20 digits long. Spaces, and characters such as + (only for the Sender fax number) or **\***, can also be entered.

#### **Note: Entry using the (\*) wild card symbol**

If, for example, you enter **\***123-4567, all destination fax numbers ending with 123-4567 will be stored in the same folder. Conversely, if you enter 06-123**\***, all destination fax numbers starting with 06-123 will be stored in the same folder.

If you enter **\***123**\***, all destination fax numbers that include 123 will be stored in the same folder.

- For the **Other** setting: **Fax transmission Document** or **Reception Fax** will be displayed in the edit box.
- \* For more details about the subaddress, use the following references.
- KM-3035/4035/5035/C850: "Section 5 Fax Operation (functions)" in the Operation Guide for the corresponding fax unit.
- KM-2530/3530/4030: "Section 4 Fax Operation (functions)" in the Operation Guide for the corresponding fax unit.

#### **2 Destination Folder** box

Displays the name of the folder where received files are to be stored. Select a name in the folder list that is displayed under the box. A maximum of 256 characters will be displayed.

\* New folders other than those displayed under the box can be set as well.

### **3 Destination Folder** List

Displays a list of the sub-folders within that folder that is set as storage folder.

Folders contained within the sub-folders can also be displayed. The following settings can also be made by clicking on a sub-folder with the right mouse button.

- "New": To create a new folder within the folder on which you clicked.
- "Rename": To change the name of the folder on which you clicked.
- "Properties": A dialogue box of the shared settings for the folder on which you clicked will be displayed.

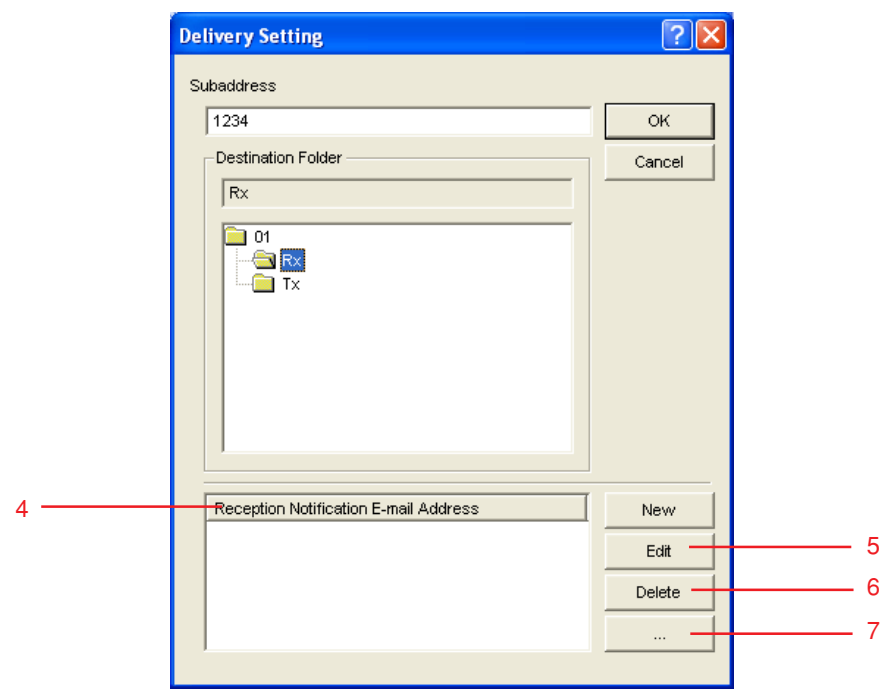

### **4 Reception Notification E-mail Address (Reception Notification PC Address)** list

The notice of fax reception can be sent to computers on the network through e-mail or using the Scanner File Utility. Up to 10 e-mail addresses or computer addresses can be entered. Perform the following procedure to enter the desired email addresses or computer addresses. (To select the transmission method for the notice of fax reception, refer to the setting explained under ["3-5 Delivery Setting List Dialogue Box" on page 3-7.\)](#page-40-0)

Note: To send the notice of fax reception to a computer on the network using the Scanner File Utility, the Scanner File Utility must be installed on the destination computer. In addition, the delivery folder must also be set so that it is shared on the network.

1) Click on the **New** button. The edit box will be displayed over the list.

2) Enter the mail address (max. 64 characters). In the case of a computer address, you can only enter a maximum of 32 characters.

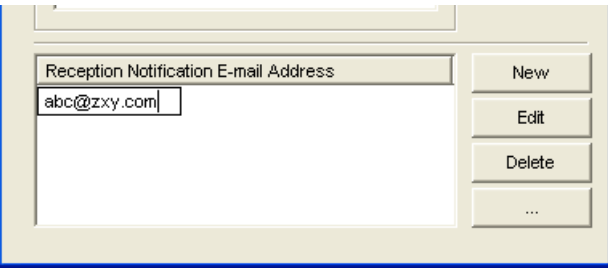

### **Example of mail address registration Example of computer address registration**

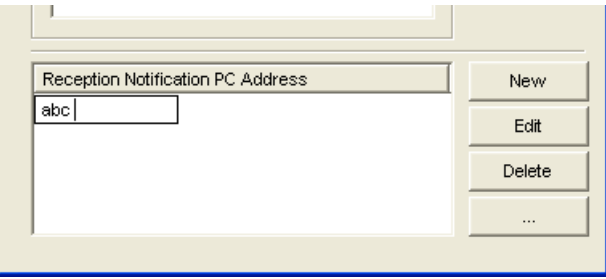

### **5 ...** button

Click on this button to add an e-mail address or a computer address. When registering e-mail addresses, the **E-Mail Address** dialogue box will be displayed. (Refer to "● [Adding an e-mail address" on page 3-12.\)](#page-45-0) When sending the notice of fax reception to a computer on the network, the **Browse for Computer** dialogue box will be displayed. (Refer to "● [Adding a computer address" on page 3-12.\)](#page-45-0)

### **6 Edit** button

Click on this button to edit the e-mail address or computer address that you selected in the list.

### **7 Delete** button

Click on this button to delete the e-mail address or computer address that you selected in the list.

#### <span id="page-45-0"></span>● **Adding an e-mail address**

To add an e-mail address that was previously registered in other delivery settings, click on the **...** button. The **E-Mail Address** dialogue box will be displayed. Select an e-mail address from list and click on the **Add** button. When you are through adding addresses, click on the **OK** button. The display will return to the **Delivery Setting** dialogue box.

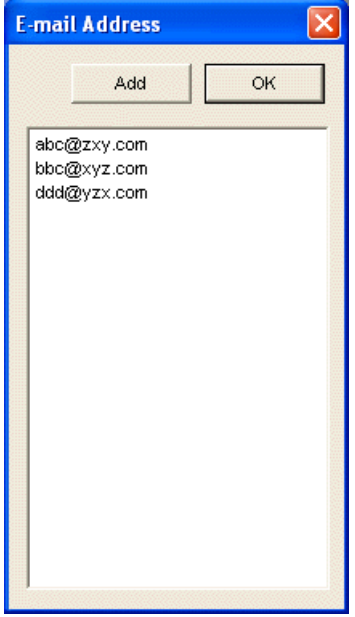

### ● **Adding a computer address**

To see the computers on the network under the **Entire Network** directory and then register the address of the computer(s) to which the notice of fax reception will be sent, click on the **...** button. The **Browse for Computer** dialogue box will be displayed. Select a computer in the tree and click on the **OK** button. The display will return to the **Delivery Setting** dialogue box.

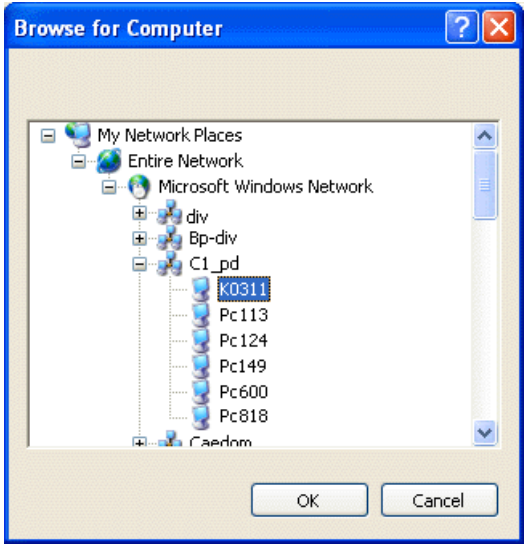

2. Click on the **OK** button. When creating a new folder, the confirmation box for the creation of a new folder will be displayed. Click on the **OK** button one more time. The display will return to the **Delivery Setting List** dialogue box. The settings for the storage folders are now completed.

### <span id="page-46-0"></span>**3-7 Determining the Destination Folder**

The destination folder for delivery of the received fax data will be determined based on the settings made under "3-5 Delivery Setting List Dialogue Box" on page 3-7.

The priority of delivery conditions is as follows:

- 1. Subaddress
- 2. Sender's fax number
- 3. Other
- 1. Any subaddress sent from the transmitting fax machine will be checked to see if it matches any of the subadresses registered in the delivery method settings of each destination folder. If it does, the received fax data will be sent to that folder.
- 2. If a subaddress was not sent, or the subaddress does not match any folder settings, the fax phone number of the transmitting fax will be checked to see if it matches the **Sender Fax Number** information registered under any of the destination folders.
- 3. Lastly, delivery priority will check the **Other** settings in order to delivered the data to a destination folder.
- \* Only 4-digit subadresses sent from transmitting fax machines will be checked. If a subaddress of 5 digits or longer is received, even if the last 4 digits match, the documents will not be delivered into the designated folder.

### **3-8 When a notice of fax reception is sent**

When a notice of fax reception is sent from the server computer, the following screen will be displayed on the computer receiving the notice.

Note: The Scanner File Utility must be running on the computer that will receive the notice of fax reception. In addition, be sure that there is a check mark in the **Reception Notice** checkbox in the **Setup** dialogue box. (Refer to the settings explained under "3-3 **Setup Dialogue** [Box" on page 3-5.](#page-38-0)

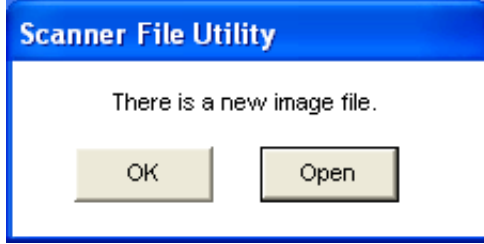

### ● **To see the documents that were received by fax**

- 1. Click on the **Open** button in the reception notice window shown above. Then, double-click on the Scanner File Utility icon on the Windows Task Bar. The **Scanner File Utility** dialogue box will be displayed.
	- \* When a notice of fax reception is received, the icon  $\begin{bmatrix} \cdot \\ \cdot \end{bmatrix}$  will appear in the **Receive File List**.

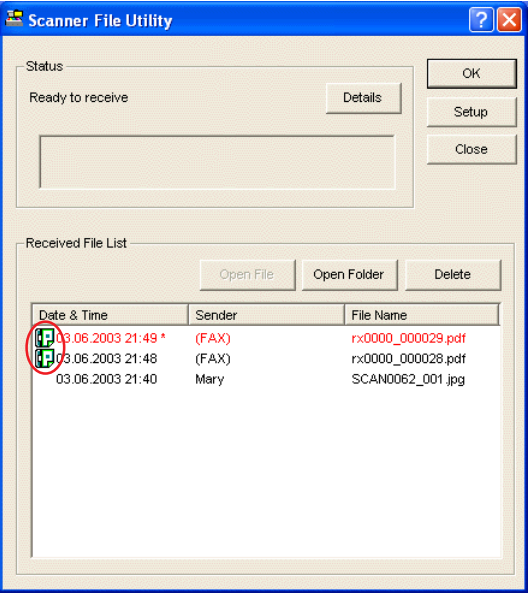

2. Refer to ["3-10 Opening Received Faxes" on page 3-15](#page-48-0) and open the received documents.

## <span id="page-47-0"></span>**3-9 Checking a Reception Notification Error**

When a notice of fax reception is sent from the server computer to a computer on which the Scanner File Utility is installed but the notice could be delivered because the receiving computer is not turned on, or there is some other error, the status of the error can be checked on a list.

- \* Reception notices that were successfully retransmitted will be deleted from the list. For more details on the setting for the number of days that retransmission will be attempted, refer to step 3 of "3-5 **Delivery Setting List** [Dialogue Box" on page 3-8.](#page-41-0)
- 1. Click on the **Error Log** button in the **Delivery Setting List** dialogue box. The **Error Log** dialogue box will be displayed.

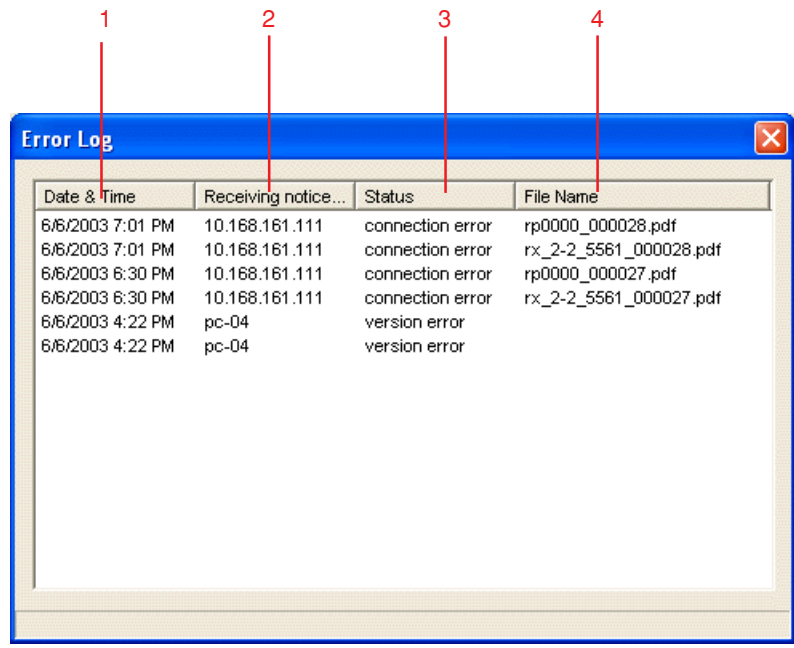

The following items are displayed in the list.

### **1 Date & Time**

The date and time the documents were received by the fax unit.

### **2 Receiving notice point PC Address**

The address of the computer to which the notice of fax reception was sent.

### **3 Status**

Shows the cause of the error. The types of error are as follows.

"connection error": The computer to which the notice of fax reception was sent is not running or the address of the computer to which the notice of fax reception was sent is wrong.

"version error": The installed Scanner File Utility is older than "Version 3.7".

#### **4 File Name**

File name of the received documents.

<span id="page-48-0"></span>Received fax data will be displayed in the **Received File List** within the **Scanner File Utility** dialogue box.

1. If the **Scanner File Utility** dialogue box is not open, double-click on the **Scanner File Utility** icon in the Windows Task Bar.

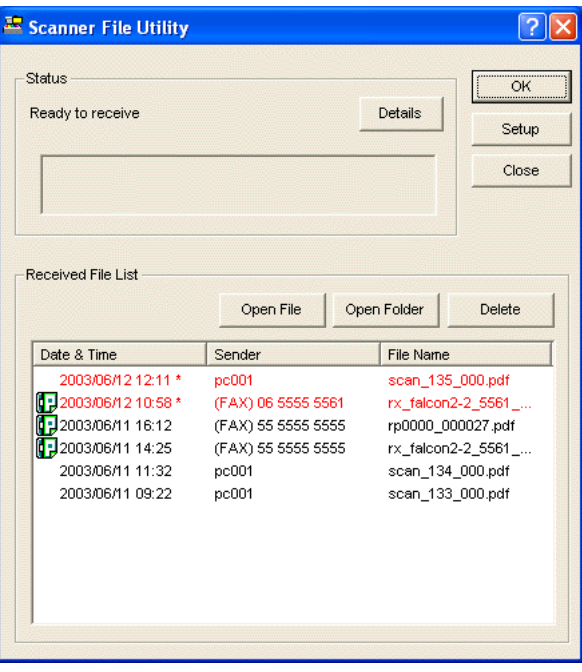

- 2. Select in the **Received File List** the file that you want to open.
	- \* Files listed in red (or indicated with an asterisk "\*" next to the date) indicate those files which have not been opened yet. Once a file is opened, the file is listed in black.
- 3. Click on the **Open File** button to open the selected file.
	- \* You can also open any file by double-clicking on its name. However, if the file is a PDF file, Acrobat Reader will be required in order to read it (Acrobat Reader is available on the provided CD-ROM).

### **REFERENCE**

If you want to search for the folder where a specific received fax file is saved, select a file name from the list and click on the **Open Folder** button. The location of that folder will be displayed.

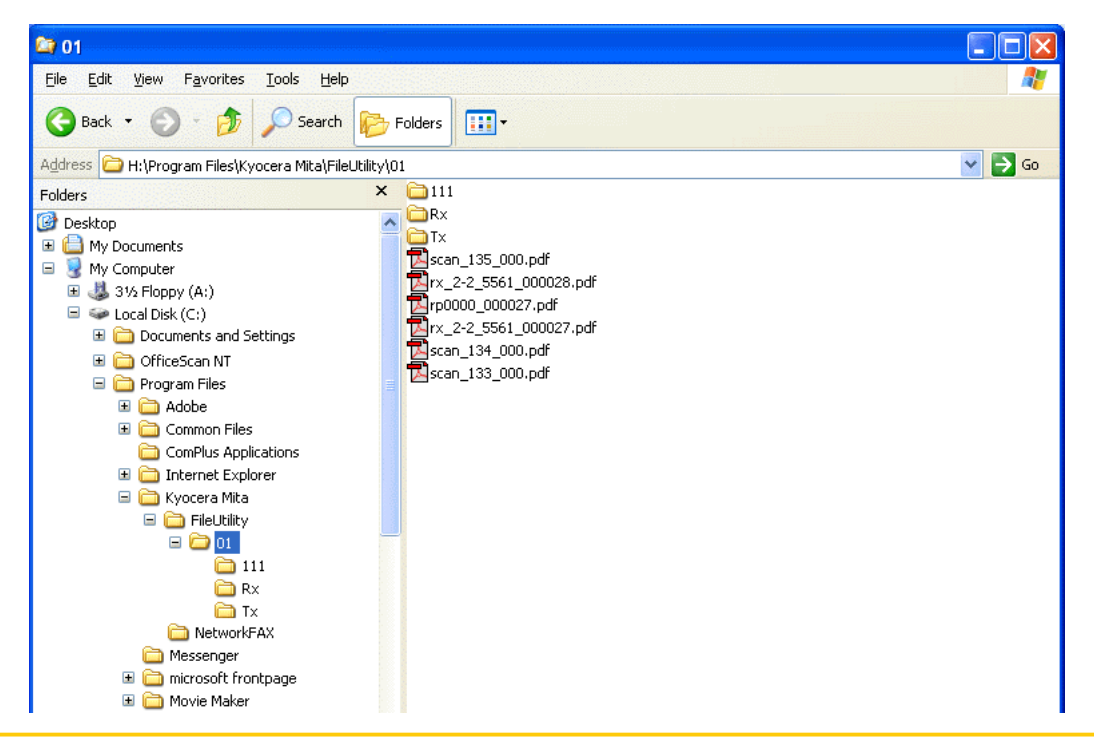

## <span id="page-49-0"></span>**3-11 Deleting Received Faxes**

Is it recommended that you delete received fax data periodically and as necessary.

1. If the **Scanner File Utility** dialogue box is not open, double-click on the **Scanner File Utility** icon in the Windows Task Bar.

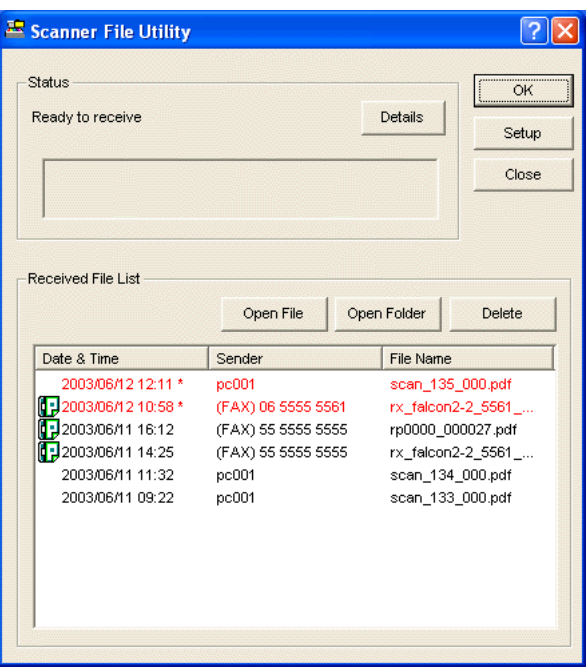

- 2. Select the file that you want to delete.
- 3. Click on the **Delete** button to delete the selected file from the **Received File List**.
	- \* In order to actually delete the file data from your computer, you will need to delete it directly from the folder in which it is saved.

# <span id="page-50-0"></span>**Section 4 The Address Book**

The Address Book allows you to register information about individual destinations, or groups of destinations for Broadcast Transmission, in advance. It is also possible to import and use CSV-formatted address data created with other software.

### **NOTE**

It is necessary to have Address Book for Network FAX installed in each computer which will be used for fax transmission in order to use the Address Book. Refer to ["1-2 Installing the Address Book for Network FAX" on page 1-5](#page-11-0) for more detailed information on installing that software.

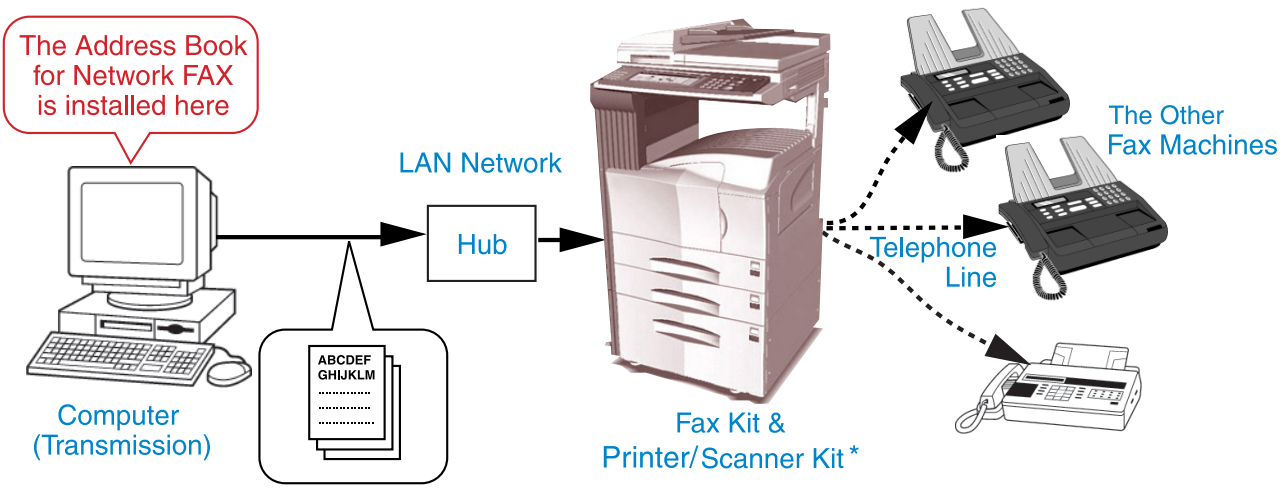

\* In the case of the KM-C850, this is a Scanner Kit.

## <span id="page-51-0"></span>**4-1 Registering Destination Information**

You will need to register destination information in advance if you want to select a destination from the Address Book when sending a fax.

1. Click on **Start** button in the Windows Task Bar and then select **All Programs** > **FAX User Software** > **Address Book for Network FAX** in that order from the successive menus in order to access the **Address Book for Network FAX** dialogue box.

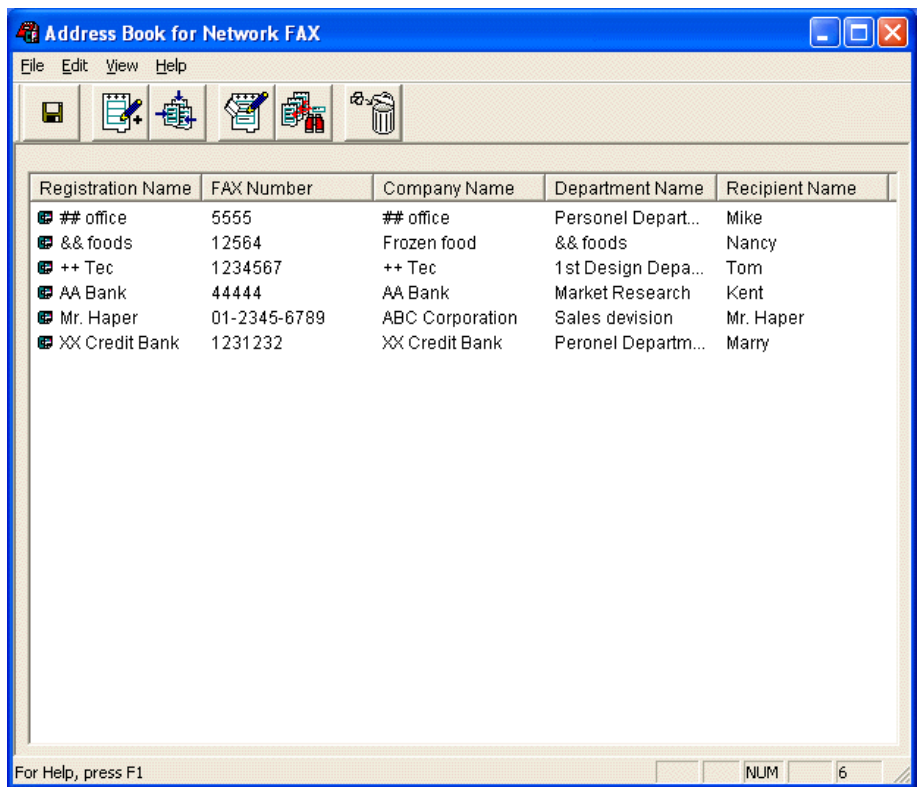

2. Select **New** under the **Edit** menu and then select **New Address** from the successive submenu (or click on the **New Address** button). The **Registering a New Address** dialogue box will appear.

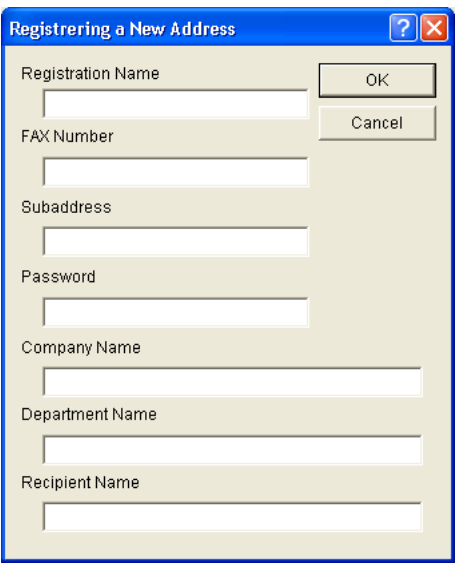

<span id="page-52-0"></span>3. Perform the various settings as appropriate.

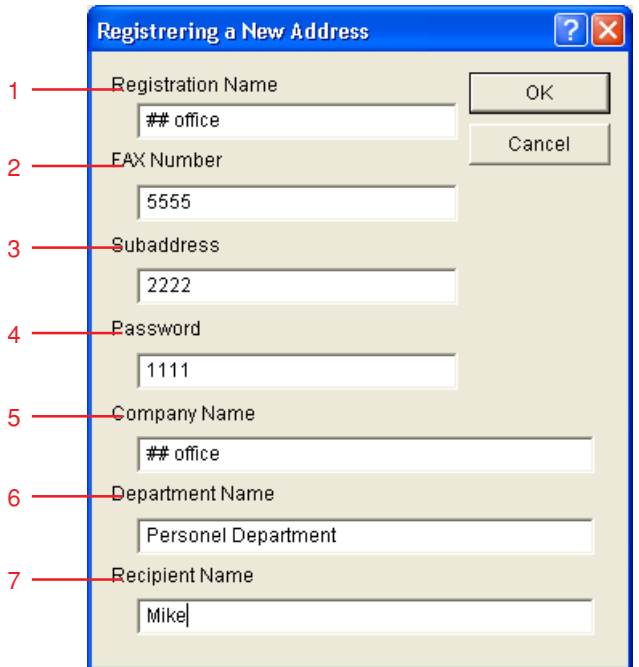

- **1 Registration Name** field: The destination name can be up to 16 characters long. \* You can not register a name that has already been registered.
- **2 Fax Number** field: The destination fax number can be up to 32 characters long. [Available characters: 0 9, #, \*, and a space (a space can NOT be entered as the first character)]
- **3 Subaddress** field: The sub-address can be up to 20 characters long. [Available characters: 0 9, #, \* and a space (a space can NOT be entered as the first character)]
- **4 Password** field: The password can be up to 20 characters long. [Available characters: 0 9, #, \* and a space (a space can NOT be entered as the first character)]
- **5 Company Name** field: The company name can be up to 64 characters long.
- **6 Department Name** field: The department name can be up to 64 characters long.
- **7 Recipient Name** field: The name of the recipient can be up to 20 characters long.
- 4. Click on the **OK** button.

The entered information will be displayed in the address list area of the **Address Book for Network FAX** dialogue box.

5. In order to actually register the new information in the Address Book, select **Apply** from the **File** menu (or click on the **Apply** button).

### <span id="page-53-0"></span>**Registering Multiple Destinations as a Group**

Perform the following procedure if you want to register information for multiple destinations as a single group.

1. Select **New** under the **Edit** menu of the **Address Book for Network FAX** dialogue box and then select **New Group** from the successive submenu (or click on the **New Group** button). The **Registering a New group** dialogue box will appear.

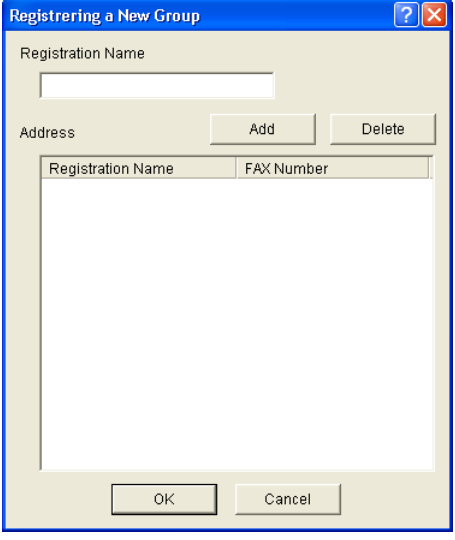

2. Click on the **Add** button in order to access the **Add New Address** dialogue box.

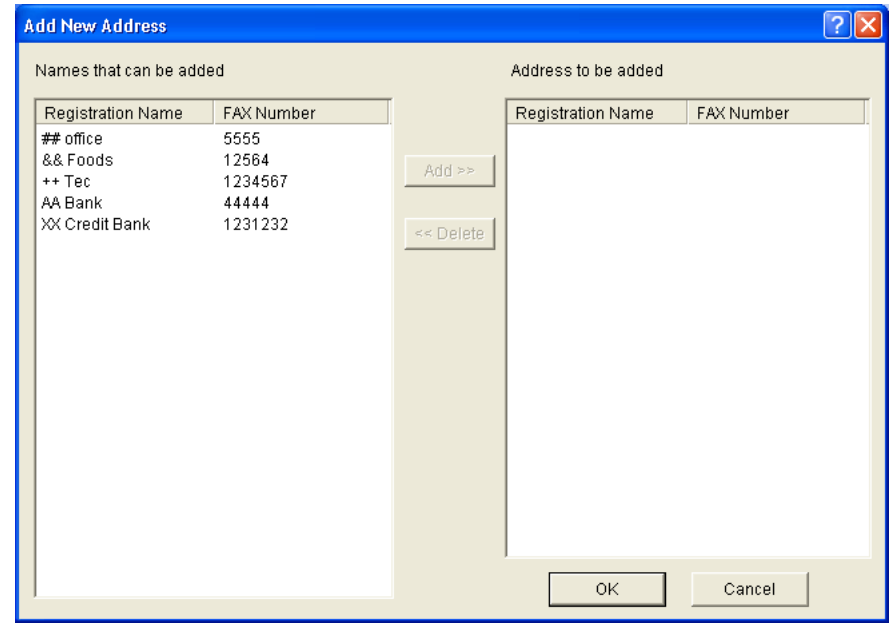

- 3. Select from the **Names that can be added** list the destination that you want to add to the group. it is possible to select multiple destinations at one time.
- 4. Click on the **Add>>** button.

The selected destinations will be moved to the **Address to be added** list. (Up to 80 destinations can be registered to each group.)

- \* If you want to delete a destination from the **Address to be added** list, select that destination in that list and then click on the **<<Delete** button.
- 5. Click on the **OK** button to return to the **Registering a New group** dialogue box.

The names you selected **Add New Address** dialogue box will be added to the group.

\* If you want to delete a destination from the group, select that destination and then click on the **Delete** button.

6. Enter in the **Registration Name** field a name for the group of destinations. The group name can be up to 16 characters long.

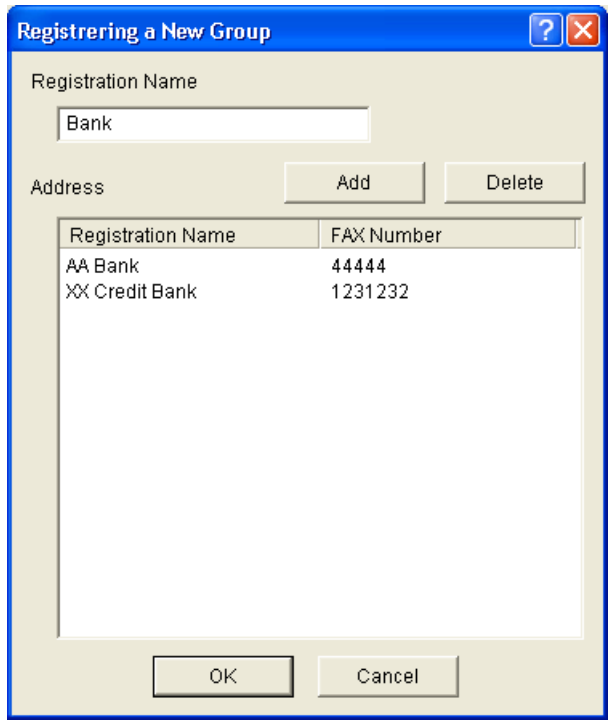

7. Click on the **OK** button.

The entered group information will be displayed in the address list area of the **Address Book for Network FAX** dialogue box.

- 8. Click on the **OK** button.
- 9. In order to actually register the new group information in the Address Book, select **Apply** from the **File** menu (or click on the **a** Apply button).

<span id="page-55-0"></span>It is possible to copy a registered address or group and partly edit the contents for registration as a new address or group. This is convenient for cases when the contents you want to register are close or similar to already registered information.

1. With the **Address Book for Network FAX** dialogue box open, select the address or group that you want to copy.

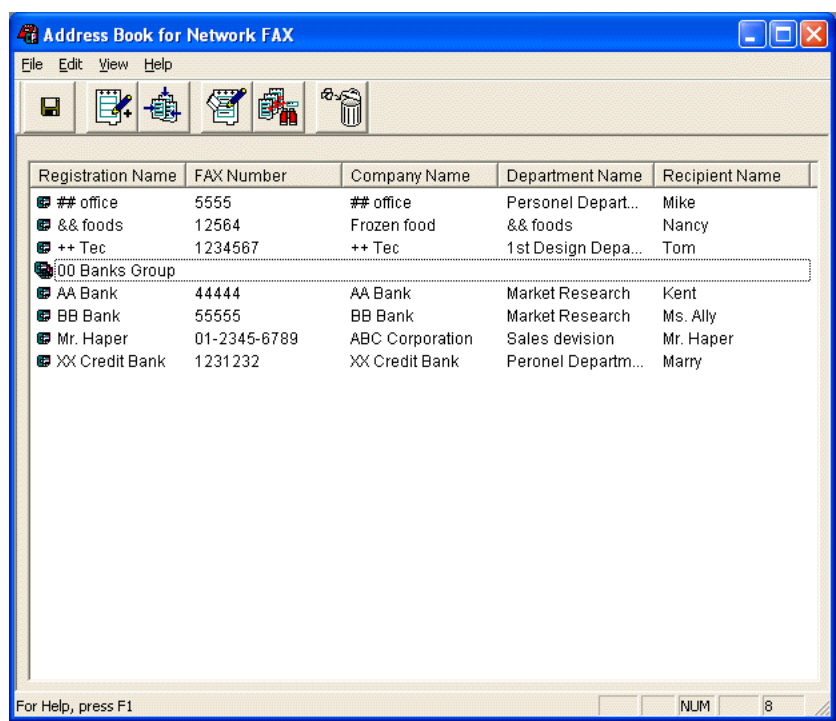

2. Under the **Edit** menu, click on **Copy** and then on **Paste**. The **Registering a New Address** dialogue box or the Registering a New Group dialogue box, as appropriate, will be displayed.

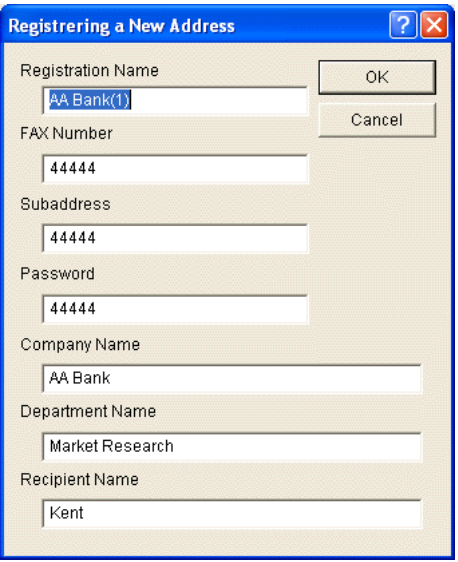

3. Edit the registered information.

To edit an address, refer to "[4-1 Registering Destination Information" on page 4-2.](#page-51-0) To edit a group, refer to "[4-2 Registering Multiple Destinations as a Group" on page 4-4.](#page-53-0)

- 4. Click on the **OK** button.
- 5. In order to actually register the edited information in the Address Book, select **Apply** from the **File** menu (or click on the **Apply button).**

## <span id="page-56-0"></span>**4-4 Editing Individual and Group Destination Information**

### **(1) Editing Information for an Individual or Group Destination**

Perform the following procedure to edit information for an individual or group destination.

1. With the **Address Book for Network FAX** dialogue box open, select the individual or group destination entry that contains the information that you want to edit.

An icon will appear above the list to indicate whether it is an individual ( $\Box$ ) or group destination ( $\Box$ ).

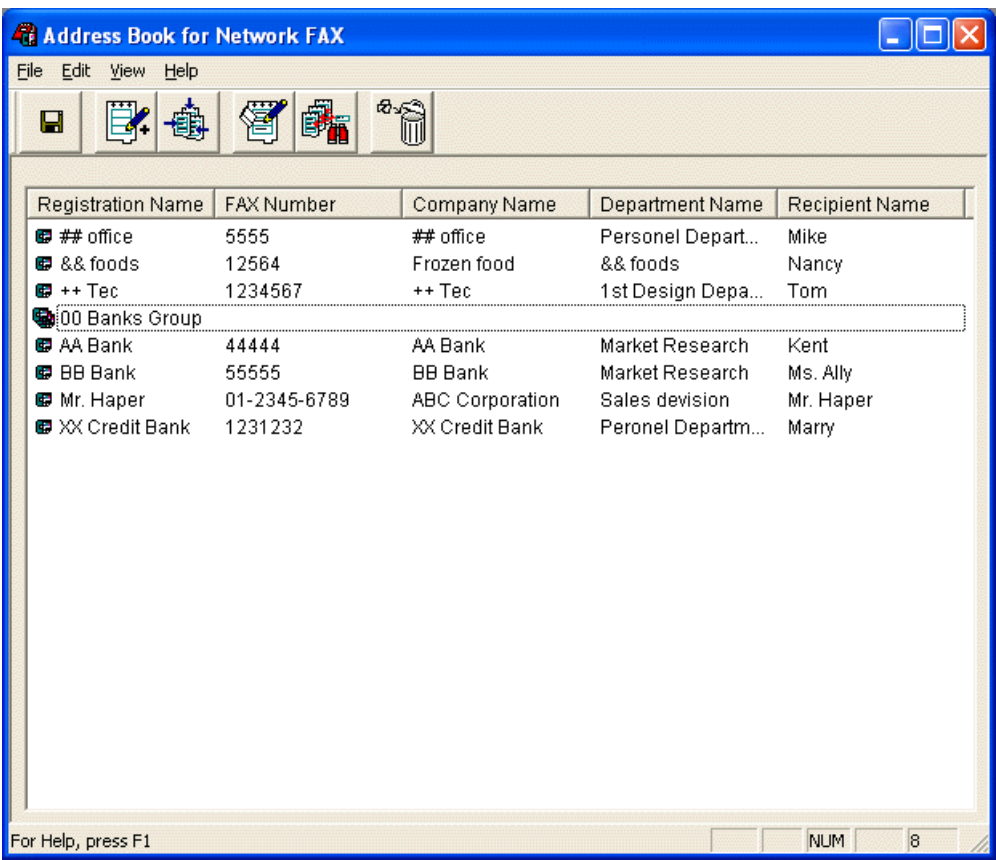

- 2. Click on the **Edit** button (or double-click on the entry you want to edit).
- 3. Edit the registered information.

To edit information for an individual destination, refer to "[4-1 Registering Destination Information" on page 4-2.](#page-51-0) To edit information for a group of destinations, refer to "[4-2 Registering Multiple Destinations as a Group" on page 4-4.](#page-53-0)

- 4. Click on the **OK** button.
- 5. In order to actually register the edited information in the Address Book, select **Apply** from the **File** menu (or click on the **Apply button).**

### <span id="page-57-0"></span>**(2) Editing Information for More than One Individual or Group Destinations**

It is possible to edit the information for multiple registered destinations at the same time. This is convenient when, for example, you want to change the company name for different registered departments of the same company.

1. With the **Address Book for Network FAX** dialogue box open, select the multiple destinations that you want to edit.

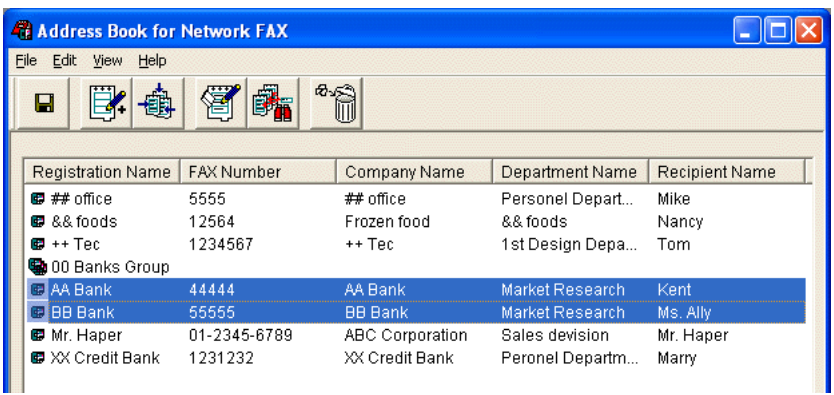

2. Click on the **Edit** button. The **Multiple Address Edit** dialogue box will be displayed.

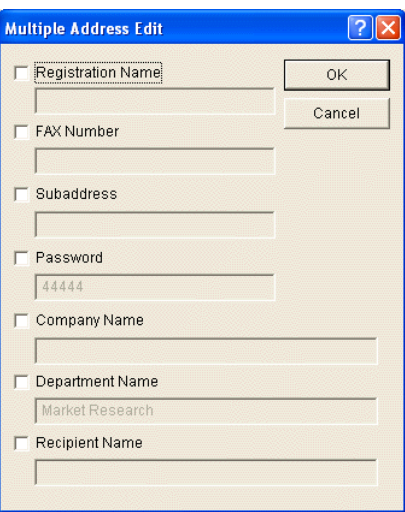

3. Put a check mark in the checkbox of the common item that you want to edit ("Registration Name", "FAX Number", "Subaddress", "Password", "Company Name", "Department Name", "Recipient Name" for an individual destination, and "Registration Name" for Group Destinations), and then enter the new information.

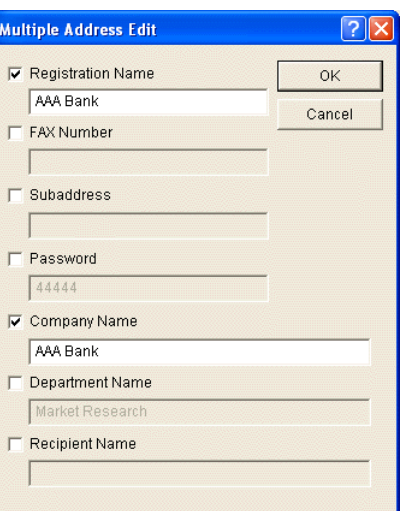

- 4. Click on the **OK** button. The display will return to the **Address Book for Network FAX** dialogue box and the edited information will be displayed.
- 5. In order to actually register the edited information in the Address Book, select **Apply** from the **File** menu (or click on the **Apply button).**

### <span id="page-58-0"></span>**(3) Search/Replace the Contents of a Particular Entry Item**

It is possible to search for and replace data for any entry item for multiple registered individual or group destinations. For example, if a change is made to a city's area code, you can select multiple destinations and change the area code for their fax number with the new one all in one batch.

1. With the **Address Book for Network**

**FAX** dialogue box open, select the multiple individual or group destinations that you want to edit.

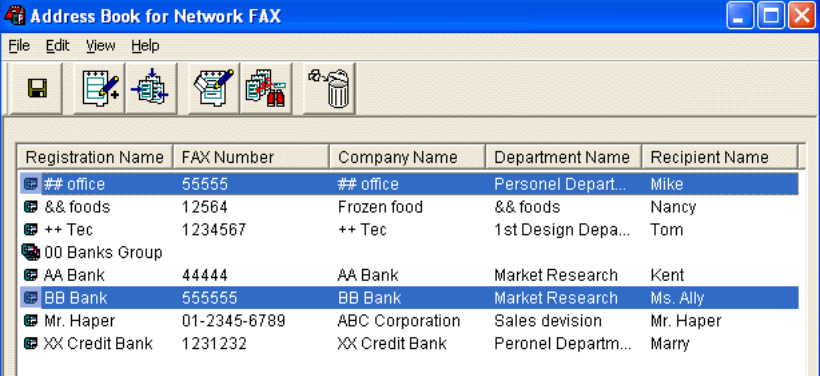

2. Point at **Replace** under the **Edit** menu, or click on the **Replace** button. The **Replace text** dialogue box will be displayed.

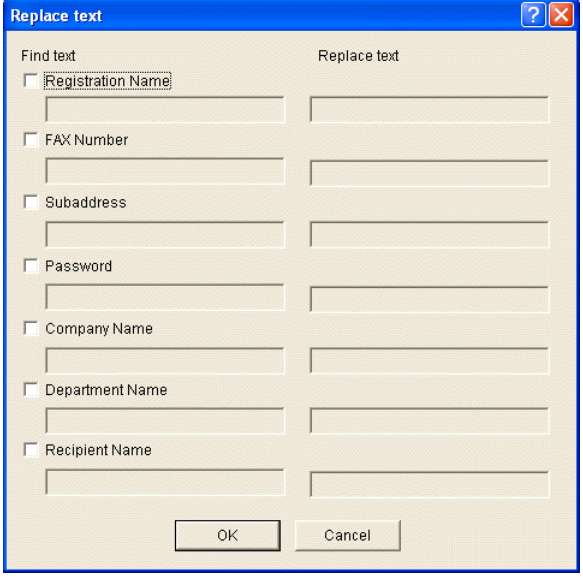

- 3. Put a check mark in the checkbox of the common item that you want to edit ("Registration Name", "FAX Number", "Subaddress", "Password", "Company Name", "Department Name", and "Recipient Name" for an individual destination and "Registration Name" for Group Destinations).
- 4. Enter the information that you want to change in the **Find text** field (left column) for the corresponding item.

Enter the new information in the edit box of the **Replace text** field (right column).

Note: For fax numbers, the leftmost sequence that matches the entered information will be replaced. (Example) With fax number "555-33-1555", if you enter "555" in the Find text field and "111" in the Replace text field, the fax number will be changed to "111-33-1555". For other items, all matching sequences will be replaced.

- 5. Click on the **OK** button. The display will return to the **Address Book for Network FAX** dialogue box and the edited information will be displayed.
- 6. In order to actually register the edited information in the Address Book, select **Apply** from the **File** menu (or click on the **Apply** button).

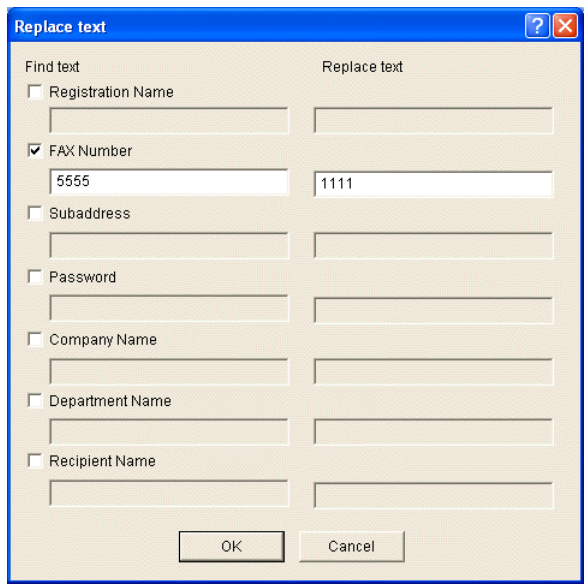

## <span id="page-59-0"></span>**4-5 Deleting Individual and Group Destination Information**

1. With the **Address Book for Network FAX** dialogue box open, select the individual or group destination entry that you want to delete.

An icon will appear above the list to indicate whether it is an individual ( $\mathbb{F}_n$ ) or group destination ( $\mathbb{F}_{n}$ ).

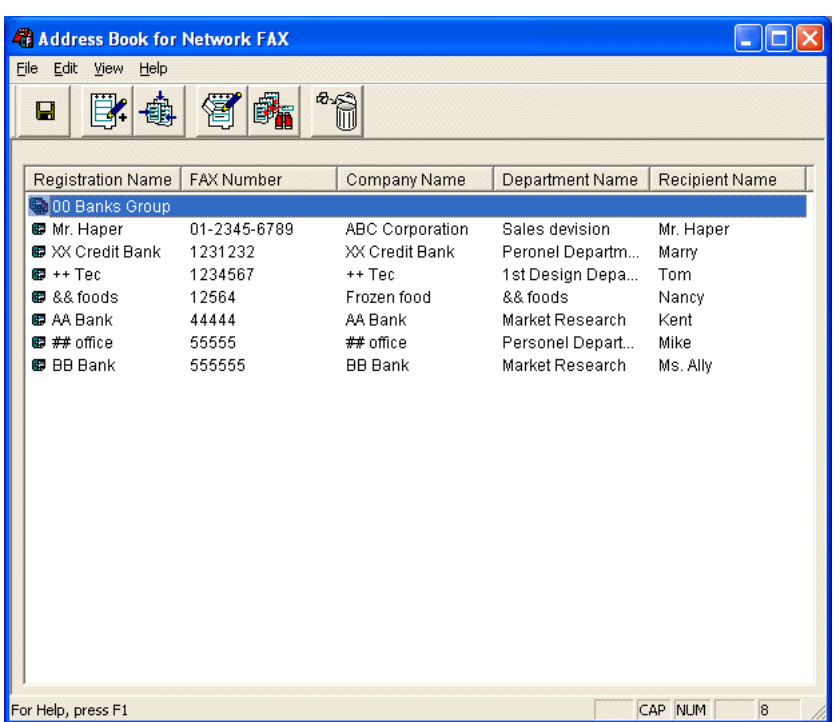

2. Click on the **Delete** button.

The selected entry will be deleted from the list.

3. In order to actually delete the selected entry from the Address Book, select **Apply** from the **File** menu (or click on the **Apply** button).

### **4-6 Importing Address Data**

### **(1) Importing FDT Files**

You can import and use FDT formatted address lists (file name: xxxx.fdt) previously made with this Address Book software.

1. With the **Address Book for Network FAX** dialogue box open, select **Import** under the **File** menu and then select **Address Book** from the successive submenu. The **Open** dialogue box will appear.

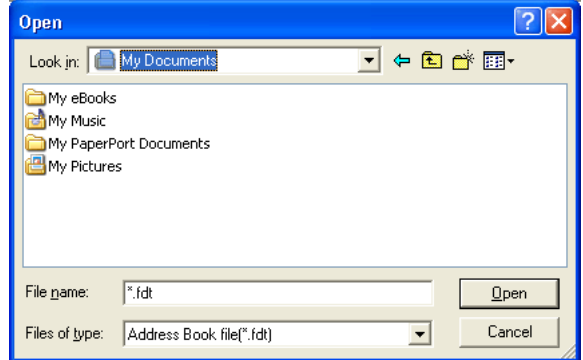

2. Access the folder that contains the desired FDT file.

<span id="page-60-0"></span>3. Select the desired FDT file and then click on the **Open** button.

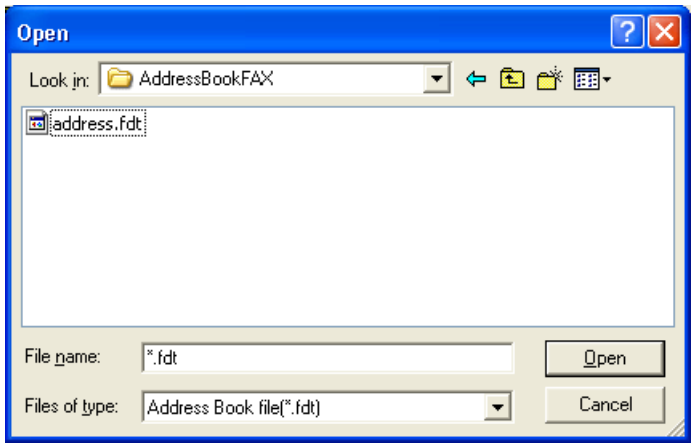

### **(2) Importing CSV Files**

You can import and use CSV-formatted address lists created with other software.

1. With the **Address Book for Network FAX** dialogue box open, select **Import** under the **File** menu and then select **CSV file** from the successive submenu. The **Open** dialogue box will appear.

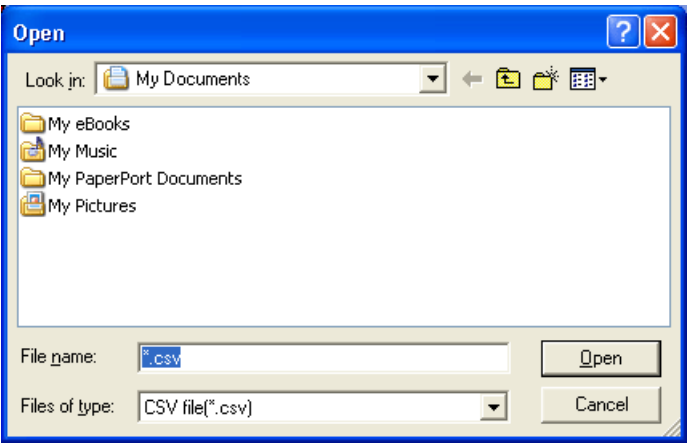

- 2. Access the folder that contains the desired CSV file.
- 3. Select the desired CSV file and then click on the **Open** button. The **Import** dialogue box will appear.
- 4. Use the dropdown menus to select the fields in the CSV file that correspond to the various fields (Registration Name, Fax Number, etc.) in this Address Book.

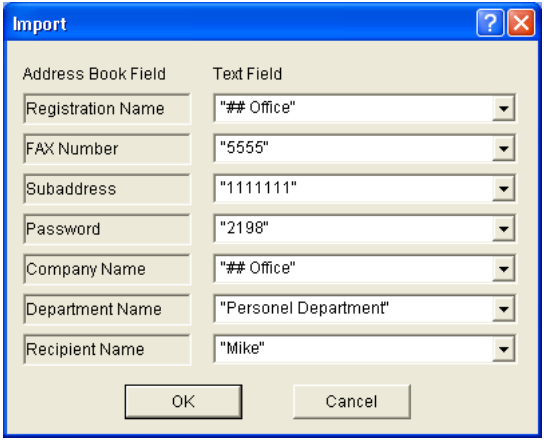

5. Click on the **OK** button in order to access the **Confirm imported contents** dialogue box.

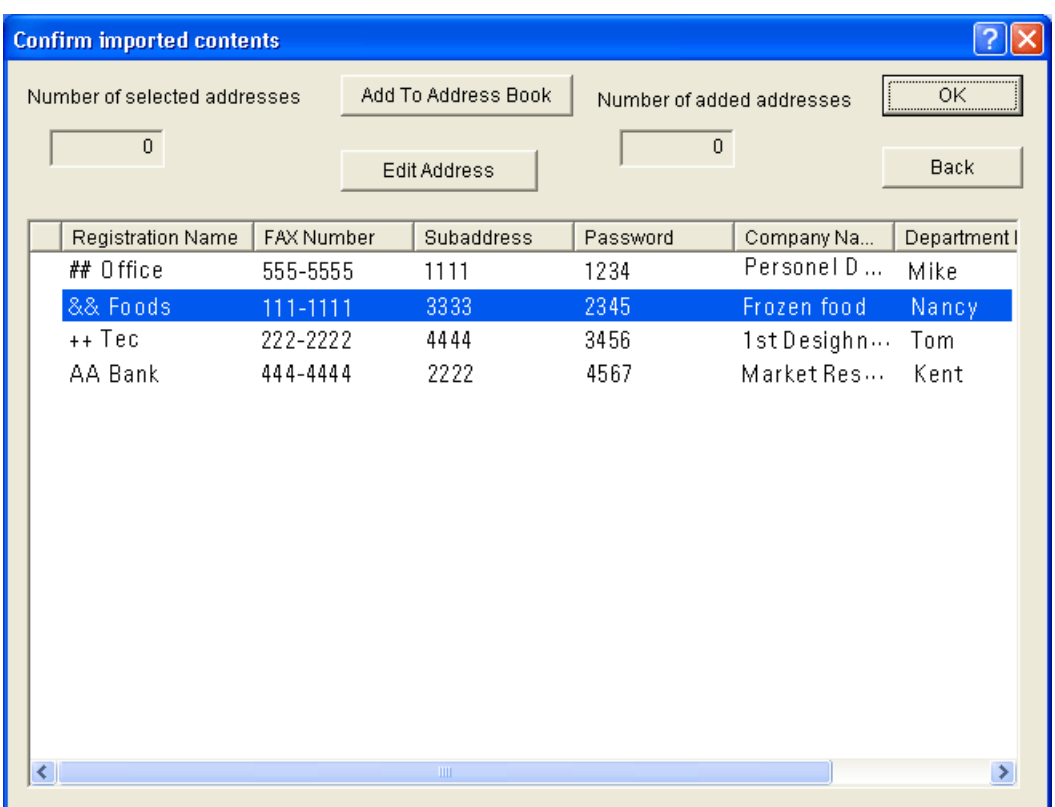

6. Check the imported addresses and select those entries that you want to add to this Address Book. The number of entries that you select will be displayed in the **Number of selected addresses** field. Click on the **Add To Address Book** button and the total number of entries that will be added to this Address Book will be displayed in the **Number of added addresses** field. (The addresses you add will be deleted from the list.)

### **NOTE**

If either of the following symbols appears in the list, that address can NOT be added to this Address Book as is.

- ?: That name is already registered in this Address Book, or the number of characters in the name exceed the acceptable limit.
- !: This information may include data which can not be handled by this Address Book.

In either of the above cases, click on the **Edit** [button and refer to the character limits for each field under "4-1 Registering](#page-52-0) Destination Information" on page 4-3 and correct the data as appropriate.

7. Once you are finished with the importing procedure, click on the **OK** button.

### <span id="page-62-0"></span>**4-7 Exporting Address Data**

You can save the data created using this Address Book software as a FDT file.

1. With the **Address Book for Network FAX** dialogue box open, select **Save as** under the **File** menu. The **Save as** dialogue box will appear.

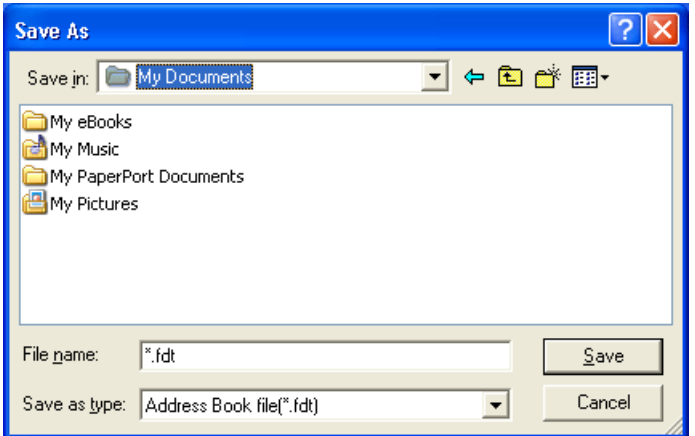

- 2. Select the location in which you want to save the data.
- 3. Enter the desired file name and then click on the **Save** button.

# <span id="page-63-0"></span>**Section 5 Specifications**

### ● **Operating Environment**

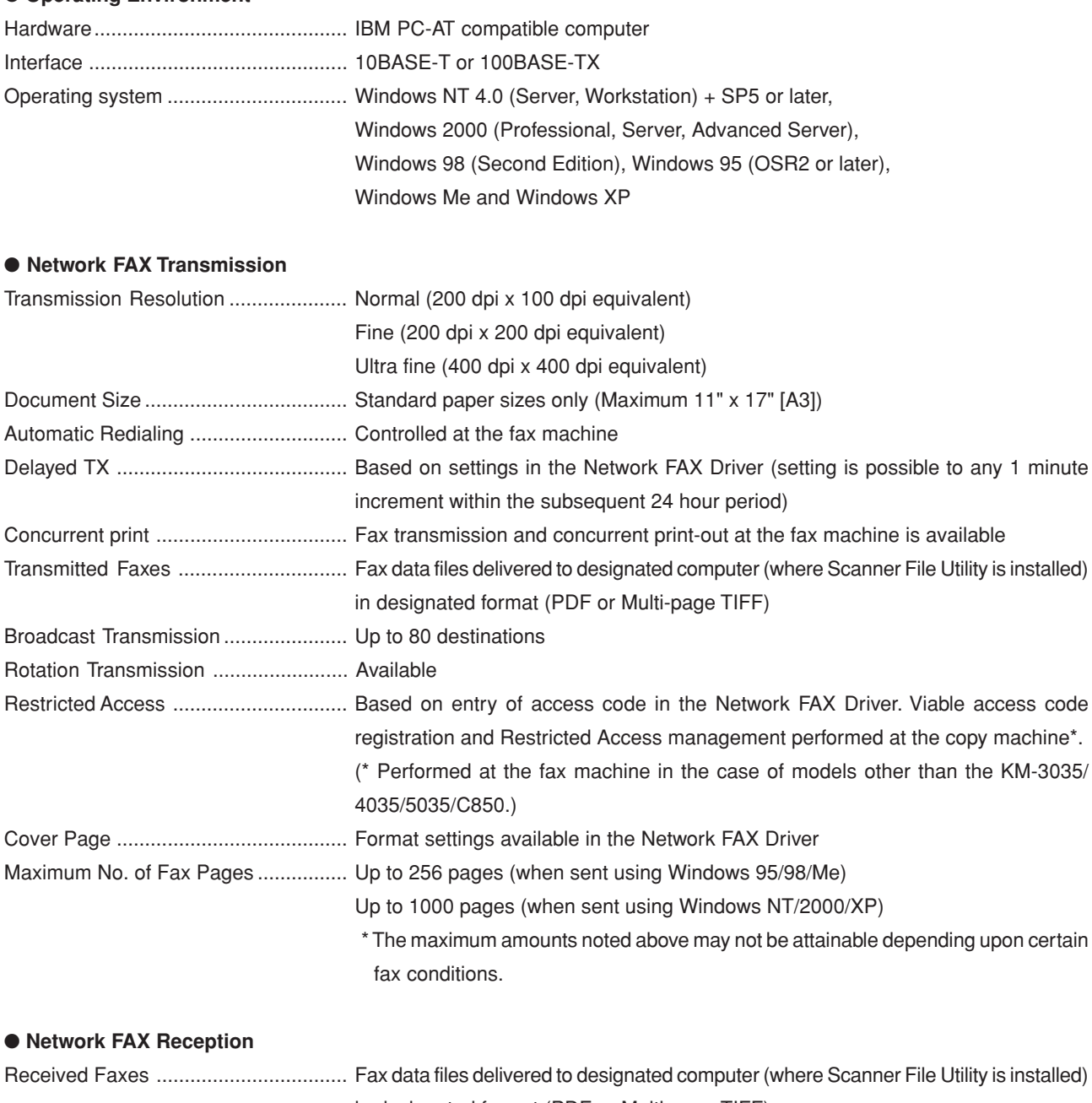

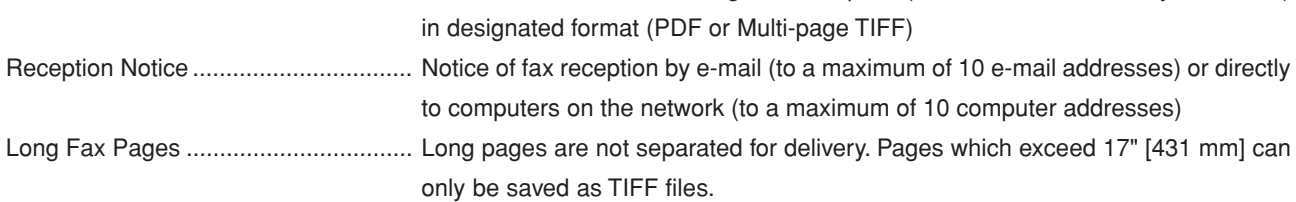

### ● **Miscellaneous**

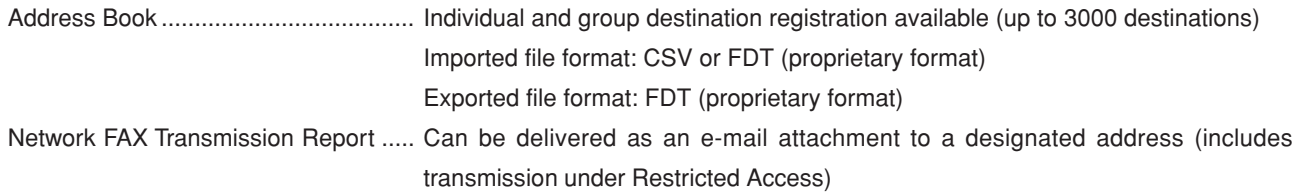

Free Manuals Download Website [http://myh66.com](http://myh66.com/) [http://usermanuals.us](http://usermanuals.us/) [http://www.somanuals.com](http://www.somanuals.com/) [http://www.4manuals.cc](http://www.4manuals.cc/) [http://www.manual-lib.com](http://www.manual-lib.com/) [http://www.404manual.com](http://www.404manual.com/) [http://www.luxmanual.com](http://www.luxmanual.com/) [http://aubethermostatmanual.com](http://aubethermostatmanual.com/) Golf course search by state [http://golfingnear.com](http://www.golfingnear.com/)

Email search by domain

[http://emailbydomain.com](http://emailbydomain.com/) Auto manuals search

[http://auto.somanuals.com](http://auto.somanuals.com/) TV manuals search

[http://tv.somanuals.com](http://tv.somanuals.com/)